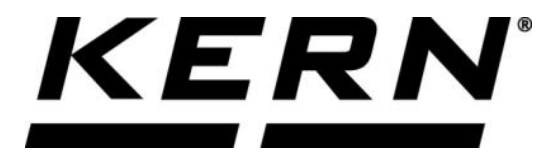

# *KERN & Sohn GmbH*

**Ziegelei 1 D-72336 Balingen E-Mail: info@kern-sohn.com**

**Phone: +49-[0]7433- 9933-0 Fax: +49-[0]7433-9933-149 Internet: www.kern-sohn.com**

# **Operating instructions KERN Software Easy Touch**

# **KERN SET 01**

Version 1.1 2020-10 GB

 $\mathbf{1}$ 

The current version of these instructions can also be found online under: <https://www.kern-sohn.com/shop/de/DOWNLOADS/> Under the section Operating instructions

**SET-01-BA-e-2011\_basic**

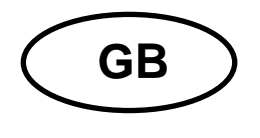

# KERN Easytouch<br>Version 1.1 2020-10 **Operating instructions SET 01**

### Contents

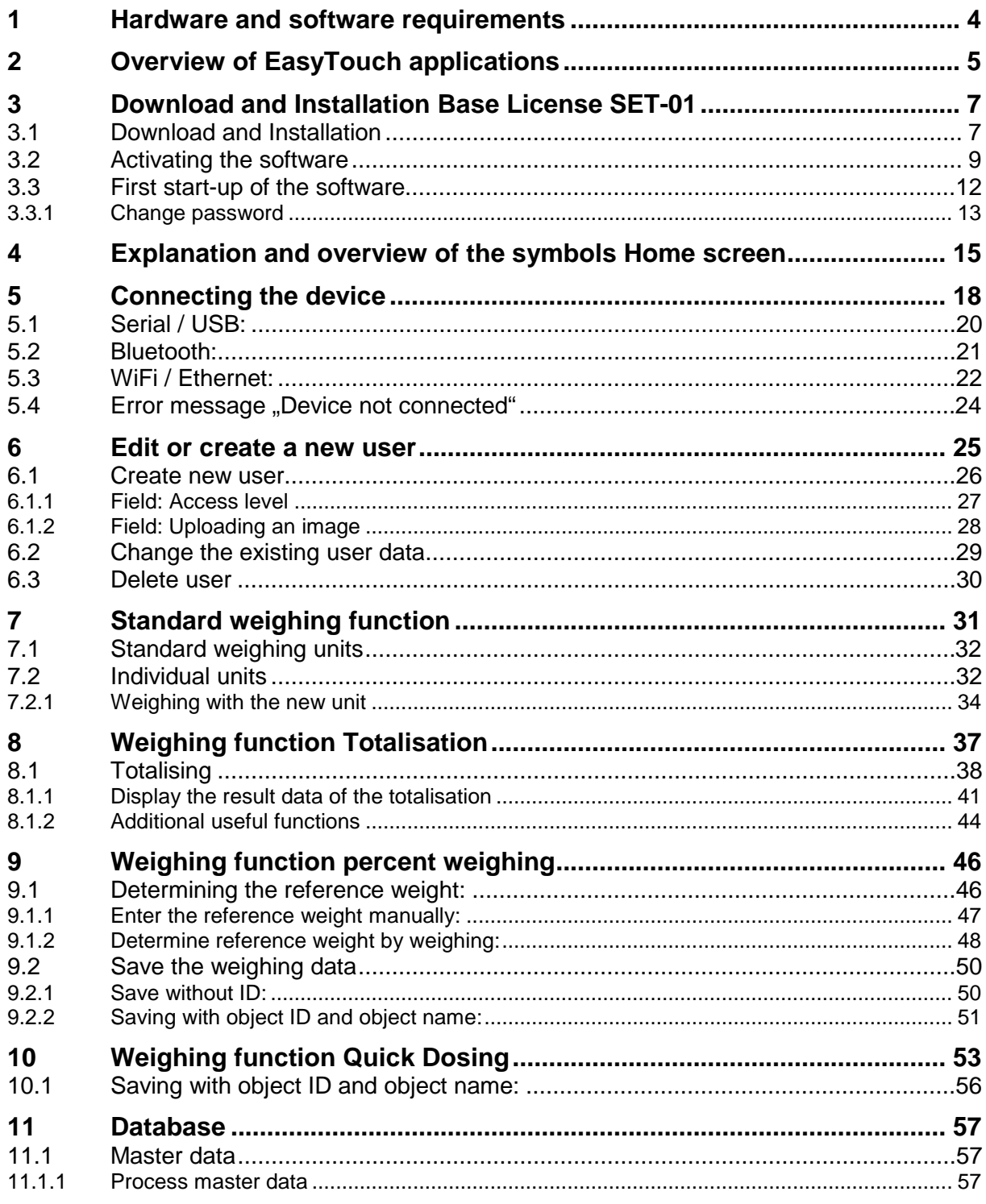

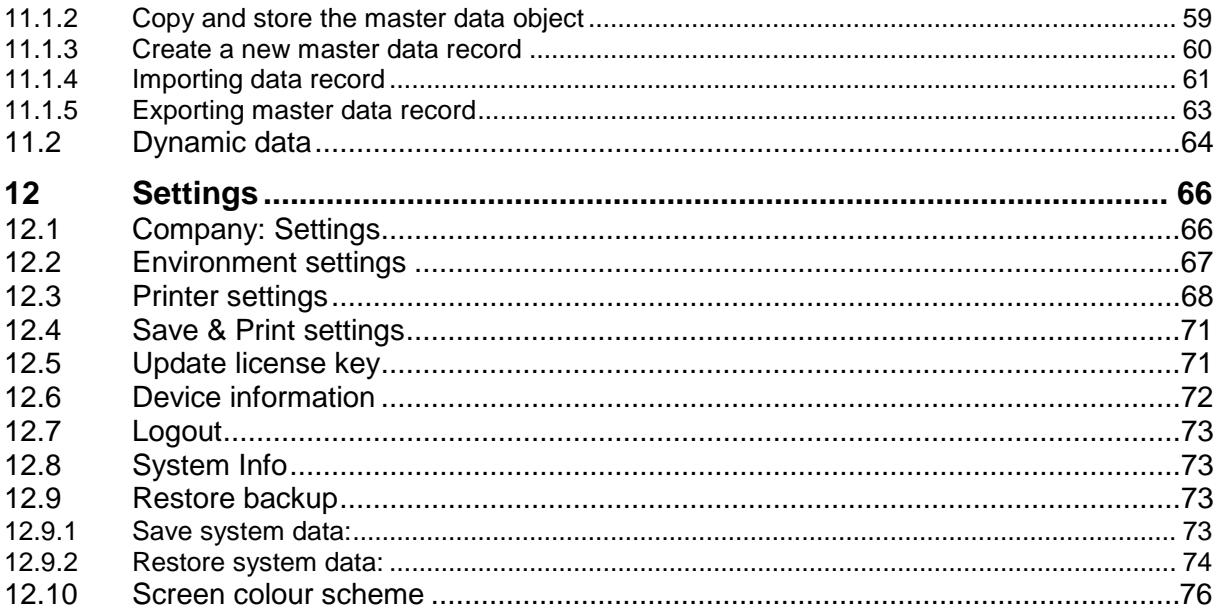

### **1 Hardware and software requirements**

### **Software Requirements**

- Operating system: from Microsoft Windows 10 with all required updates (should the installation not be able to be installed successfully, please install all required Windows update)
- Microsoft .NET Framework 4.0 (included in scope of delivery)
- Android

### **Hardware requirements**

- Processor: 1 (GHz) or faster
- Working memory: 4 GB
- Hard disk: at least 16 GB for 32-bit OS or 20 GB for 64-bit OS
- Free serial interface (RS232) or
- USB

 $\mathbf i$ 

- Ethernet interface, or
- WLAN/WiFi or
- Bluetooth interface

### **EasyTouch Apps – available in the:**

- Microsoft Store® (Windows version) Search term: "KERN", "EasyTouch"
- Google Play Store® (Android version) Search term: "KERN", "EasyTouch"

## **2 Overview of EasyTouch applications**

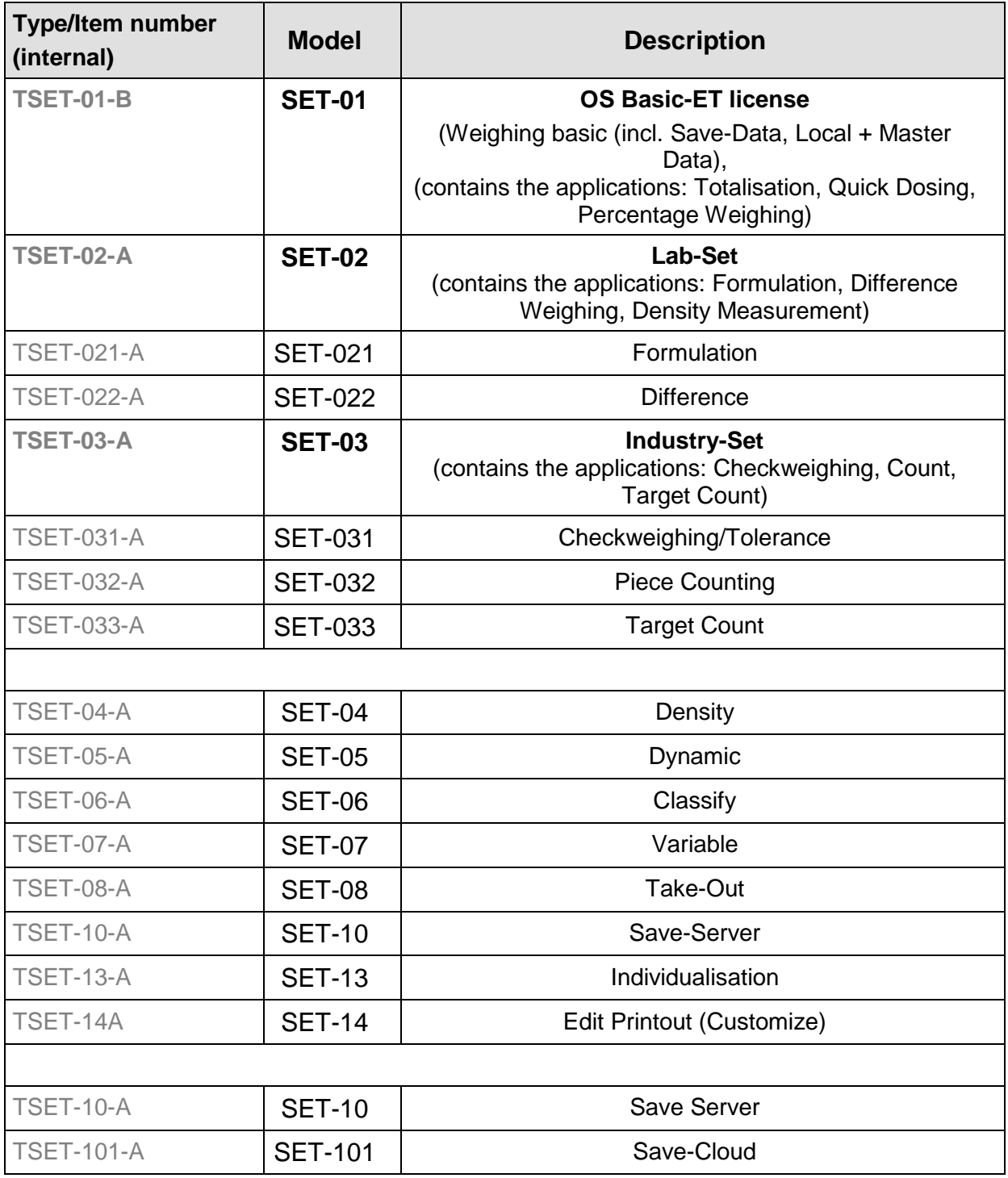

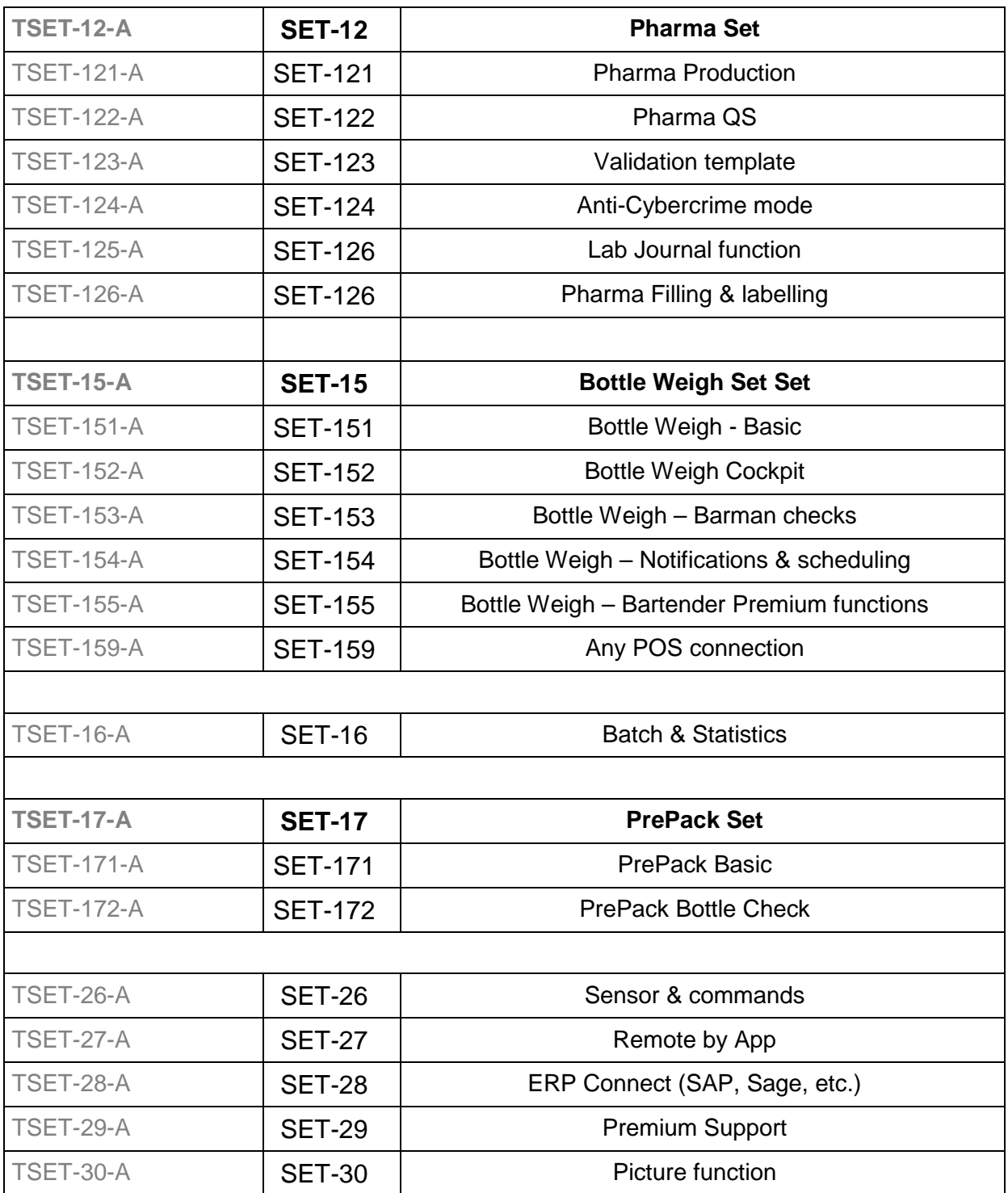

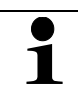

The operating instructions of every application can be found in the download area of the respective application.

### **3 Download and Installation Base License SET-01**

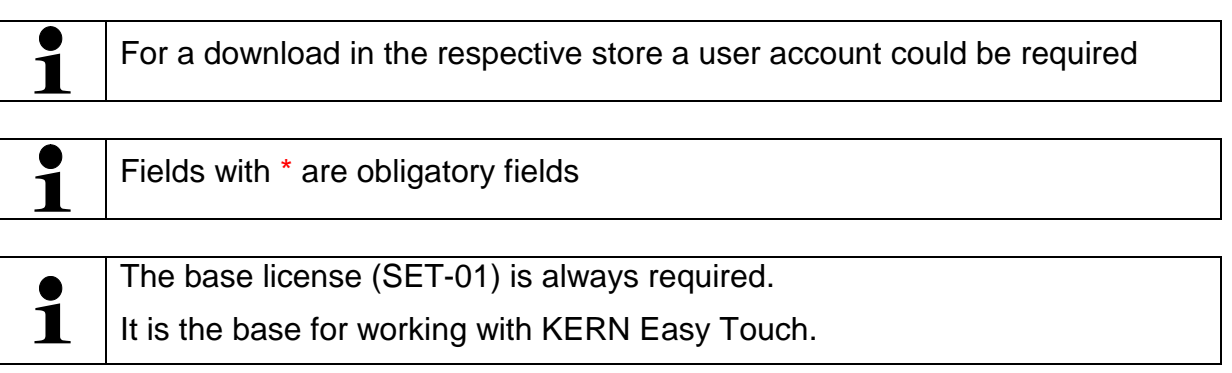

### **3.1 Download and Installation**

In the start menu click the button Microsoft Store

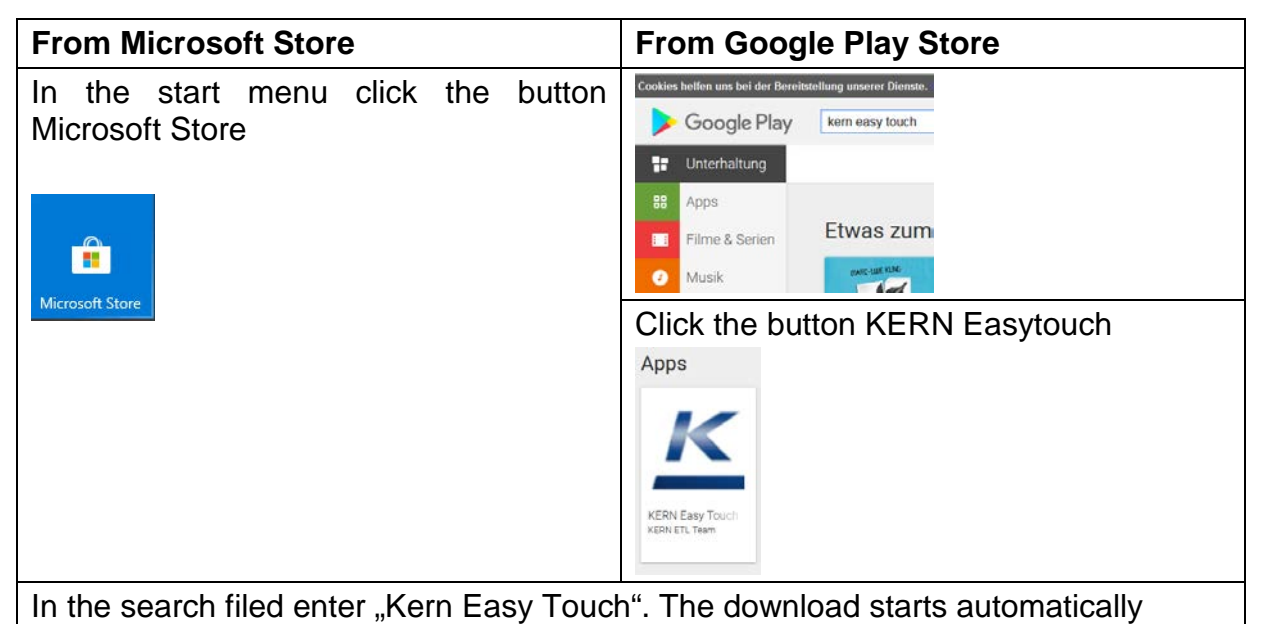

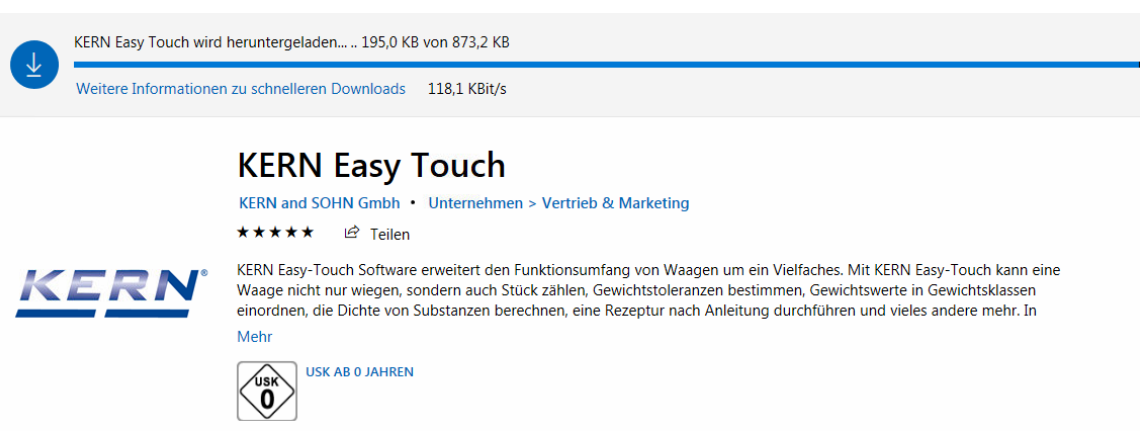

After that the software will be installed:

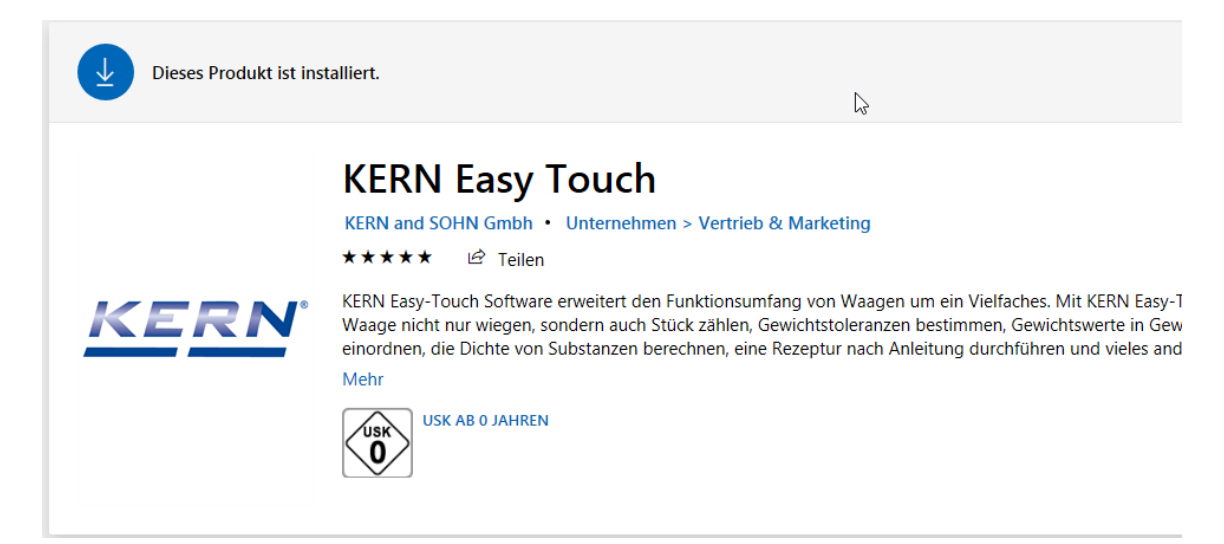

### **3.2 Activating the software**

In order to start the software for the first time, click the blue "Start" button on the right

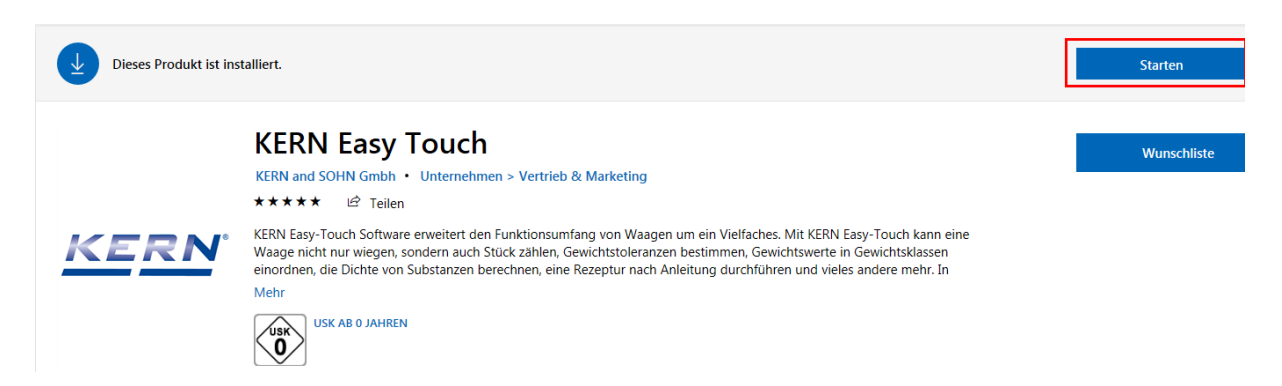

The start screen appears - select the desired language and click ACTIVATE

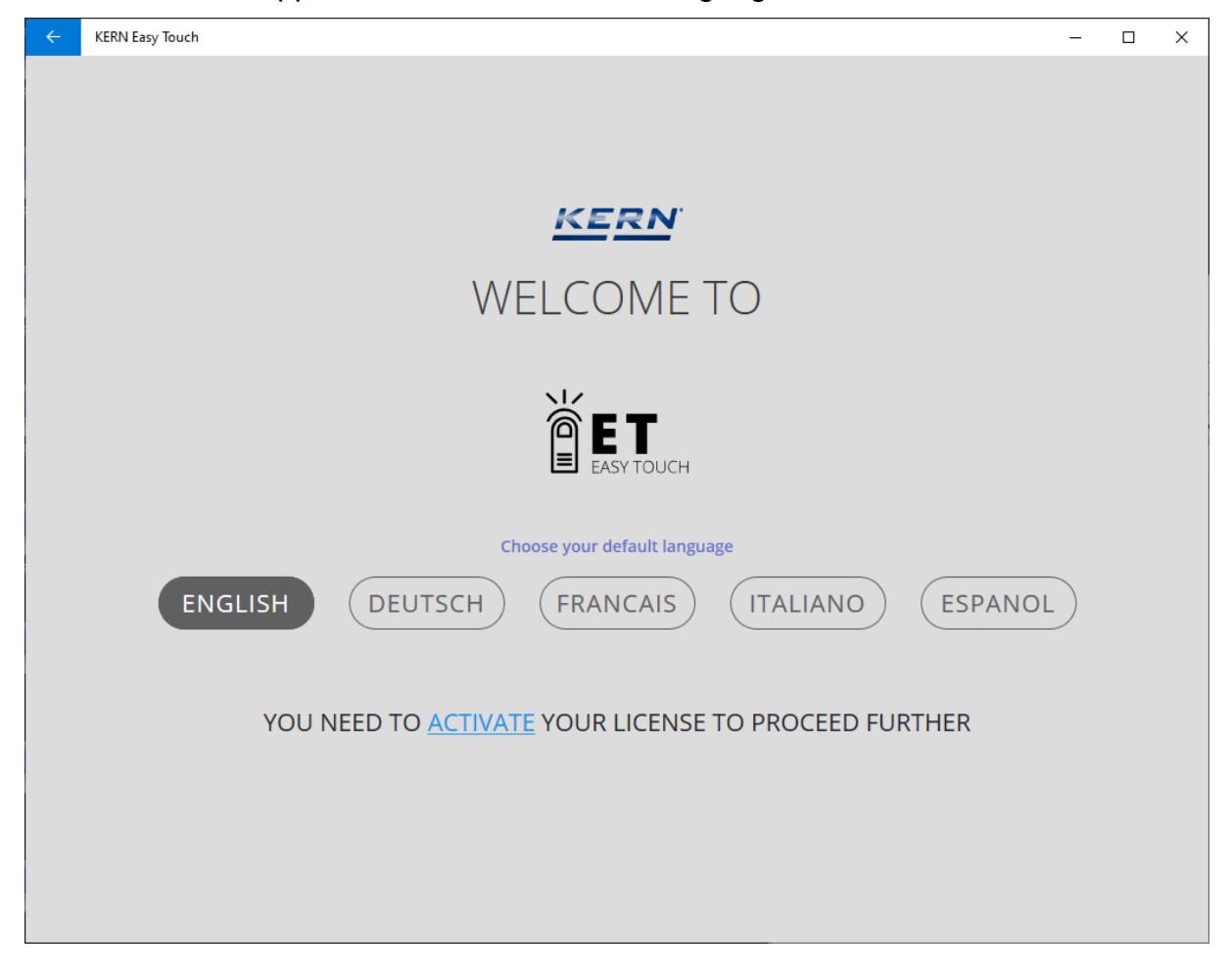

In the following screen

#### **either:**

• **if a KERN account exists:** enter your email address and the password in the respective fields after that click the blue button LOGIN

**or:**

• **if no KERN account is available:** Click REGISTERING

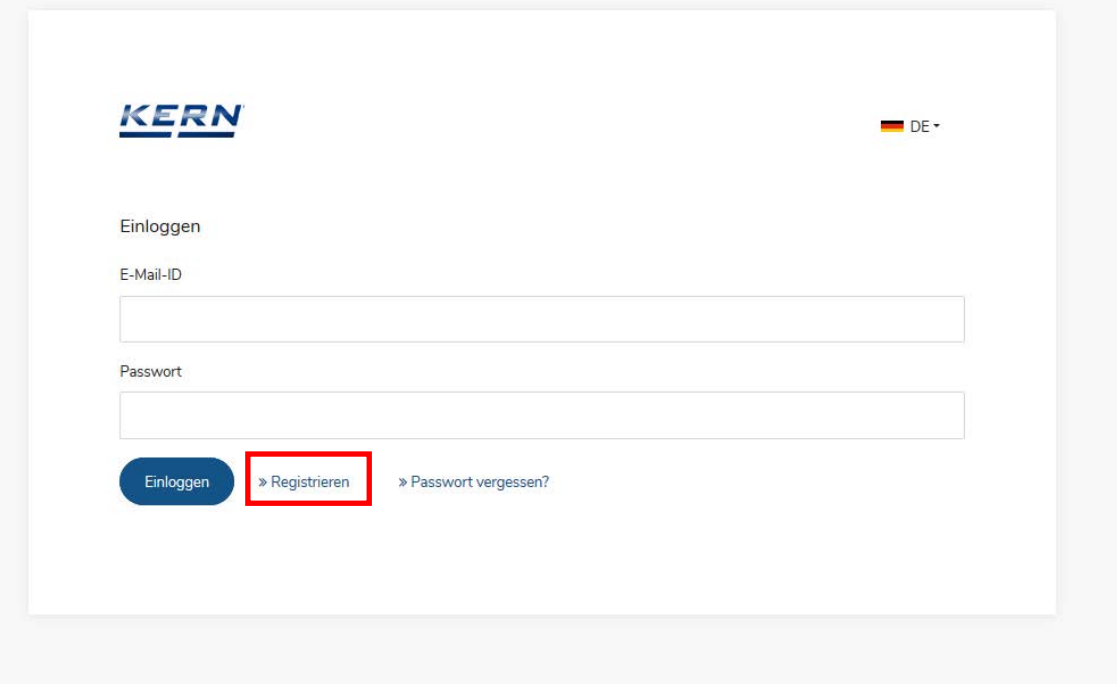

#### **How to register**:

In the following screen fill out all obligatory fields and confirm your entries with the yellow button below right PROCEED TO REGISTRATION.

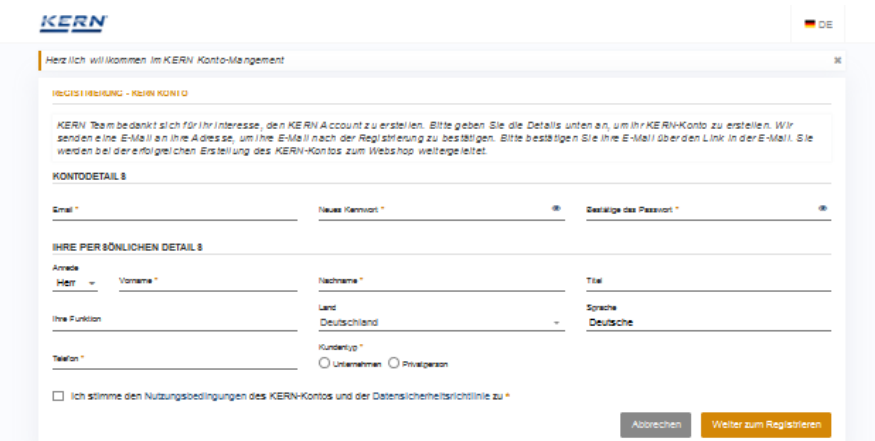

The account is now available:

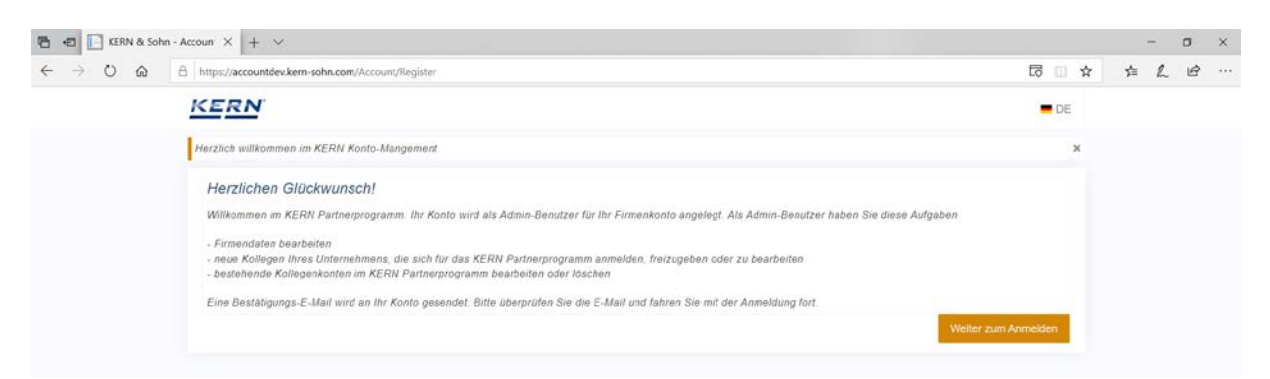

After a short time you will receive an email with the link to confirm your email address:

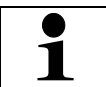

Shouldn't you have received any email in your mail inbox, please check your spam folder.

Click the link in the received email:

**KERN** Danke für die Bestätigung!. Ihre Mail-ID wurde erfolgreich bestätigt. Klicken Sie hier, um sich einzuloggen

As soon as the email address is confirmed, the registration is finished successfully and you can log into the next screen and purchase the desired licenses.

Any questions? Please call or write to KERN – we shall be pleased to advise you !

- Phone: +49 (0) 7433 9933 0
- Mail: easytouch@kern-sohn.com

### **3.3 First start-up of the software**

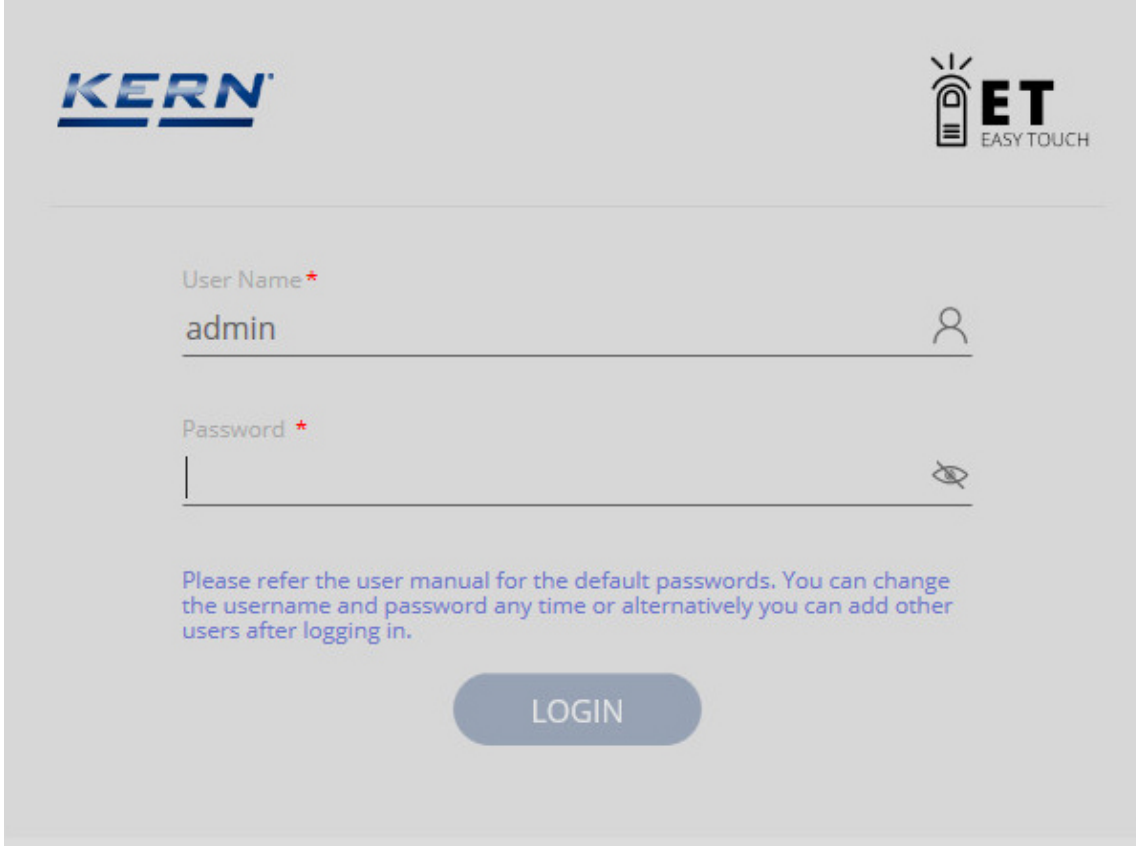

Enter user name and password:

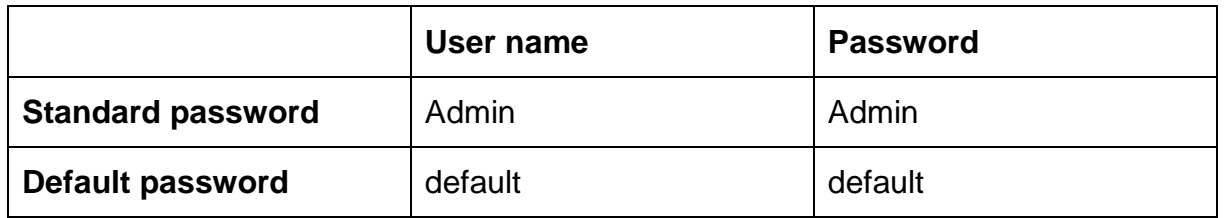

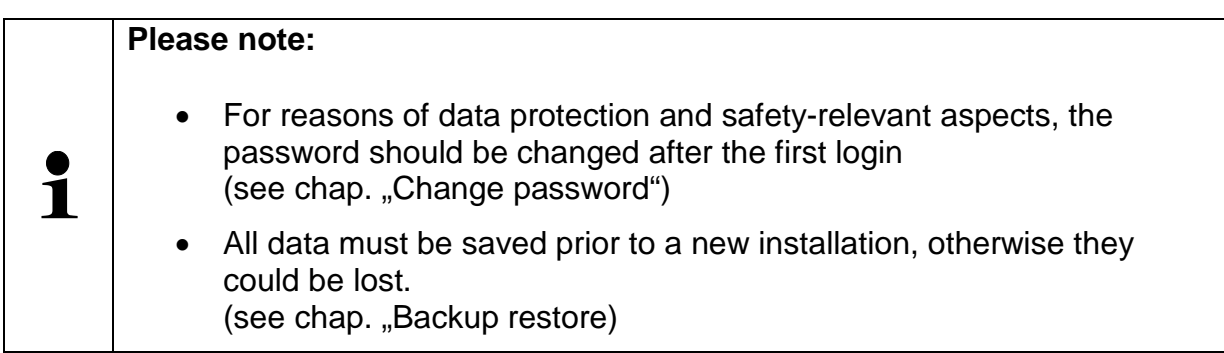

### **3.3.1 Change password**

In the home screen in the master menu click SETTINGS – and then in the submenu click "User"

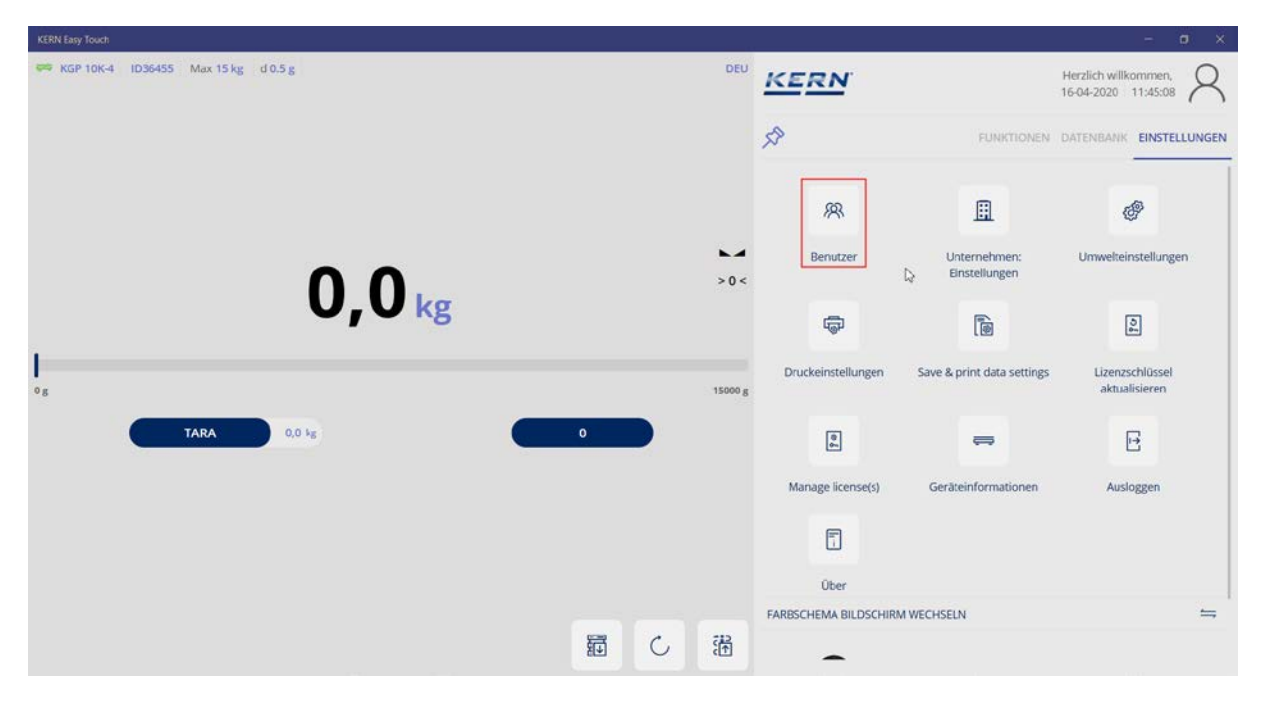

Click the password to be changed

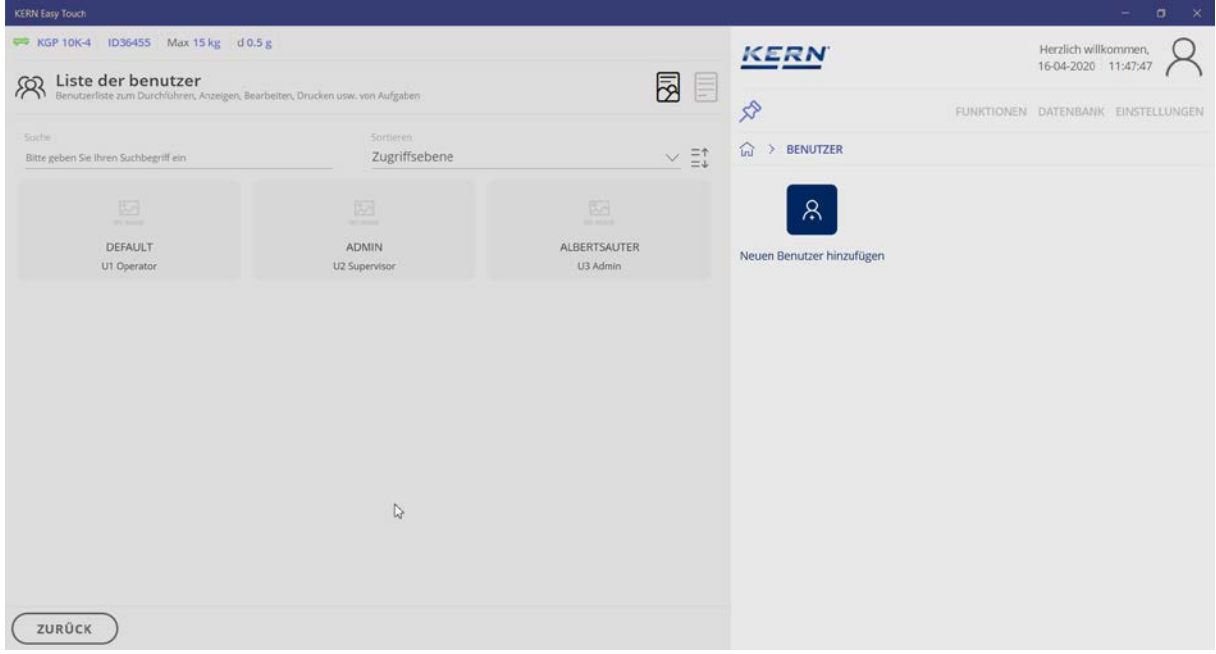

In this screen below right click PROCESSING.

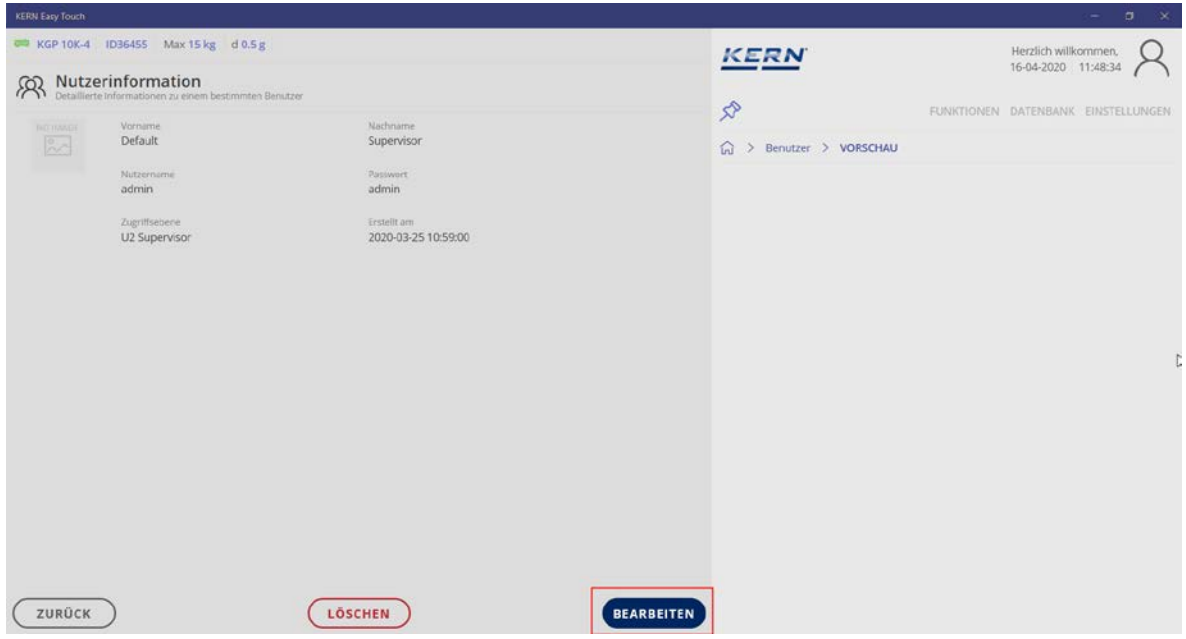

Change the password and take over the new one with SAVE

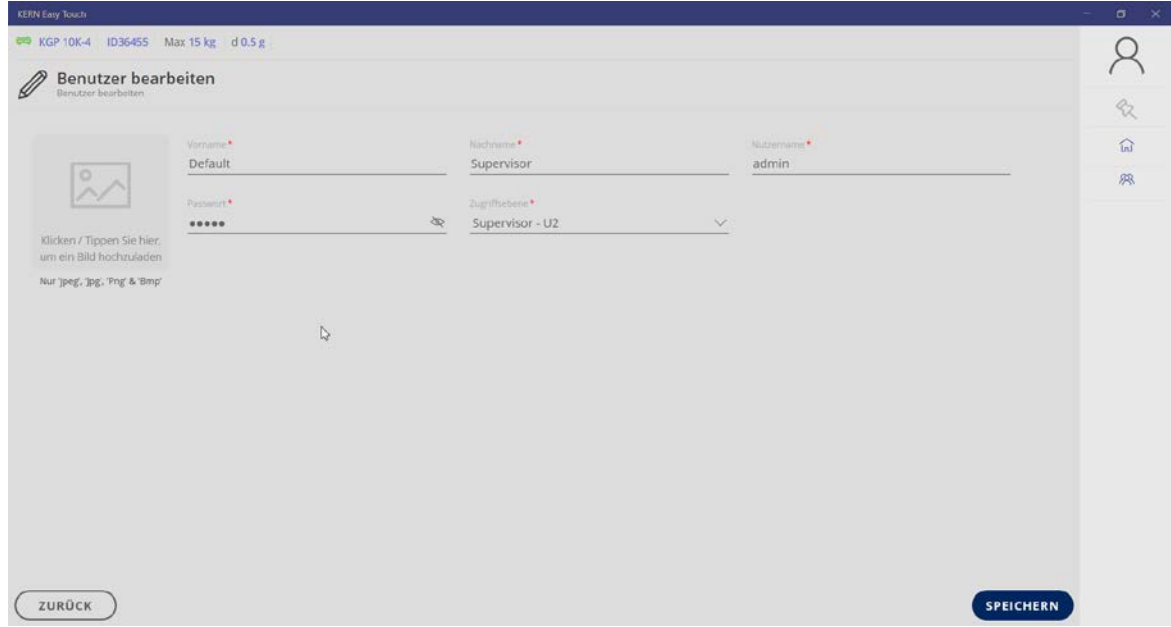

Now your new password has been created.

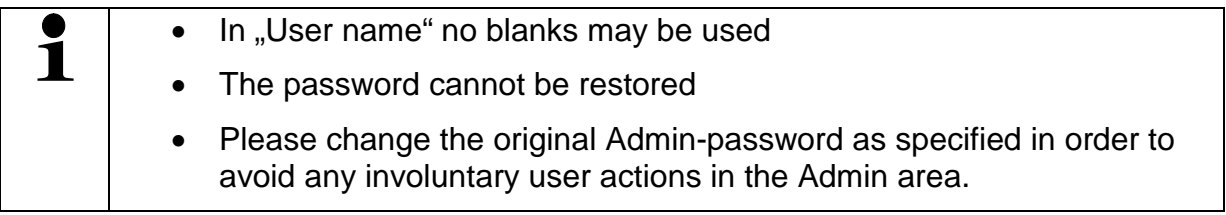

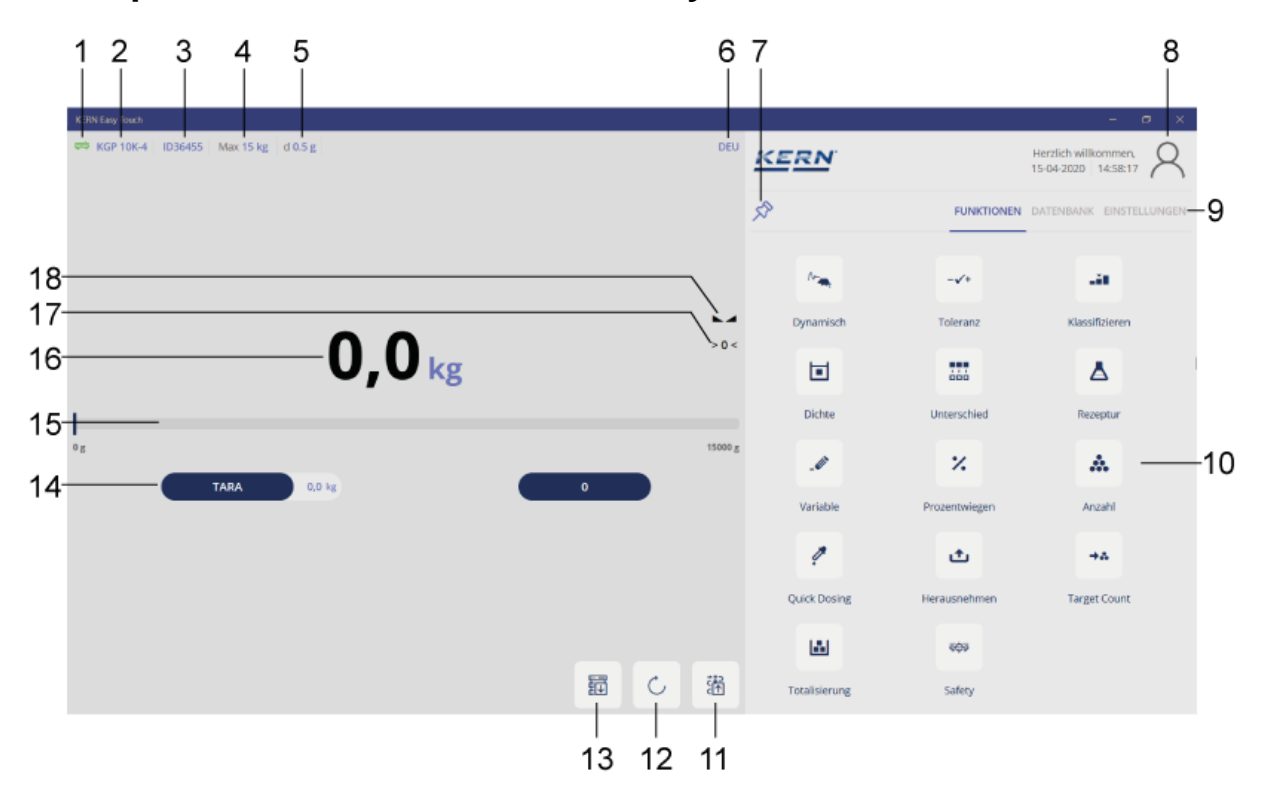

### **4 Explanation and overview of the symbols Home screen**

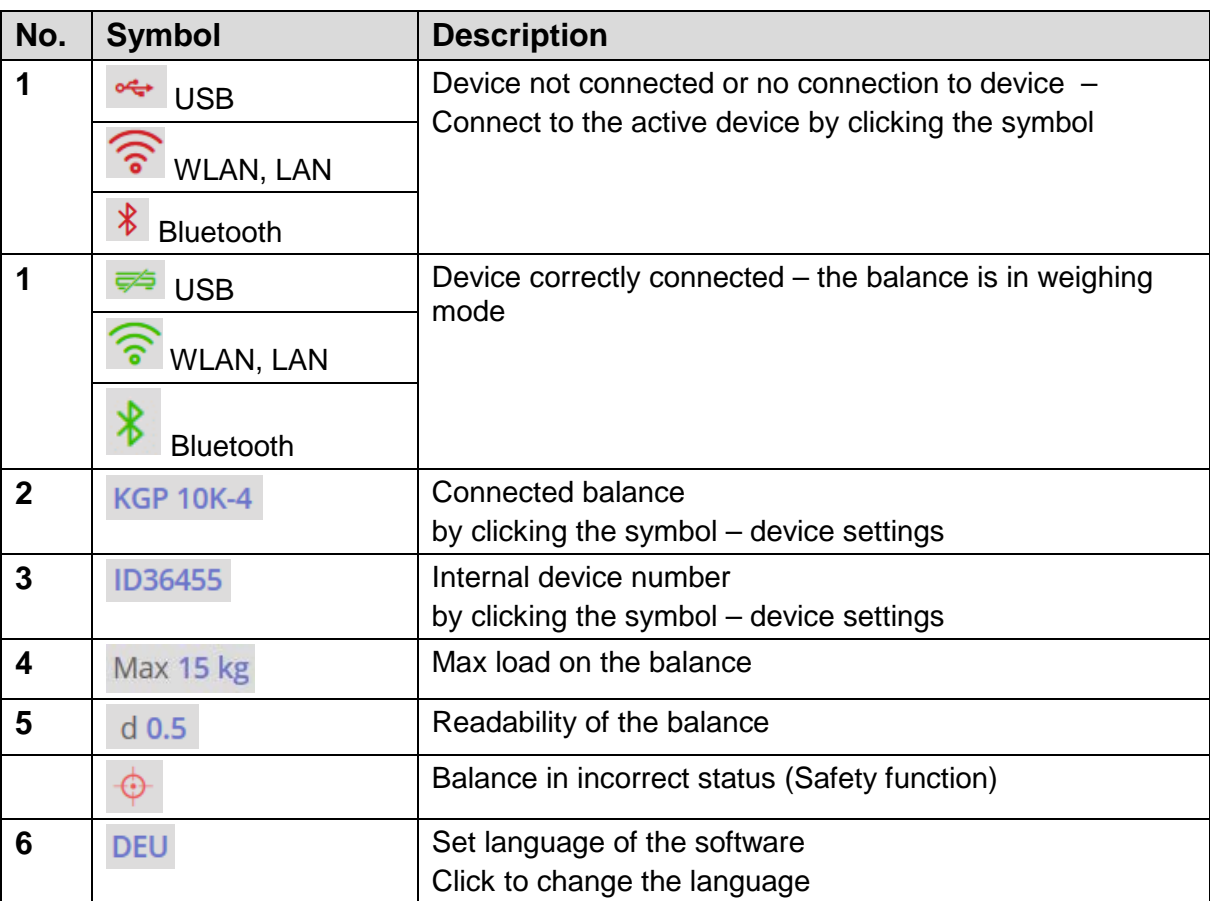

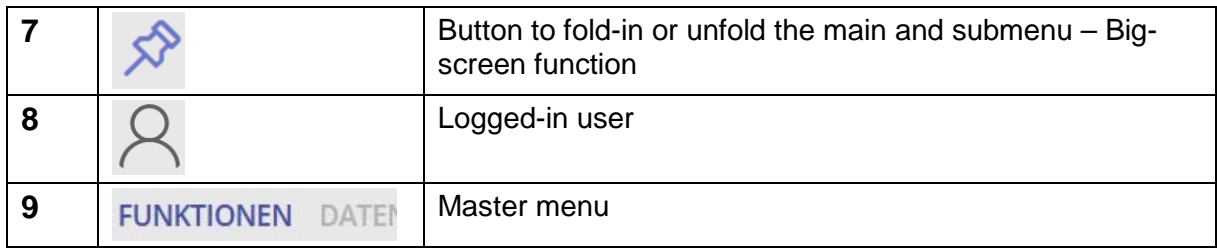

### **Continued Symbols Home screen:**

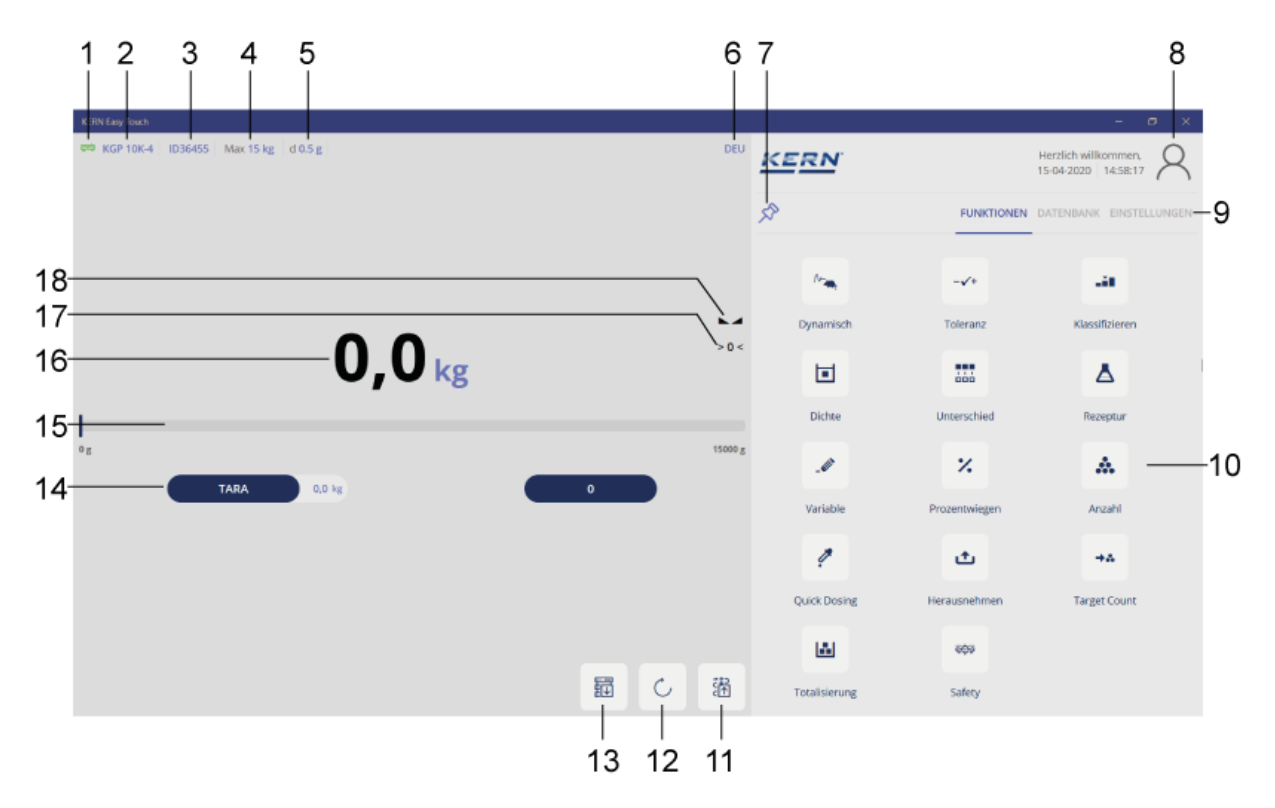

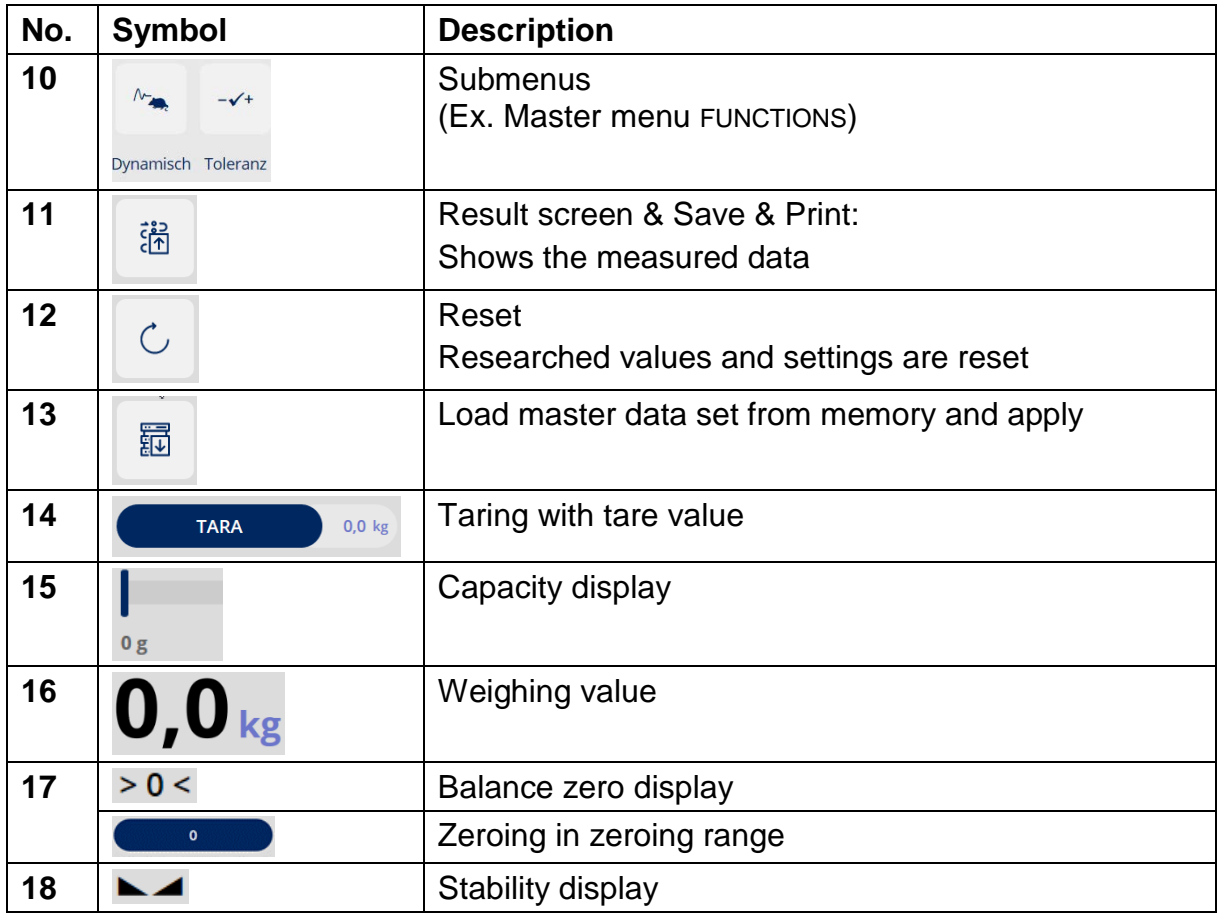

### **5 Connecting the device**

To connect a balance please proceed as follows:

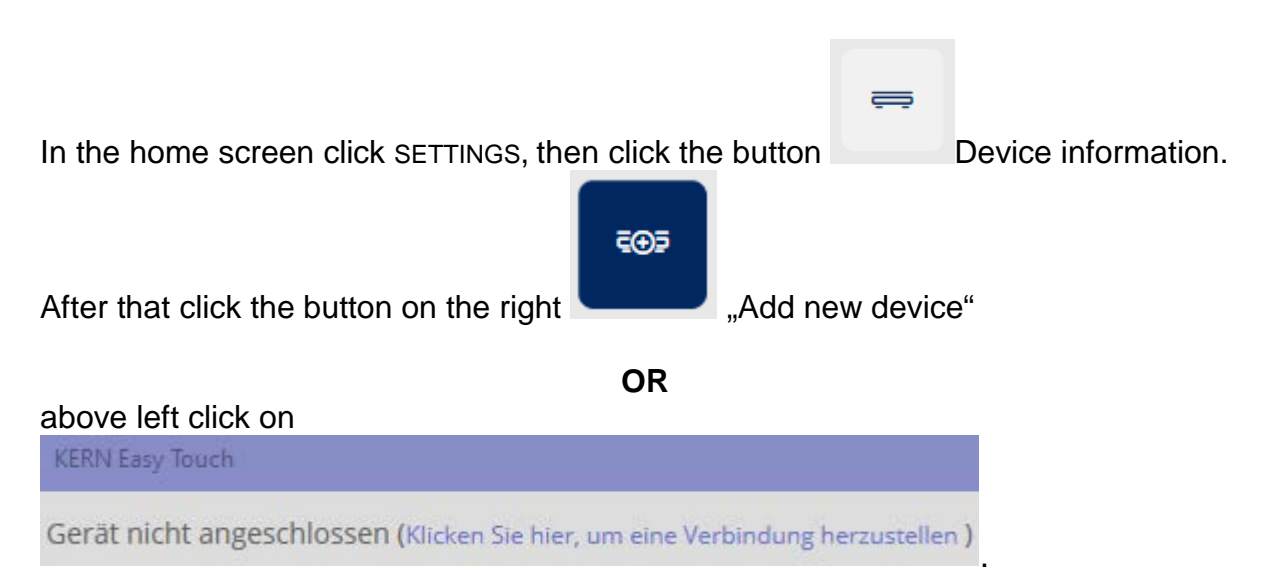

In both possibilities you reach the same screen where the model can be selected:

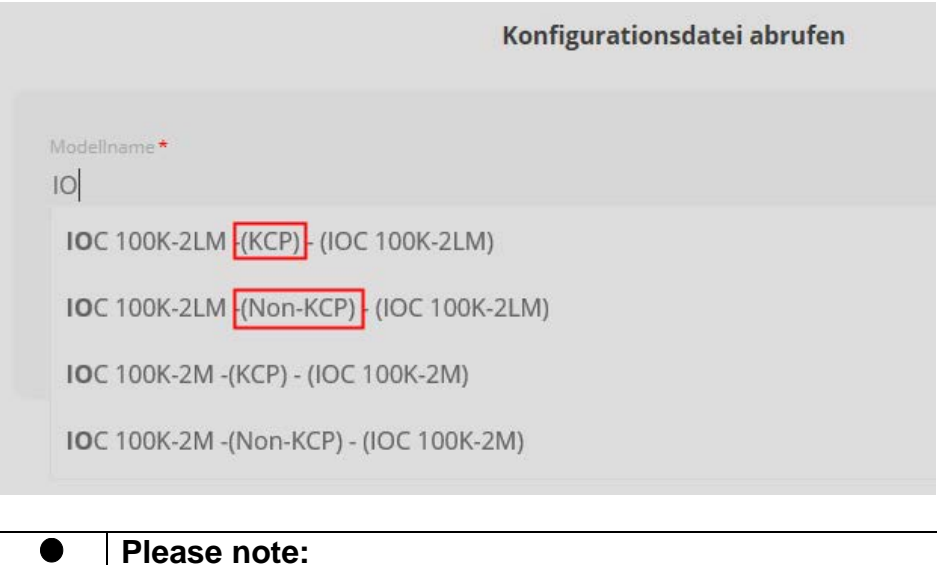

No matter if the balance has the KERN-interface log KCP or not.

Select the model and click the blue button "Next".

ĭ

Now enter the serial number of the selected device, as well as the inventory number ("Internal Code") and the date of the last adjustment of the balance (no obligatory field):

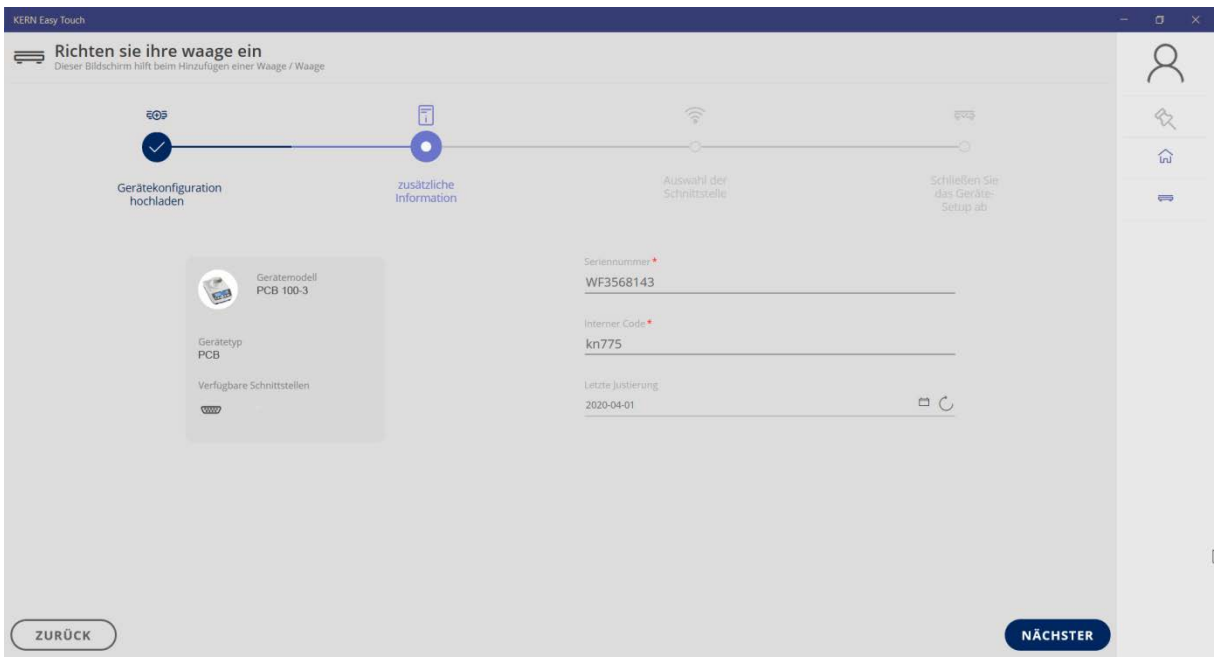

When all fields are filled out, continue with NEXT

The screen for selection of the interface appears

Select the desired interface and enter the respective port

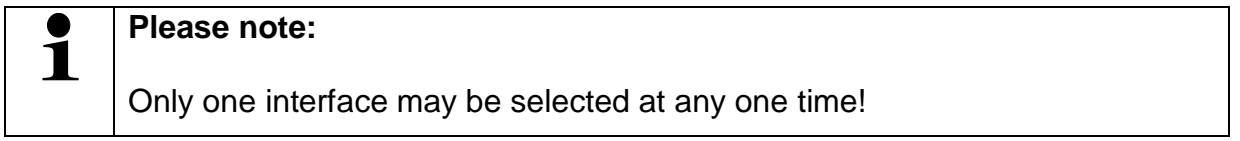

The corresponding port can be found in the device manager:

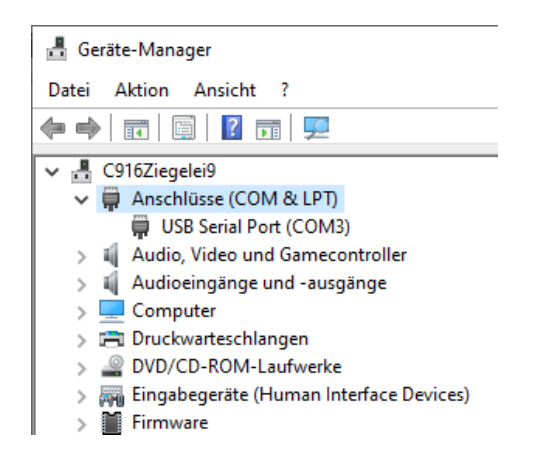

### **5.1 Serial / USB:**

Just fill out the field "Port Name".

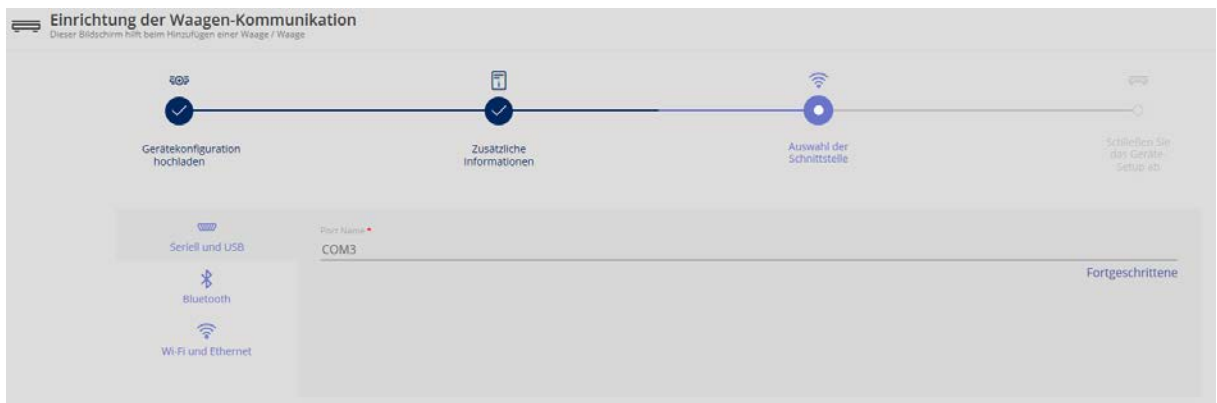

Clicking on "Continue", an overview will appear of the parameters which are already preset, but which may also be modified when necessary:

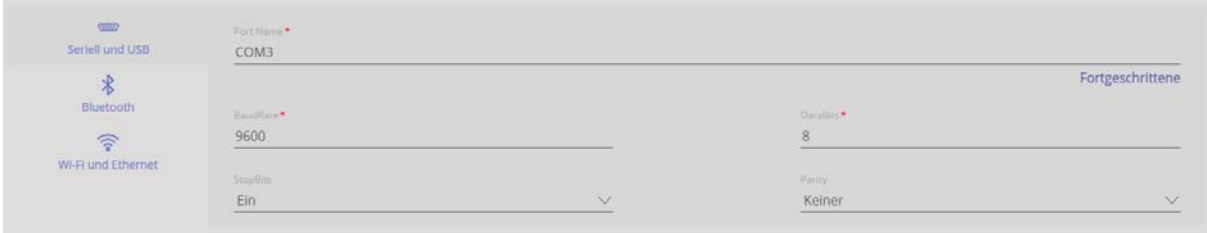

### **5.2 Bluetooth:**

Click the field Bluetooth interface and enter the name

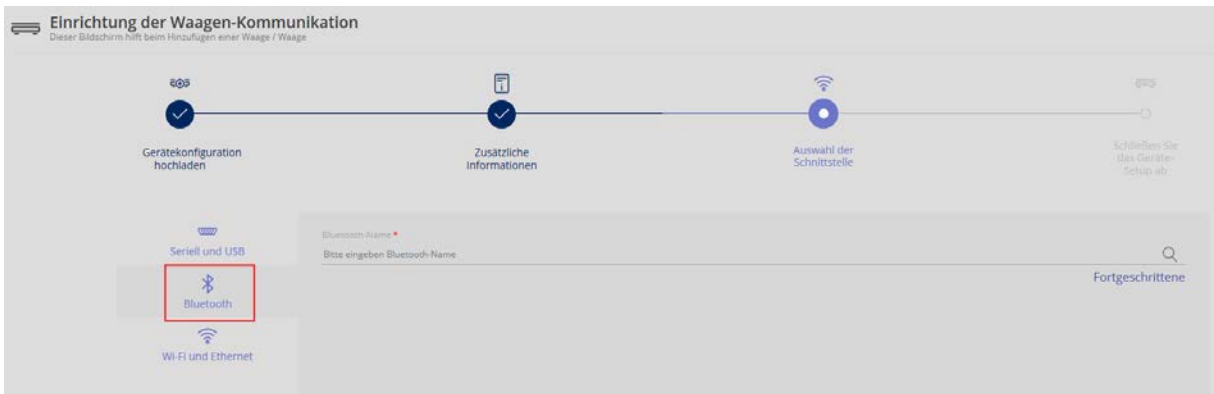

When clicking on Advanced, an overview will appear of the parameters which already have been preset, they may be modified:

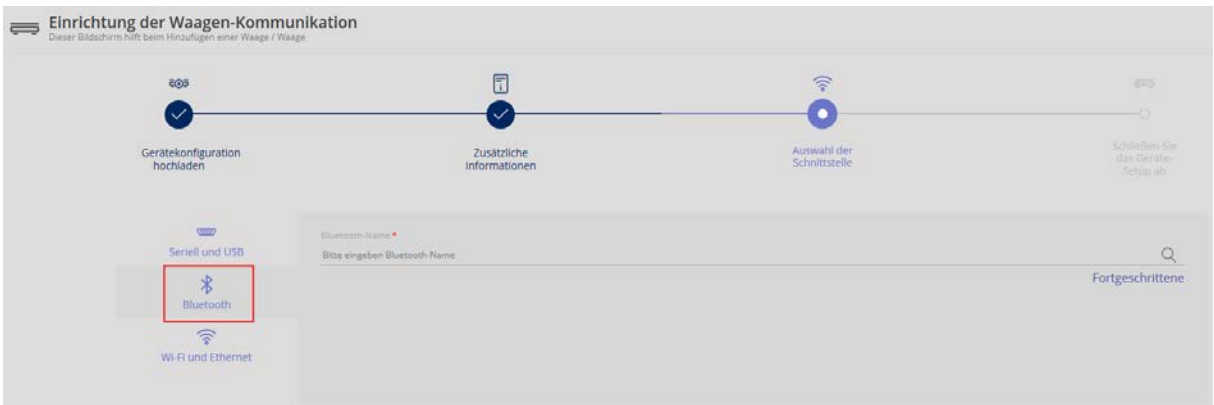

When clicking on the magnifier, Bluetooth-devices in the surroundings will be searched:

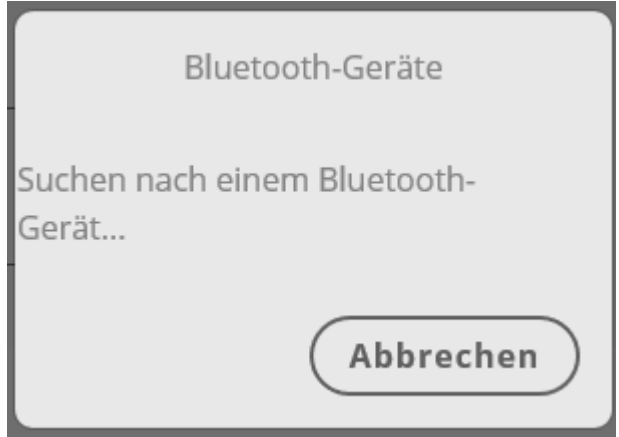

### **5.3 WiFi / Ethernet:**

Please enter or take over these specifications:

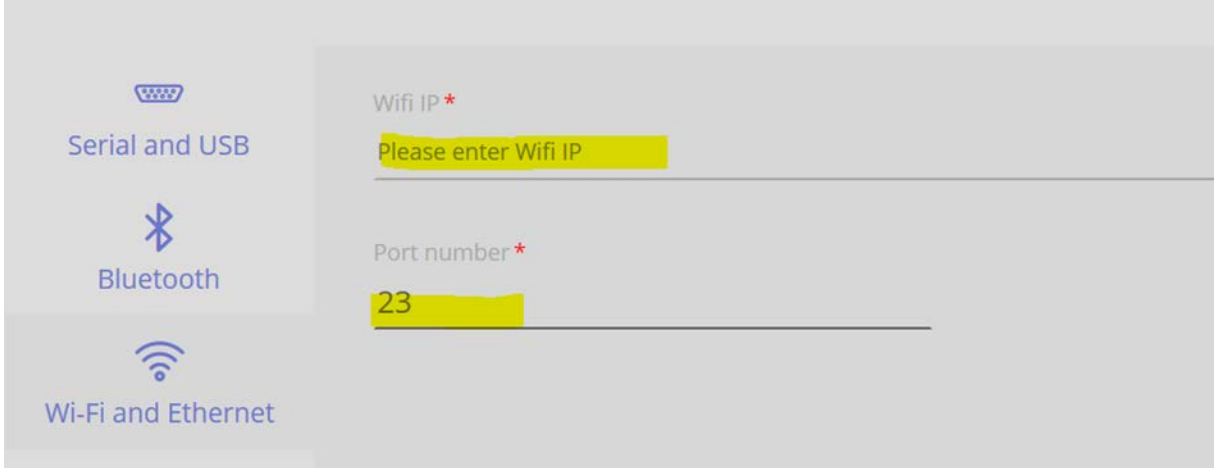

When these fields are filled out, go ahead with CONTINUE:

This screen will appear if configuration took place on the serial interface or at the USB:

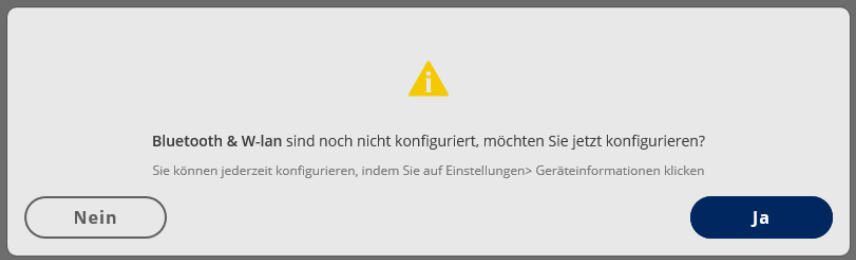

If it has to be configured, continue with YES, otherwise with NO.

In the next screen an overview of the set data will appear. For correction, push button BACK, in order to finish the configuration, click button READY. There also exists the possibility to store an image of the connected device.

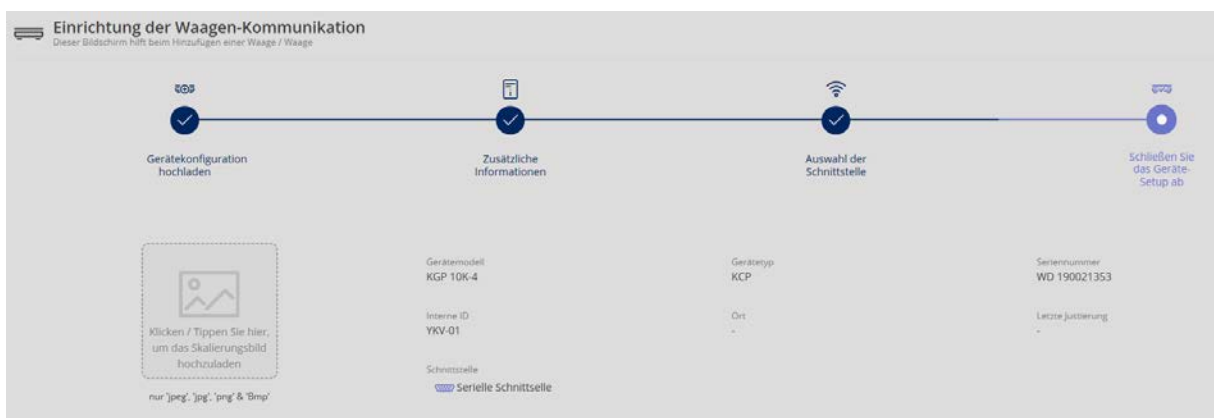

An overview of the data of the connected device will appear. Now the device is correctly connected:

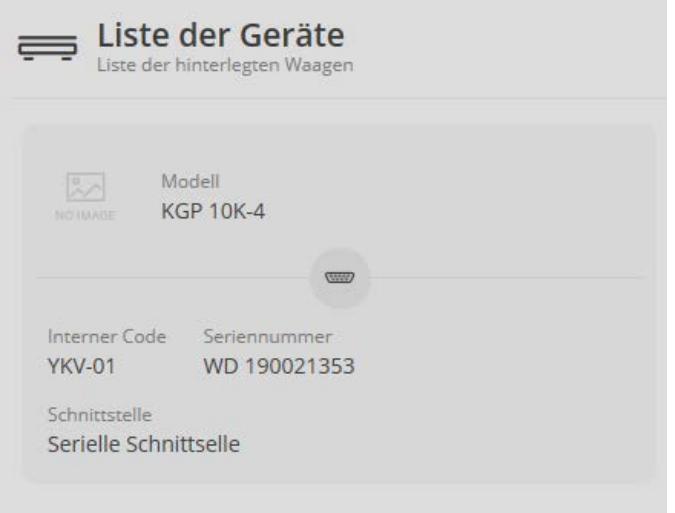

If several devices have been connected, in this device overview you can select the device which you want to use for the measurement.

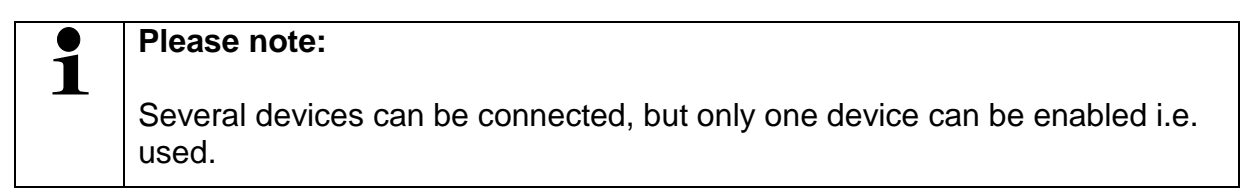

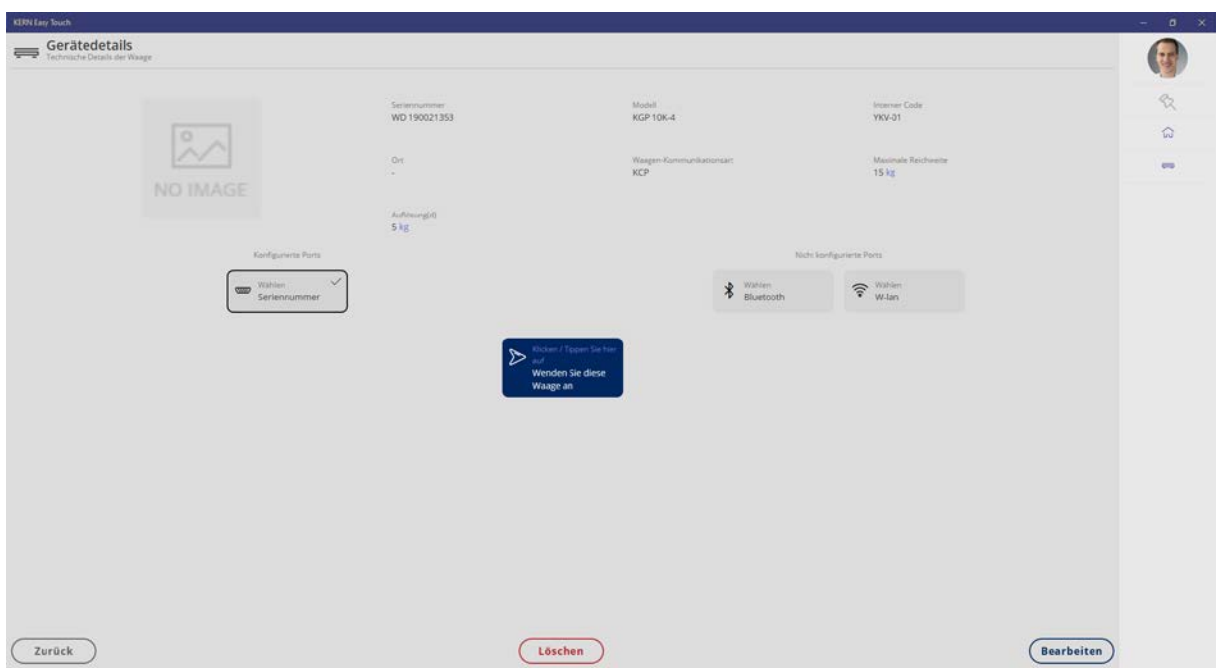

Click the blue button, the "Home screen" appears, the device is correctly connected and is now automatically in standard-weighing mode. (overview Home screen see chap. 6)

The balance to be used can be changed at any moment.

### **5.4 Error message "Device not connected"**

If in the upper left corner of the Home screen this message appears,

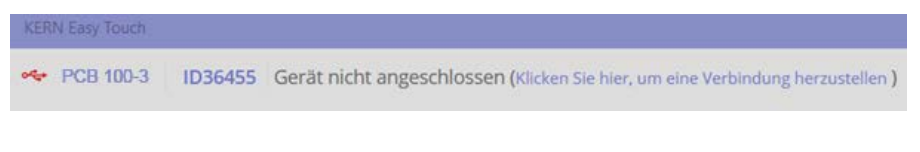

### please proceed as follows:

either

- Click the text (Klicken Sie hier, um eine Verbindung herzustellen)
- The overview of the devices will appear, (the small green dot informs which device is connected and activated)

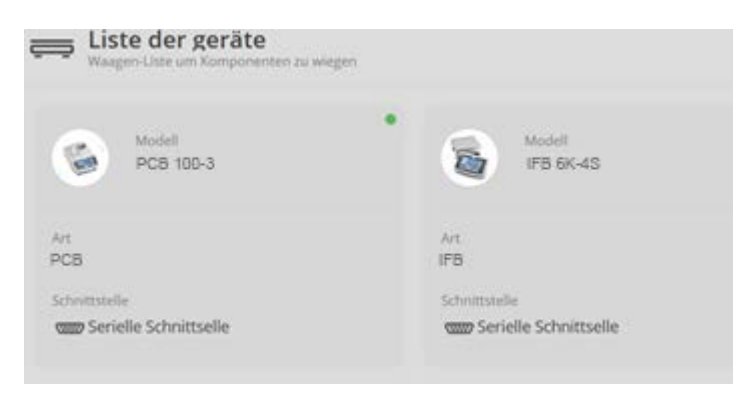

**or:** 

Enabling the device, see chap. "Device information"

**or:**

• Click the symbol  $\leftrightarrow$ , the devices are synchronised, after a short time the symbol  $\Rightarrow$  will appear which indicates that the connection has been reestablished.

### **6 Edit or create a new user**

In the home screen in the master menu click SETTINGS – and then in the submenu click "User"

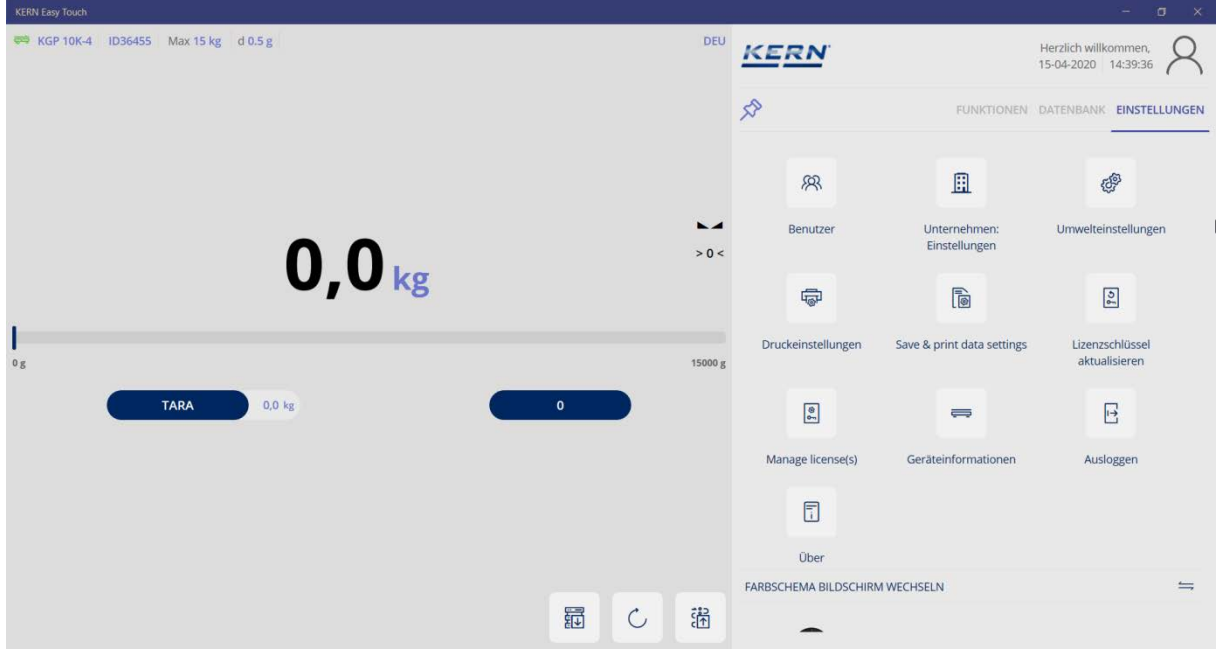

#### The user screen appears

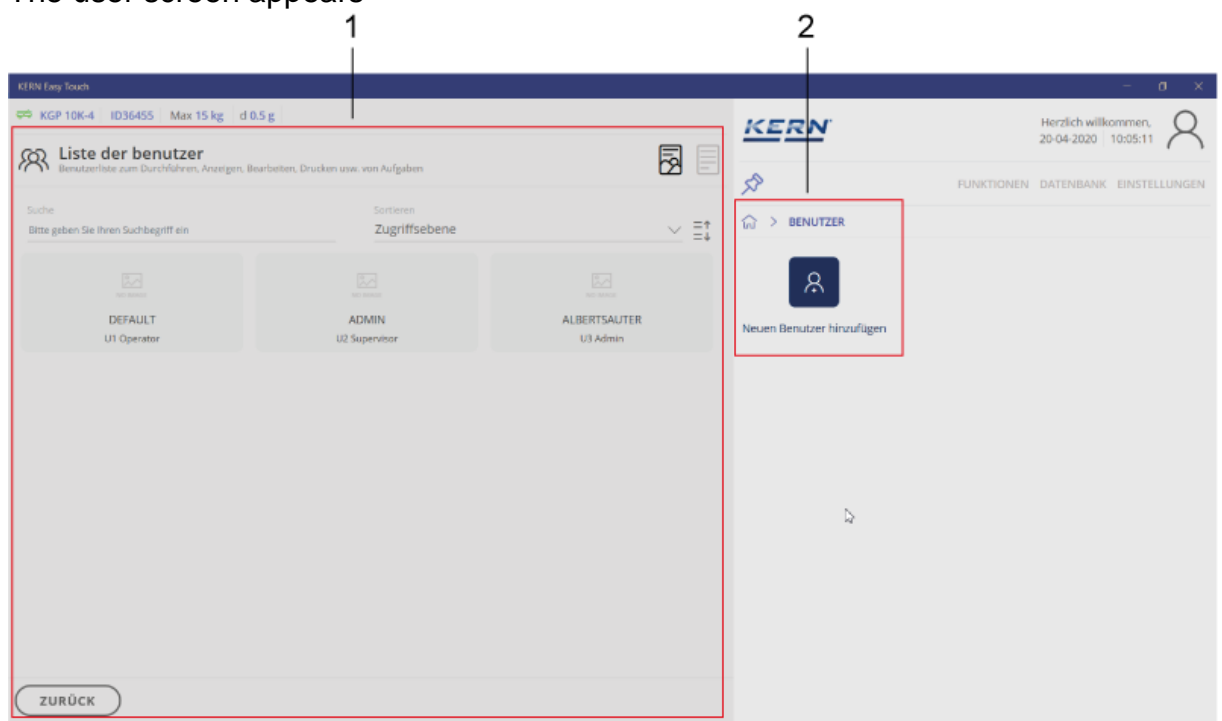

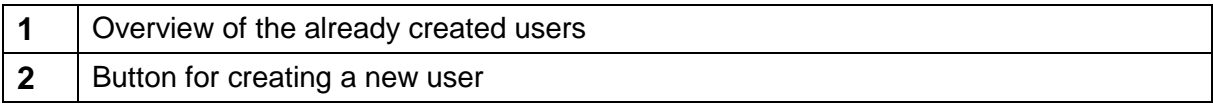

#### **6.1 Create new user**

In the user screen click the blue button:

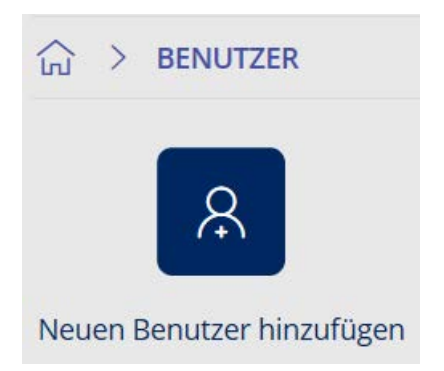

The user screen for entering user data appears

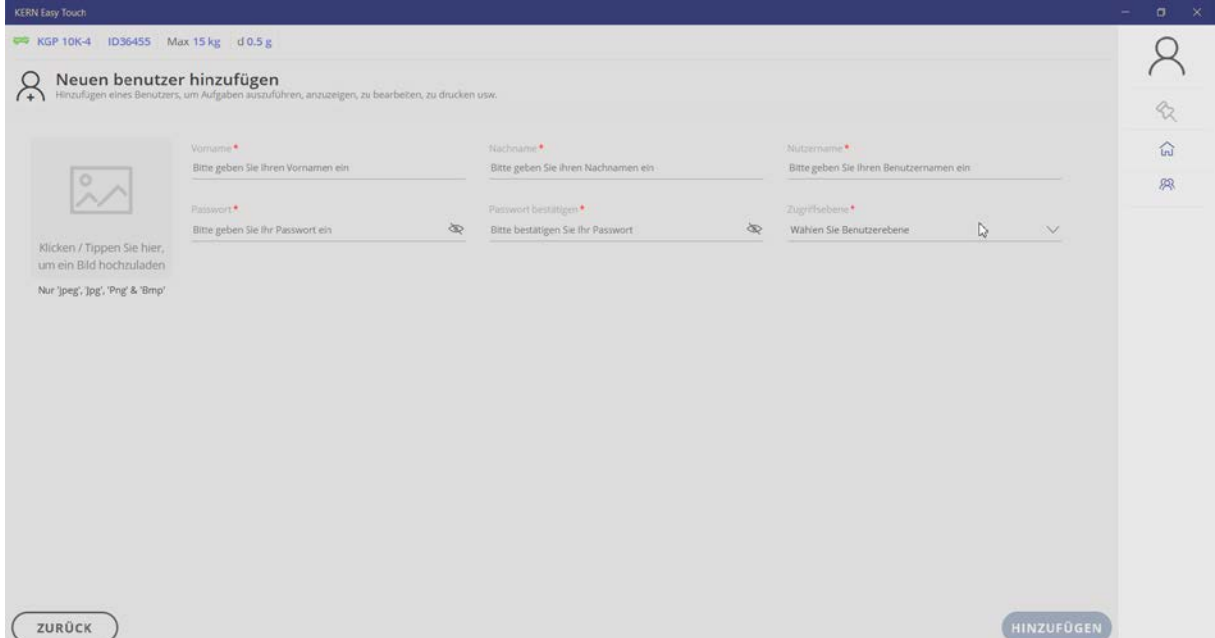

Fill out all fields according to the user profile.

### **6.1.1 Field: Access level**

Enter here the respective authorisations of every user:

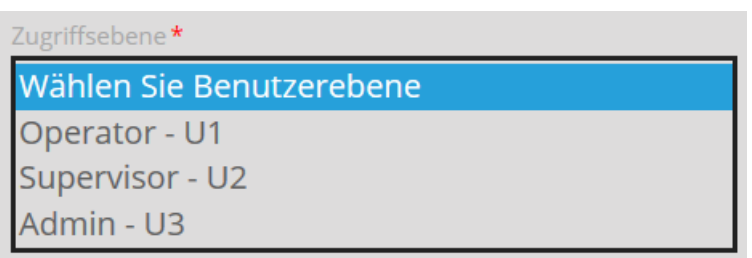

### **6.1.1.1 Overview user levels**

#### **All weighing functions, excepted formulation and perform check:**

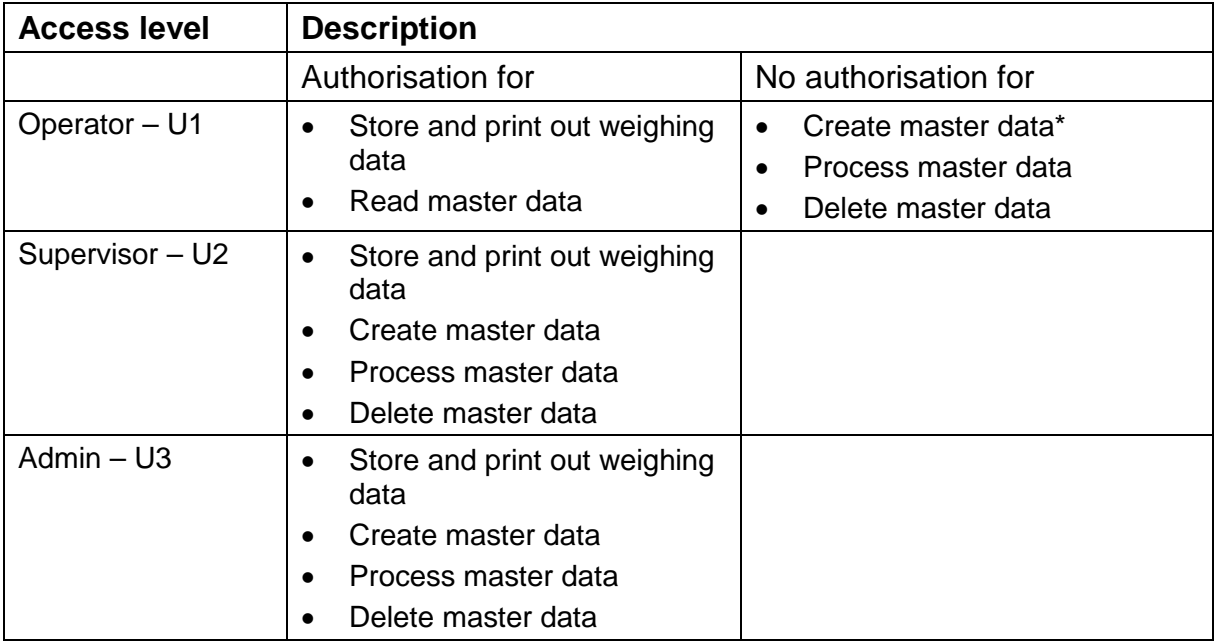

\*Master data:

User data, object data, settings, etc.

### **6.1.2 Field: Uploading an image**

There exists the possibility to assign an individual image to every user.

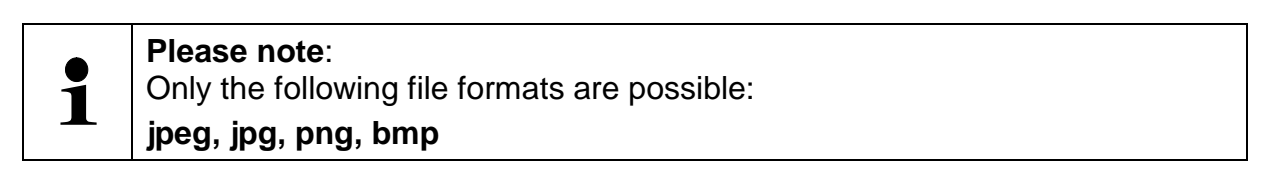

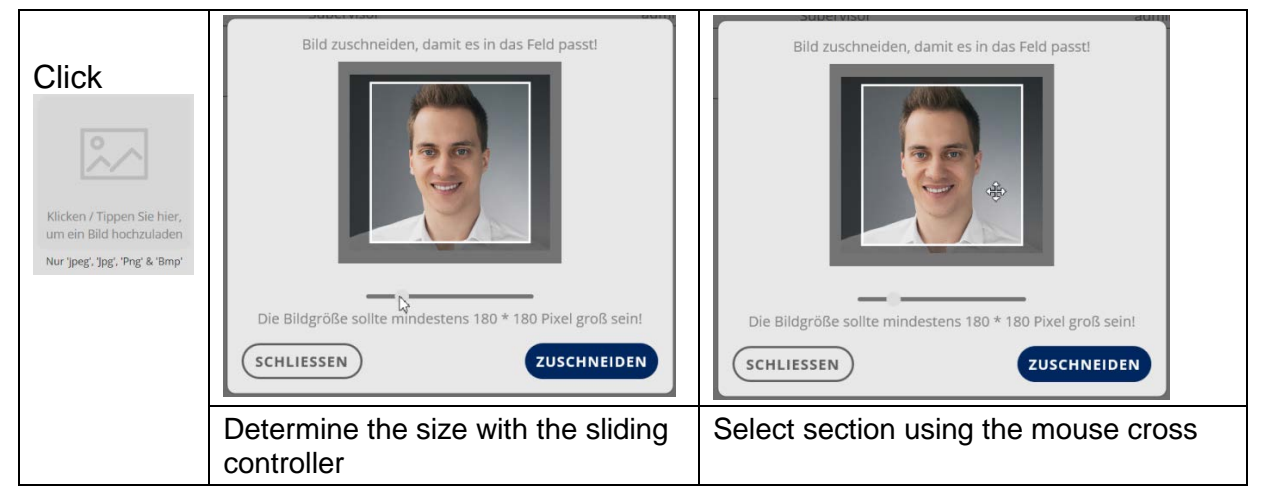

When everything is adjusted accordingly, determine the image with CUT OUT and assign the image to this user with SAVE.

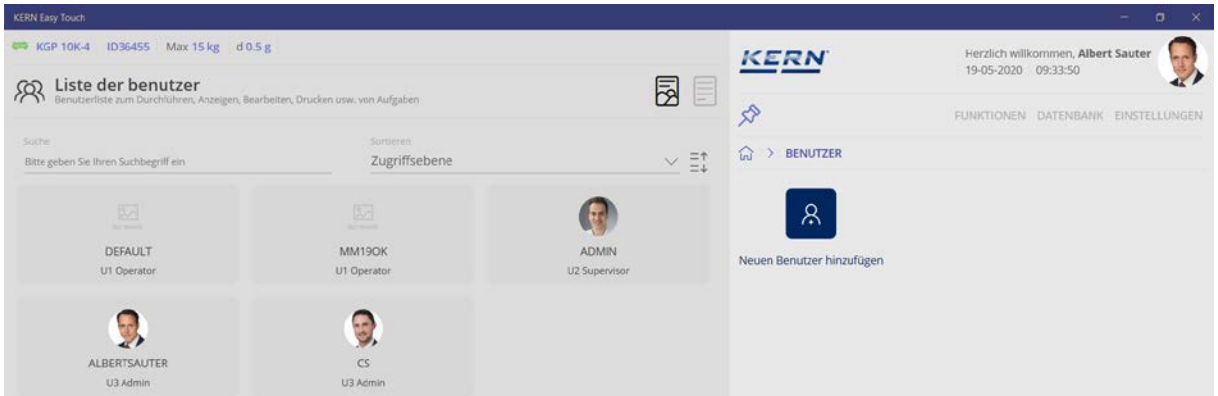

When all data have been entered, finish the input with ADD.

Now the new user has been created with his image.

He can be processed or completely deleted at any moment by clicking the field

### **6.2 Change the existing user data**

**Please note**:  $\bullet$  $\check{\mathbf{1}}$ Only U2 and U3 users can change user data.

In the user screen click the entry of the data to be changed. (here in this example entry U1 Operator)

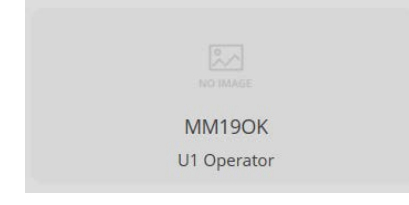

The user information of this user is displayed Click PROCESSING, in order to carry out the desired modifications

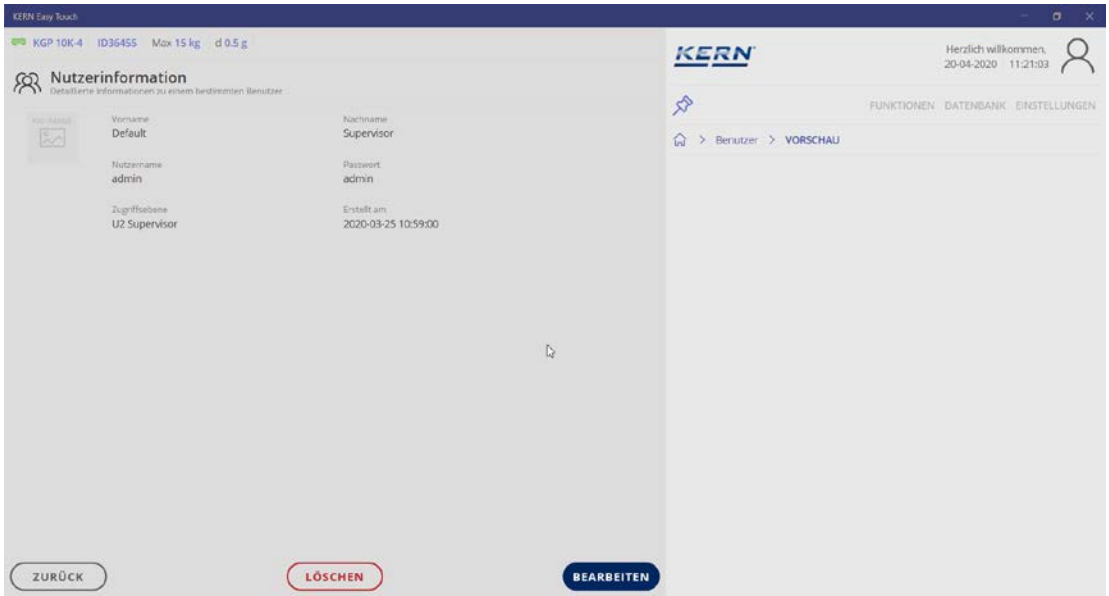

Take over the changes with SAVE, now the entry has been modified.

#### **6.3 Delete user**

In the user screen click the user to be deleted and delete the entry with DELETE.

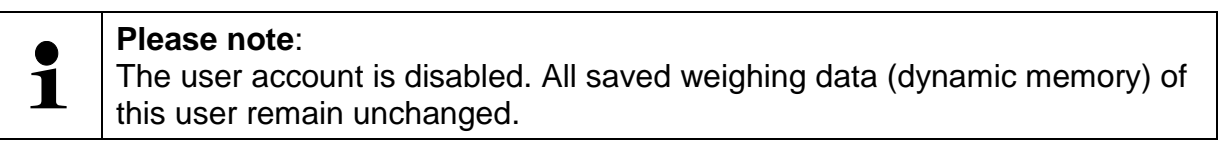

### **7 Standard weighing function**

### Overview of symbols

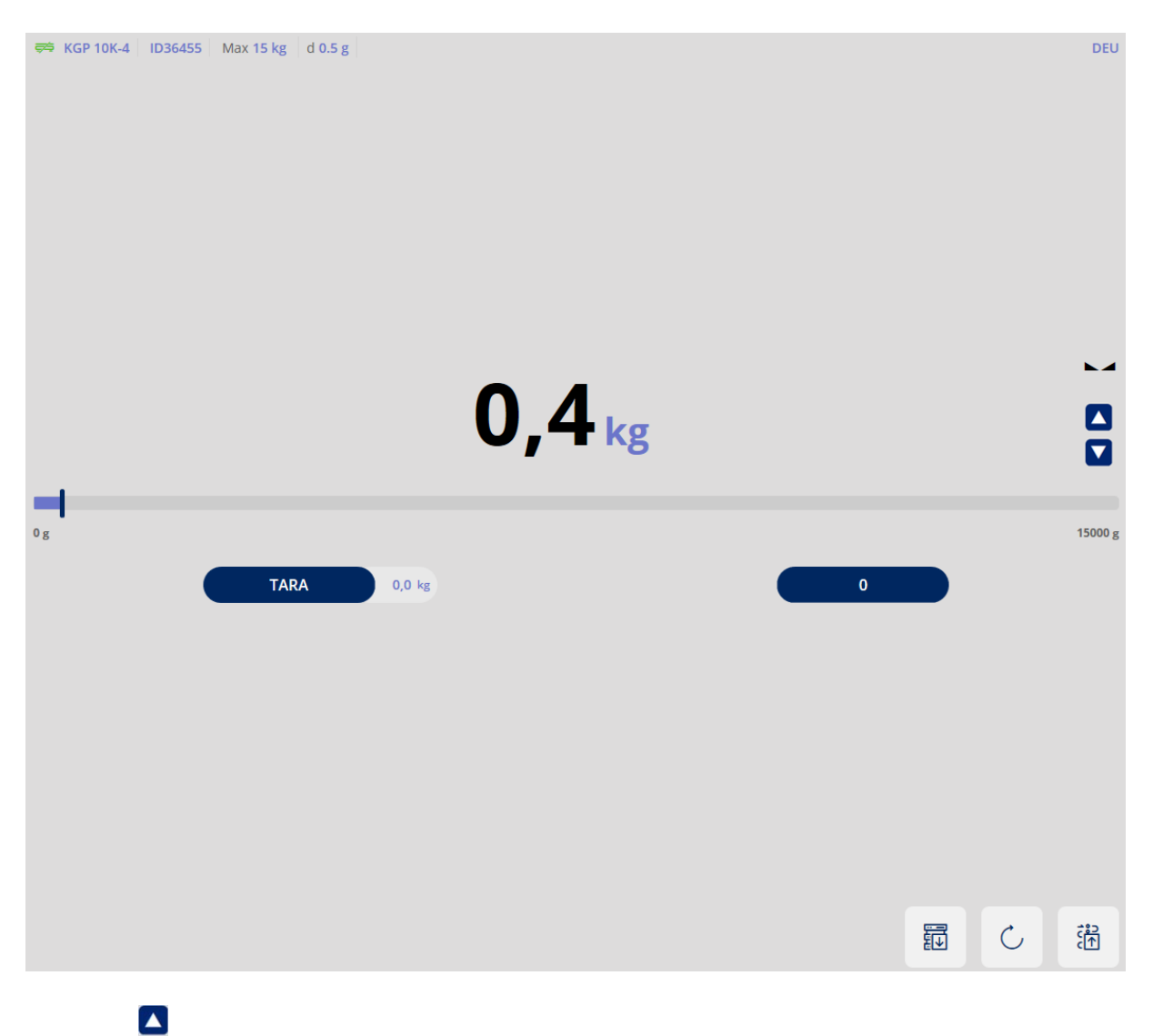

## Symbol **D** : By clicking on the arrows, the display is magnified or reduced.

### **7.1 Standard weighing units**

#### **Weighing unit:**

By clicking on the weighing unit you reach to the overview of the standard-weighing units:

The weighing unit with the green dot is the currently set unit.

#### **Here for example** "kg"

To change the unit click  $\triangleright$  of the new unit, the new unit appears in the display.

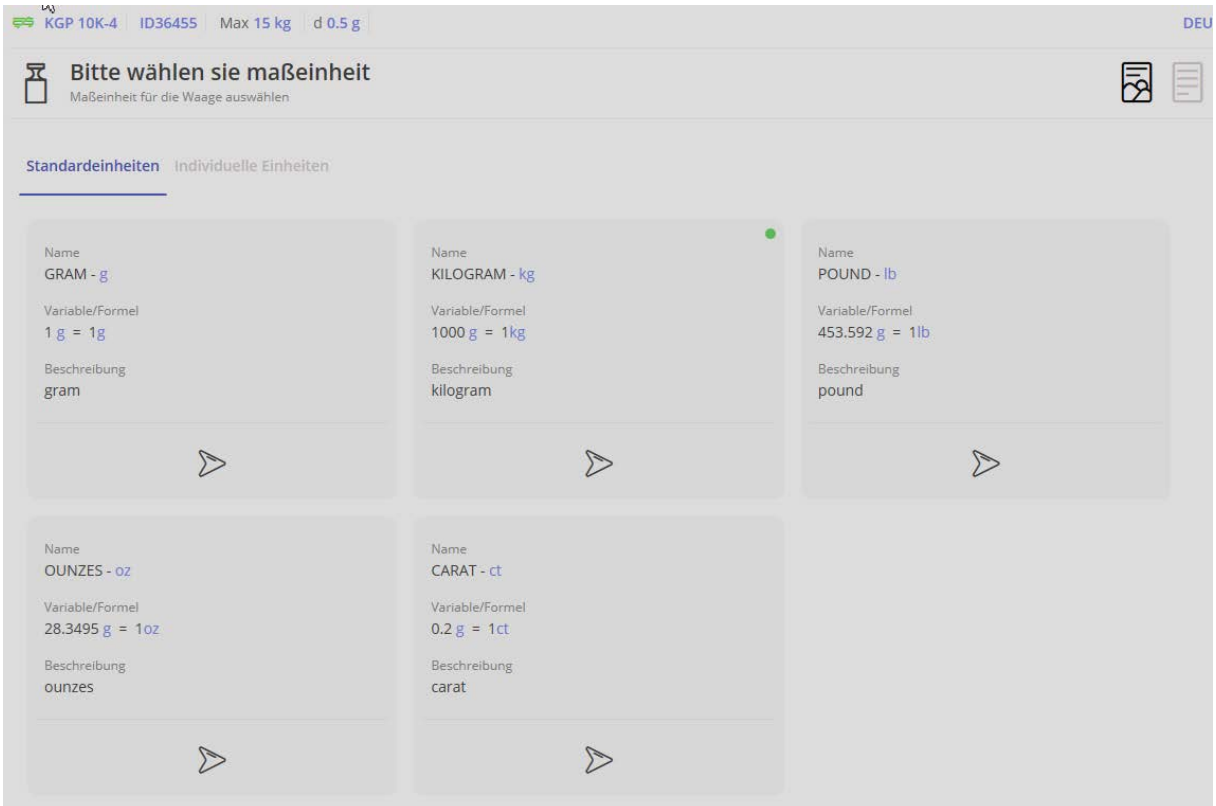

### **7.2 Individual units**

The so-called "individual units" refer to physical properties which are in linear relation to the weight, e.g. the length of a cable.

In the menu click "Individual units":

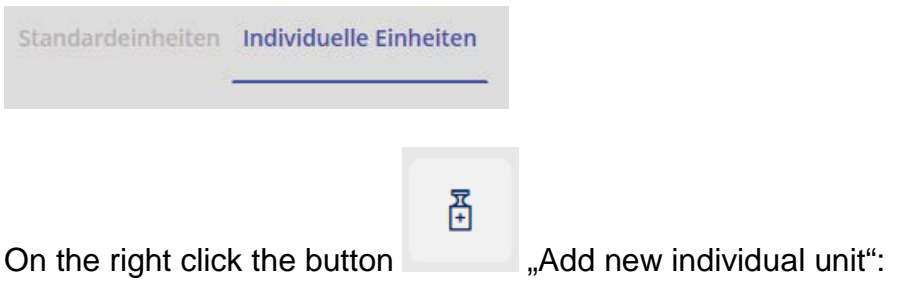

The screen for entering the data of the new unit appears. Enter the name of the new unit, may be adding a short description.

Then enter the unit, which has to correspond either to 1 g or to 1 kg:

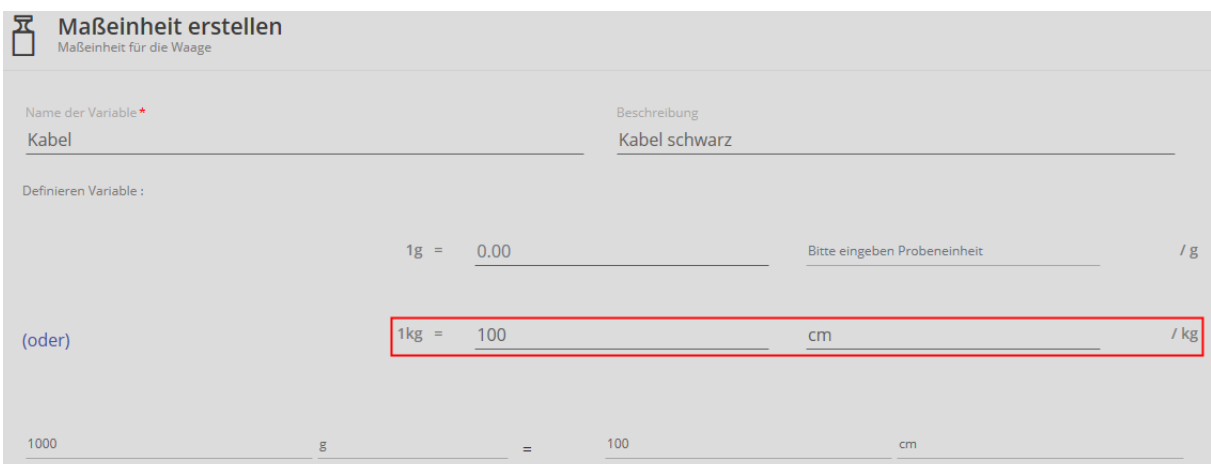

Here is an example:  $1 \text{ kg} = 100 \text{ cm}$ 

In the line below the cable length is displayed yet according to 1000 g.

After that click the blue button CREATE: The new unit is now created and will be displayed:

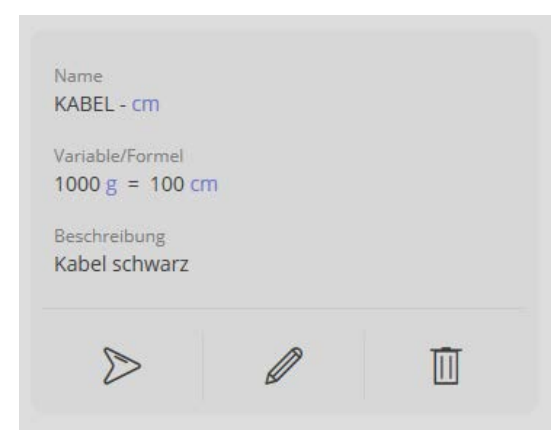

### Clicking on:

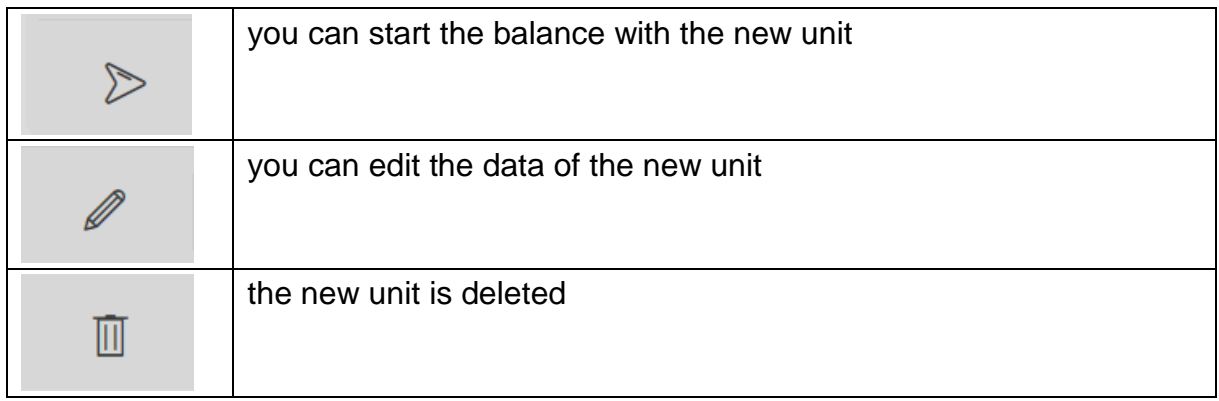

### **7.2.1 Weighing with the new unit**

 $\triangleright$ Click : The weighing mode will appear. The display appears, with the previously defined unit:

Here is an example: cm

Place the weighing good (in this case, whose length shall be measured) and read the result:

The weighed good is shown in the new unit, in this case the length of 125.4 cm.

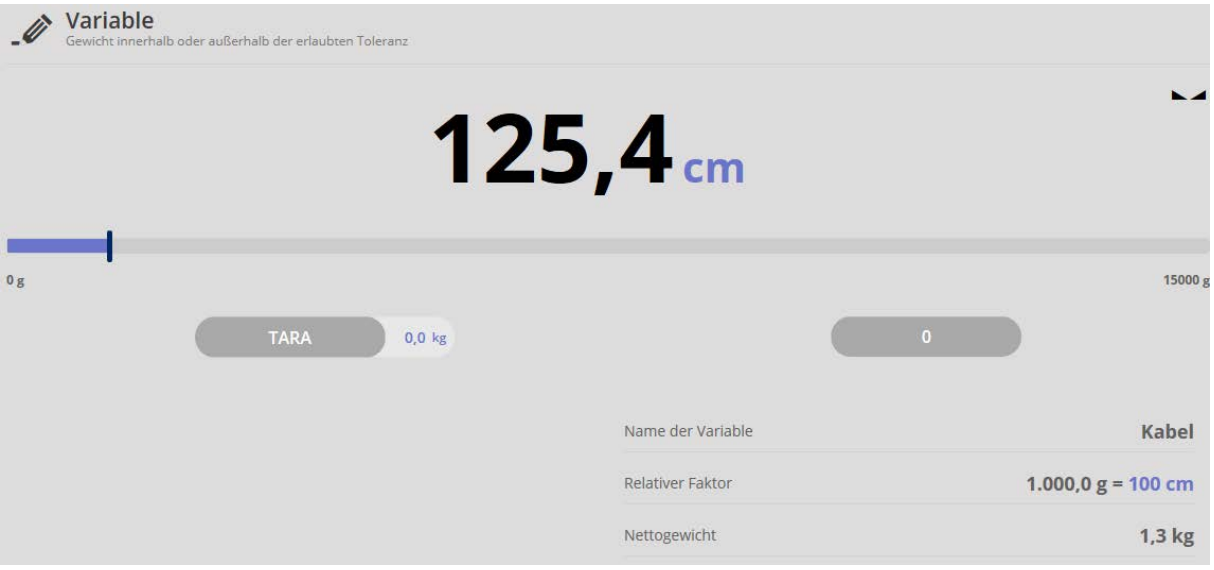

### **Bar graph:**

Clicking on the bar graph

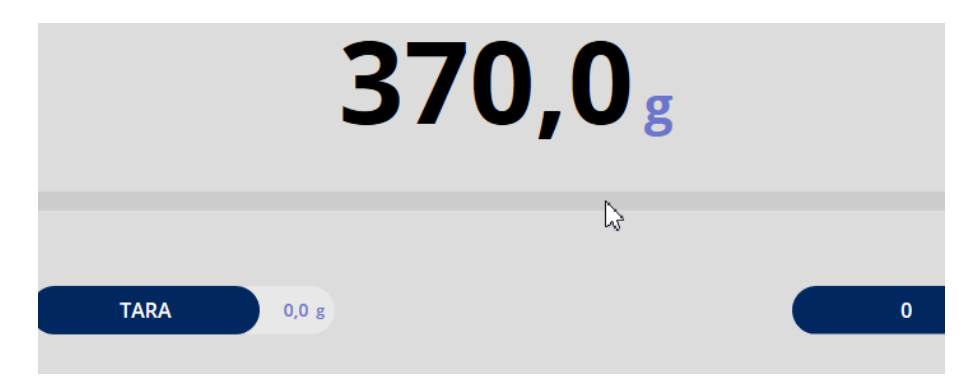

If the display changes to the Quick-Dosing function:

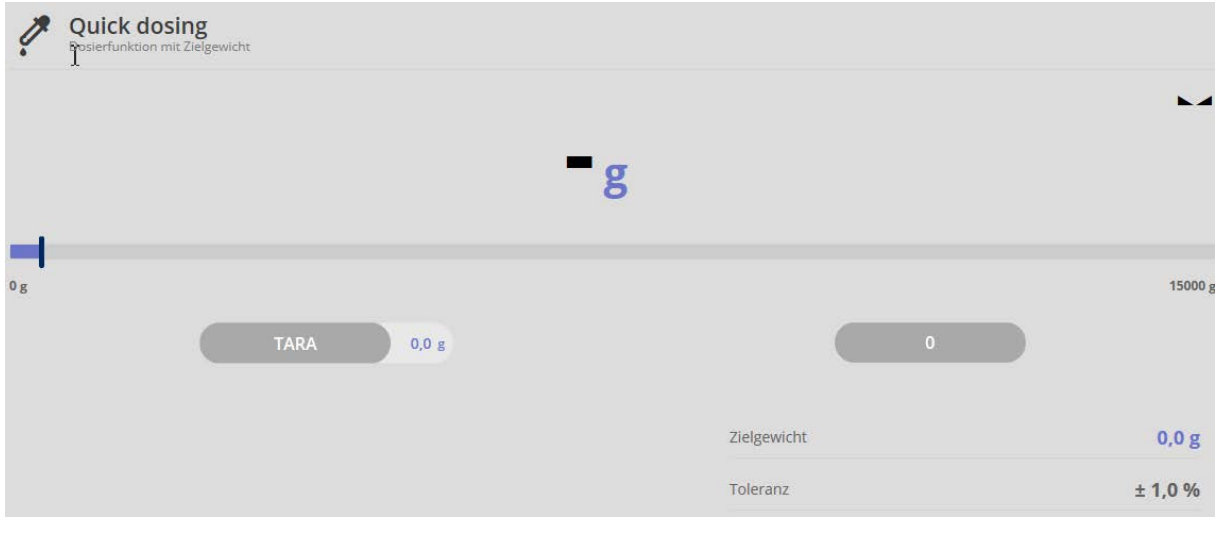

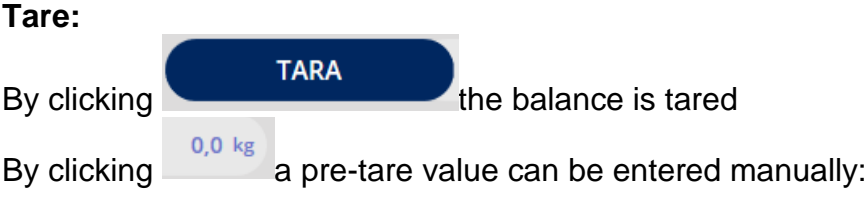

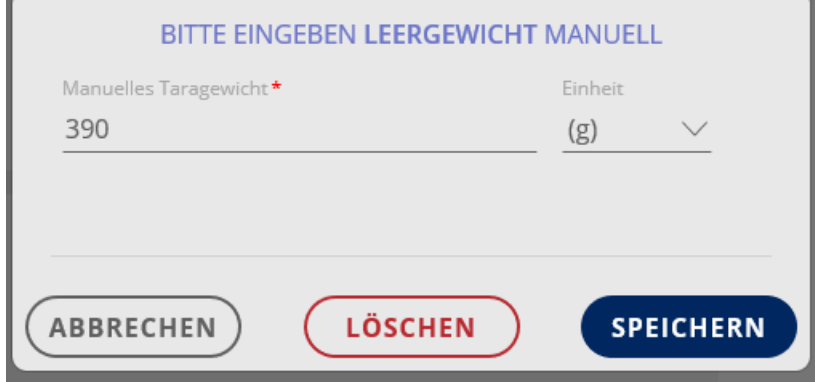

### **Saving and printing function:**

譜

By clicking the weighing process can be saved and printed out:

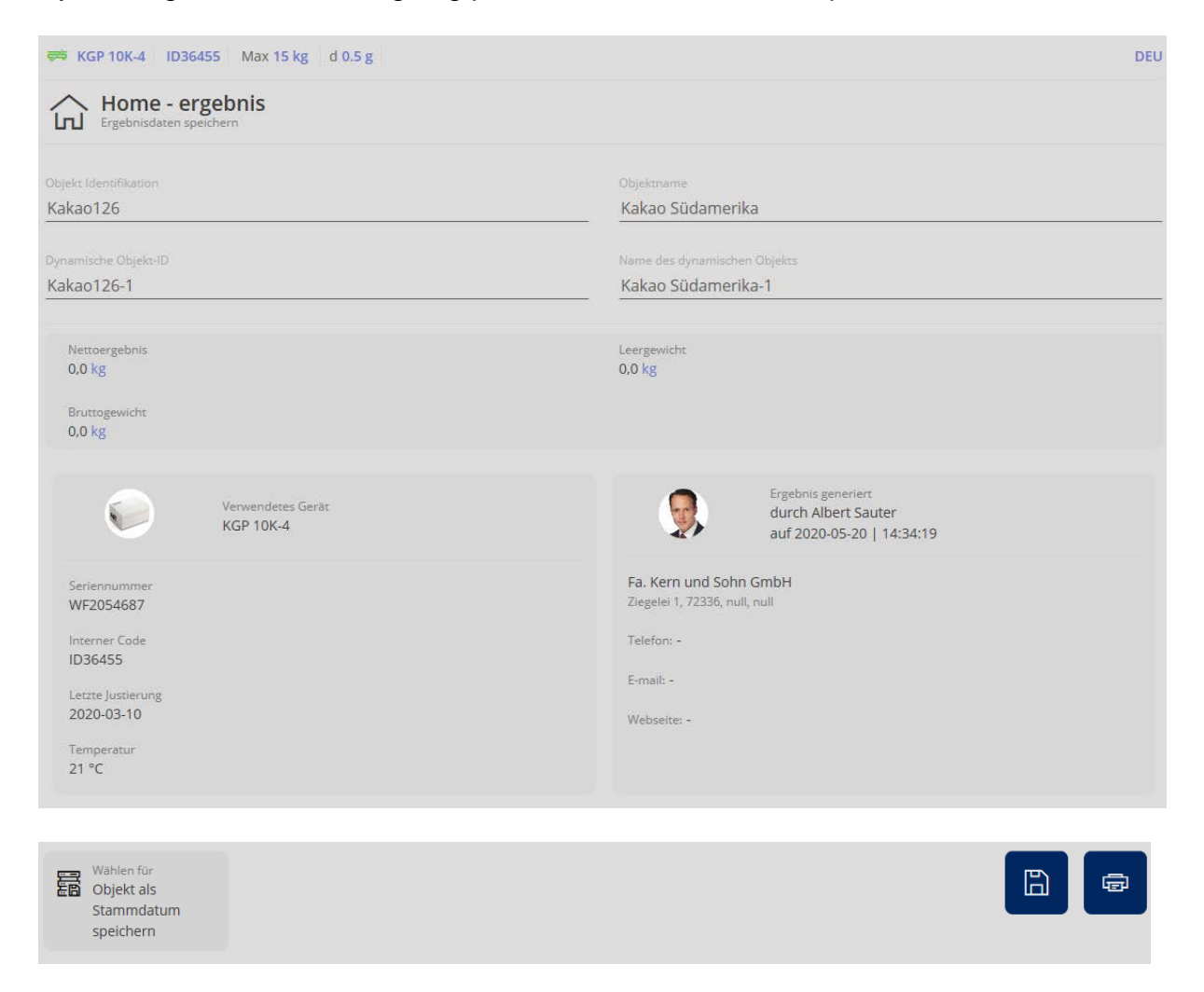

Memory of the weighing result in an ALIBI-memory protected against manipulation (dynamic memory). Once saved, the results in the dynamic memory cannot more be modified.
# **8 Weighing function Totalisation**

This function is used if a mixture of several components is weighed into a tare vessel and finally the sum weight of all weighed components is necessary for  $\dot{\mathbf{1}}$ control purposes (excluded the weight of the tare vessel).

In the Home screen click FUNCTIONS - TOTALISATION. The start screen for this function appears:

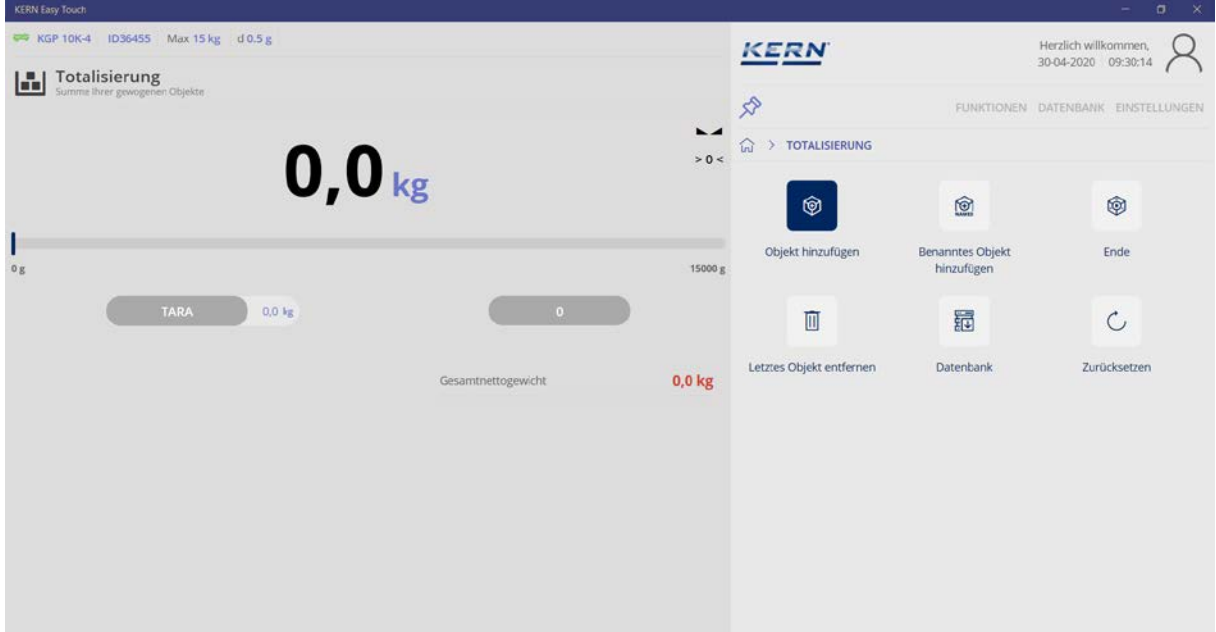

# **8.1 Totalising**

When using a tare container:

Place the tare container and tare away with the TARE button:

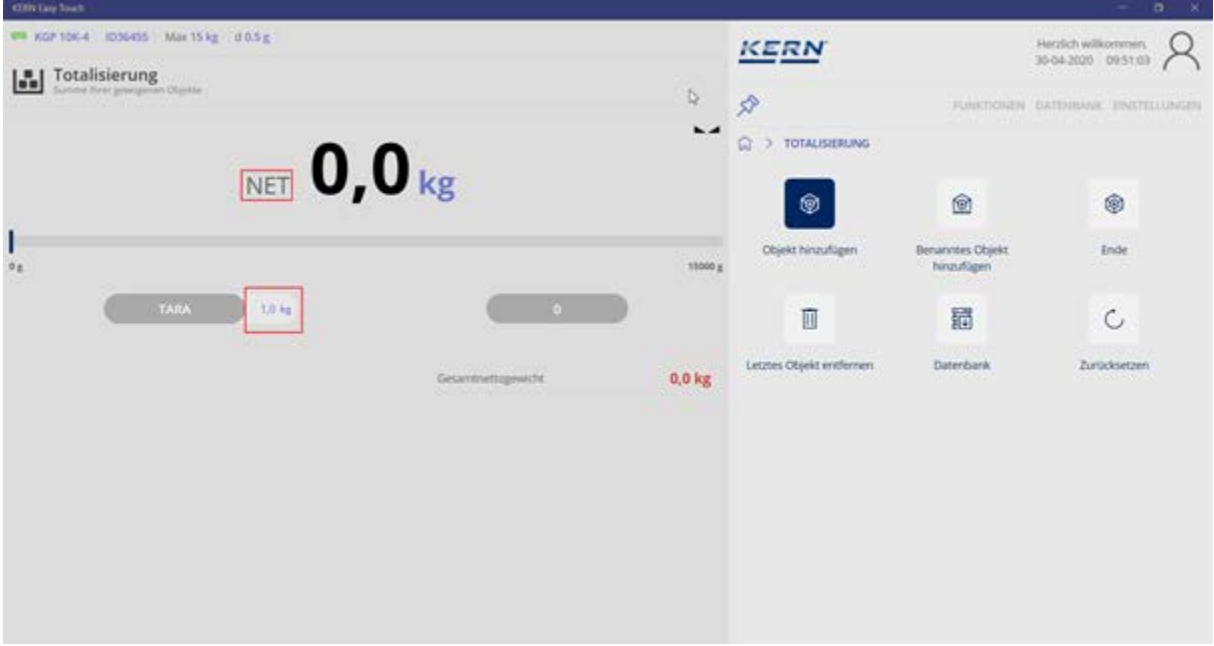

- The zero display appears
- The net weight is displayed Symbol NET
- The tare weight is displayed

## **Delete tare value:**

Unload the weighing plate completely, the tare value is displayed as a negative value. Press the TARE button, the zero display appears, press the TARE button again, the tare value also changes to 0.0.

Place the first component on the weighing plate, wait for the stability display and in the submenu click the button "Add object":

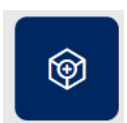

In the next screen several details are displayed:

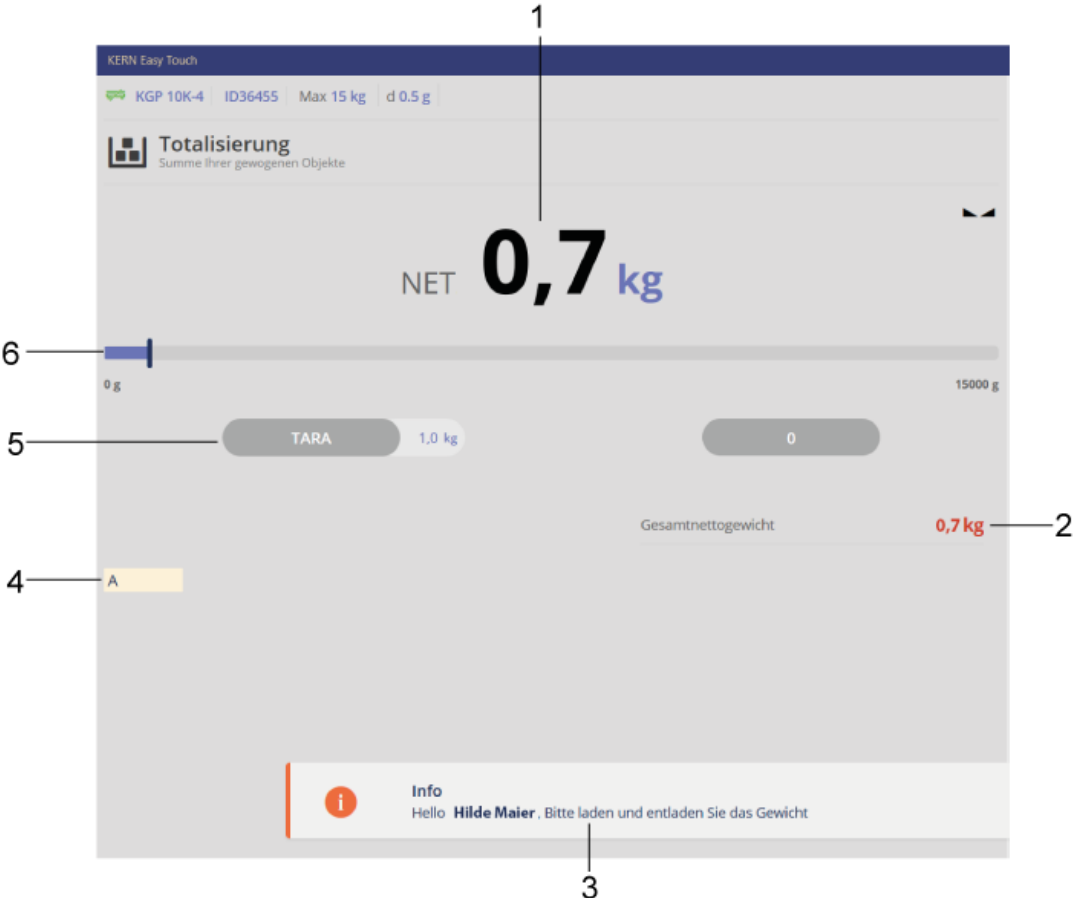

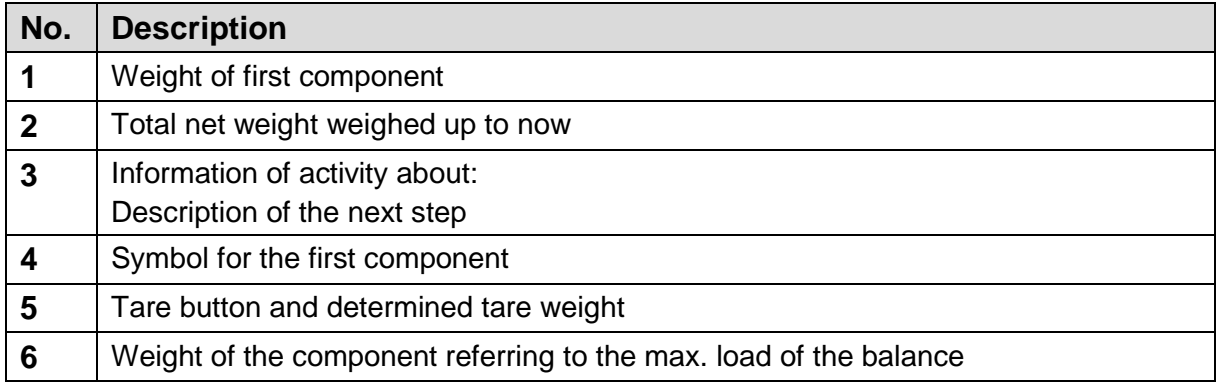

The net weight of the first component has been determined.

Remove the first component from the weighing plate

Place the second component on the weighing plate, wait for the stability display and then press again the button "Add object":

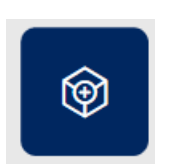

The net weight of the second component has been determined The net weight of both components will be displayed as total net weight

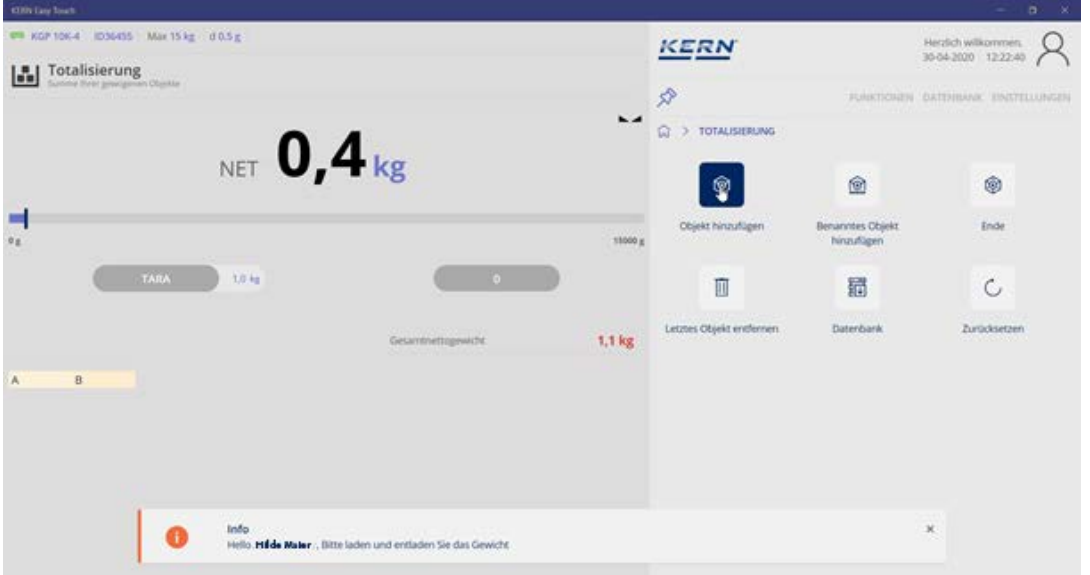

Proceed in the same manner for further components

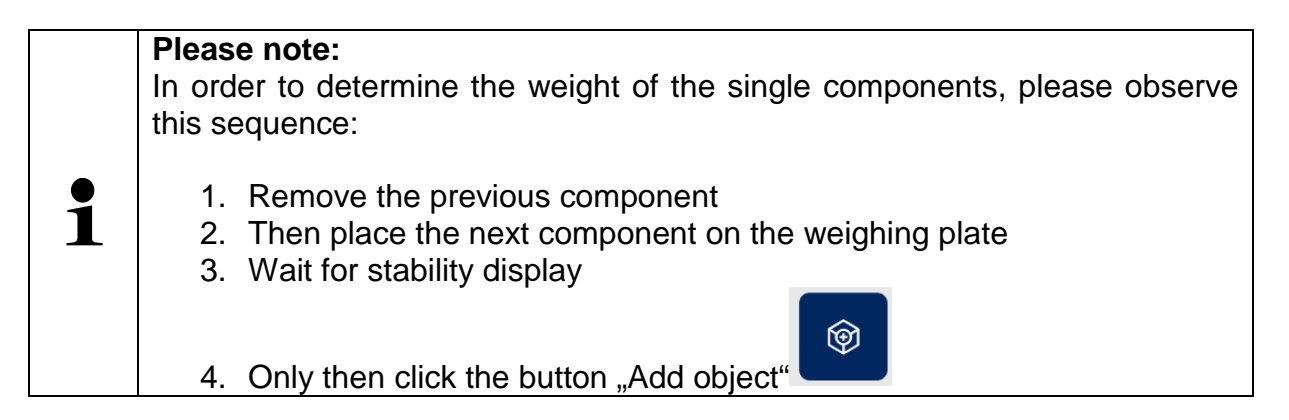

# **8.1.1 Display the result data of the totalisation**

When clicking on the button "End",

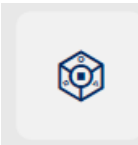

an overview of the determined data appears:

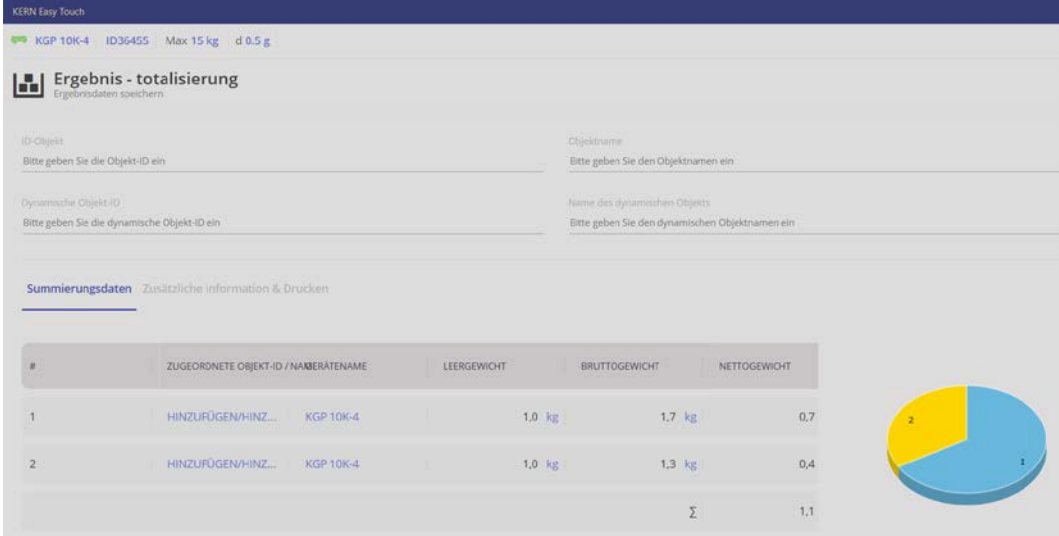

They can be provided with ID and name (optional). In all fields can be entered letters as well as numbers.

The "dynamic ID" as well as the "dynamic object name" refer to the respective totalisation.

# **Example:**

Pudding has been manufactured by two components, milk and pudding powder.

To this process has been assigned the object ID "P17" and the object name "Pudding17".

The dynamic object ID "P17-1" and the dynamic name "Pudding17-1" indicate that this is the first totalisation.

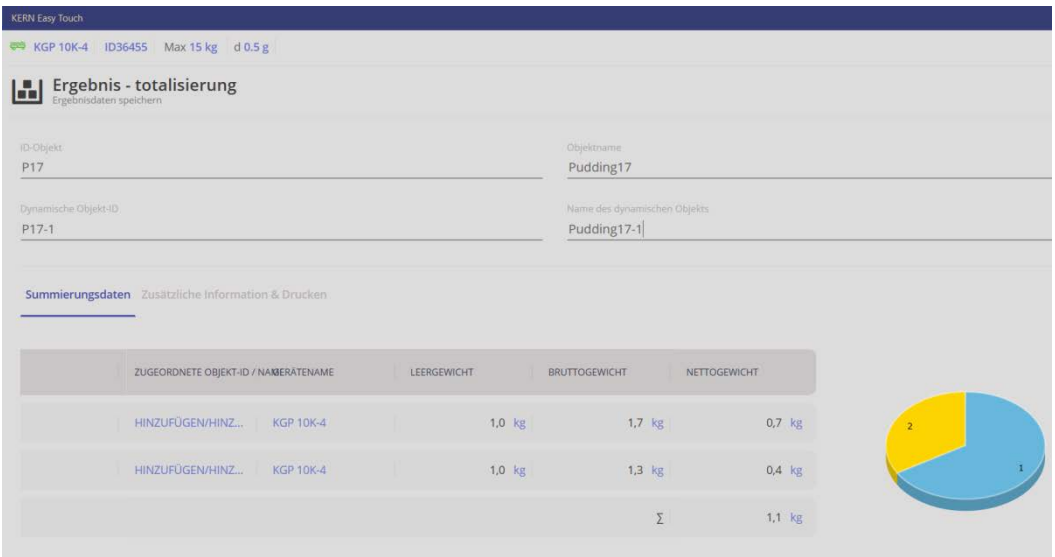

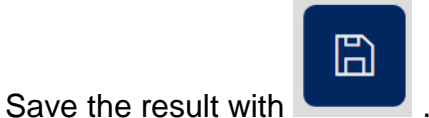

The totalisation is saved, the balance is now in weighing mode.

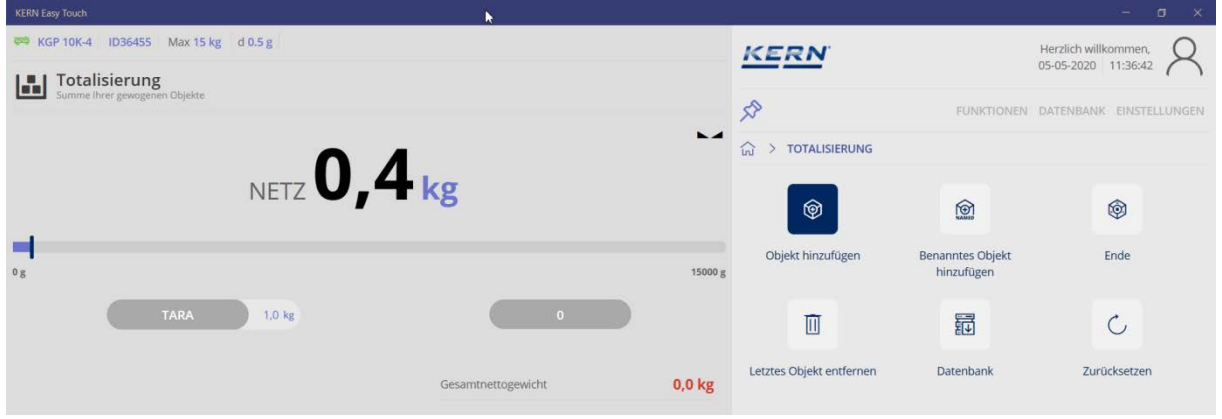

If the result shall be stored in the master database,

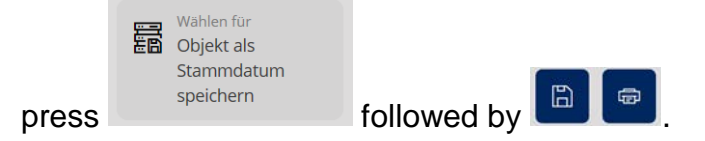

Object ID and object name of the totalisation are now stored in the database and are displayed in the marked field:

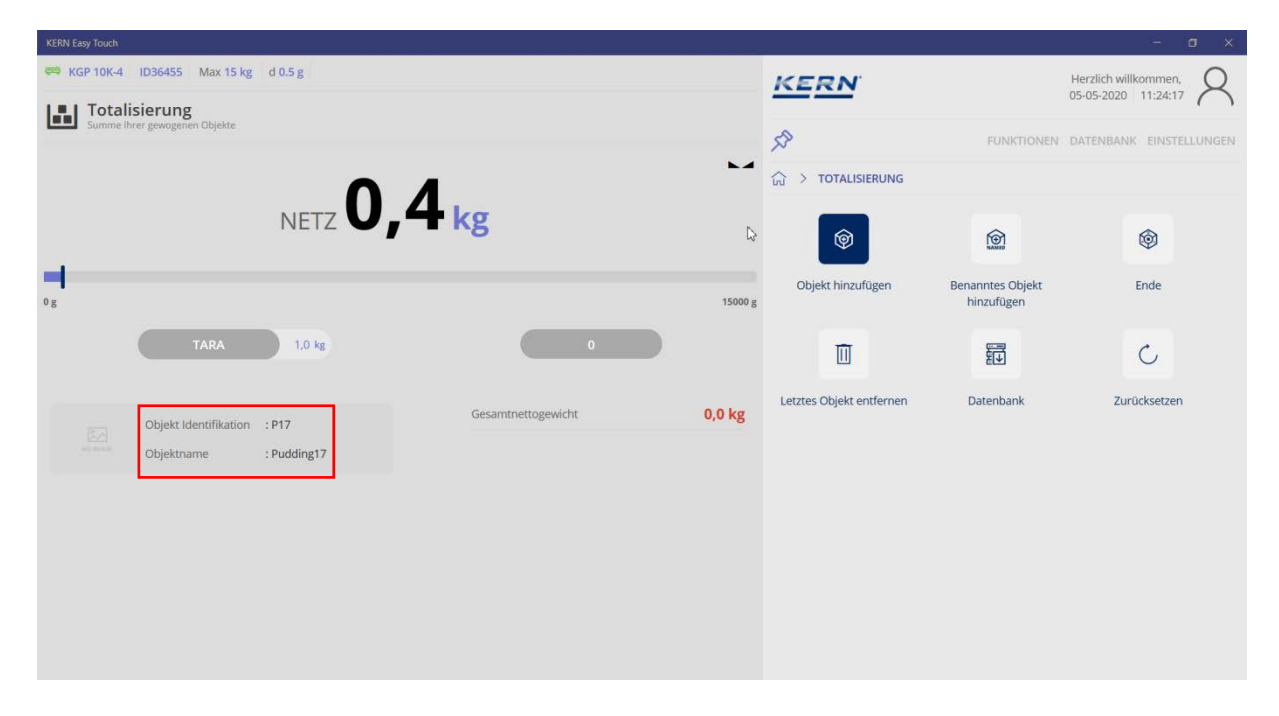

Under the menu item "Additional Information & Printing" all data ("Pressure complete") or a label print ("Compilation" of all data) can be printed out).

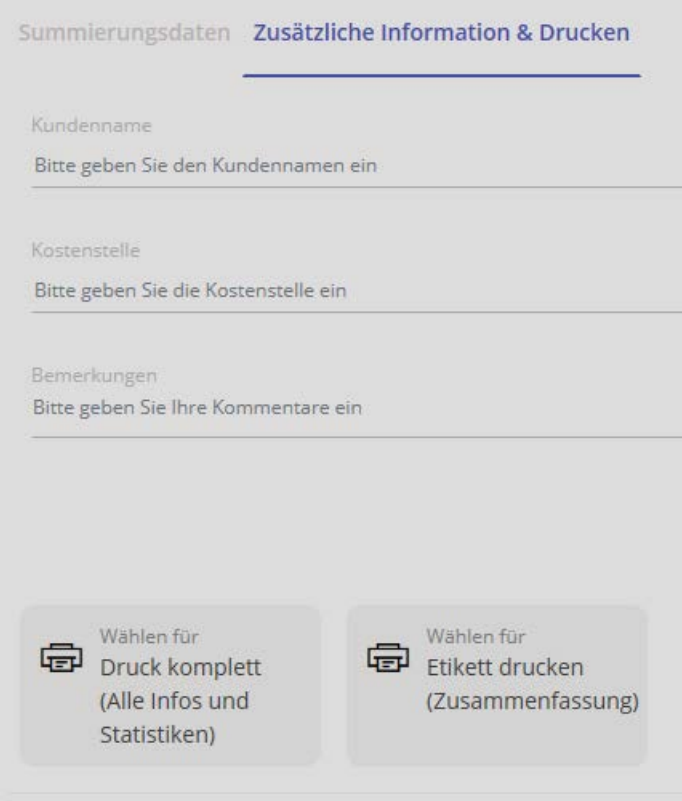

# **8.1.2 Additional useful functions**

In the totalisation submenu:

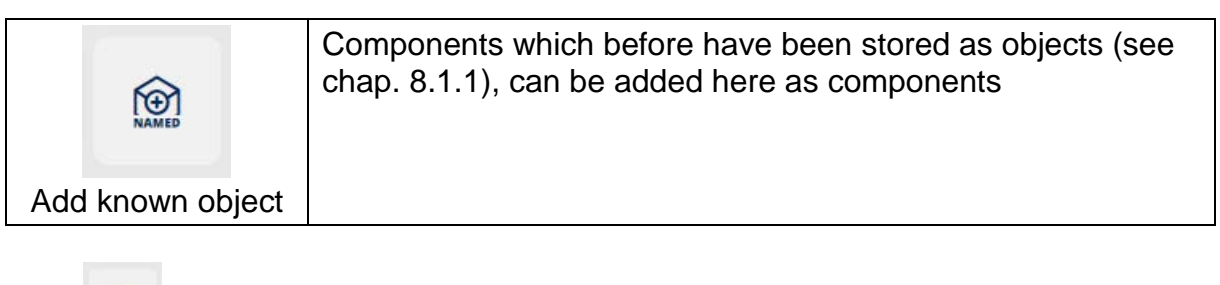

Click and in the following screen select the desired object and by clicking on the respective arrow add the object as a further component to the totalisation process:

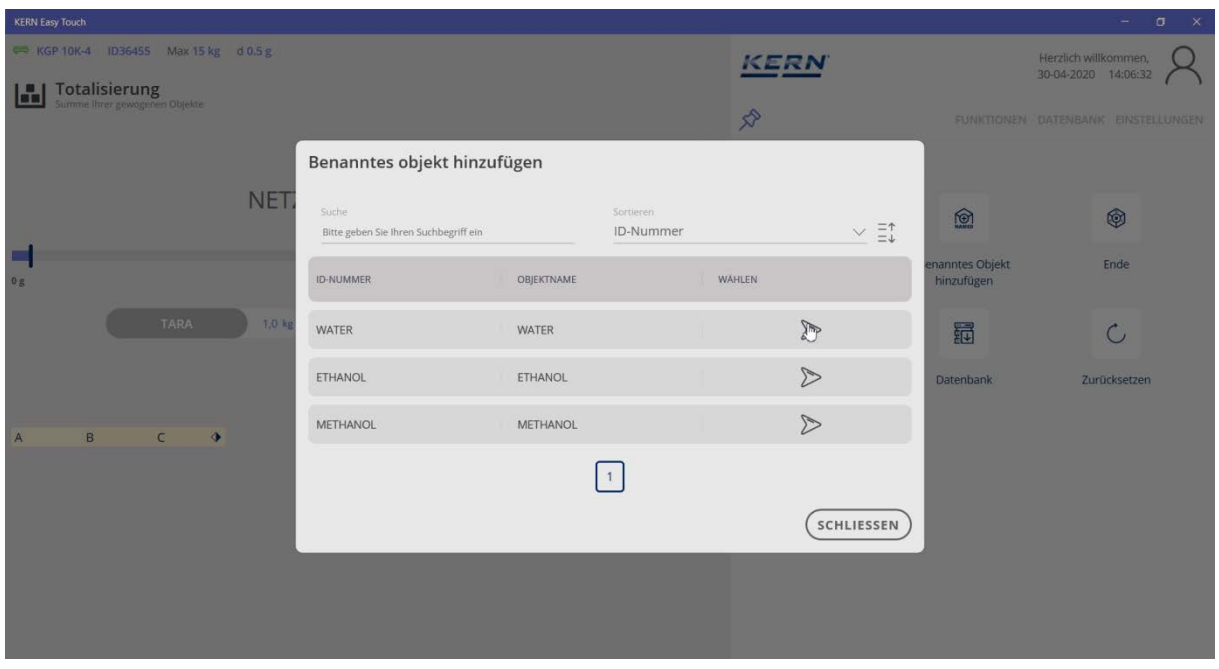

In the following screen the new component is displayed. At mouse-over over the small rhomboid  $\Diamond$  the name of the object appears

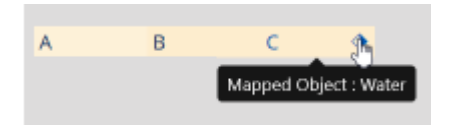

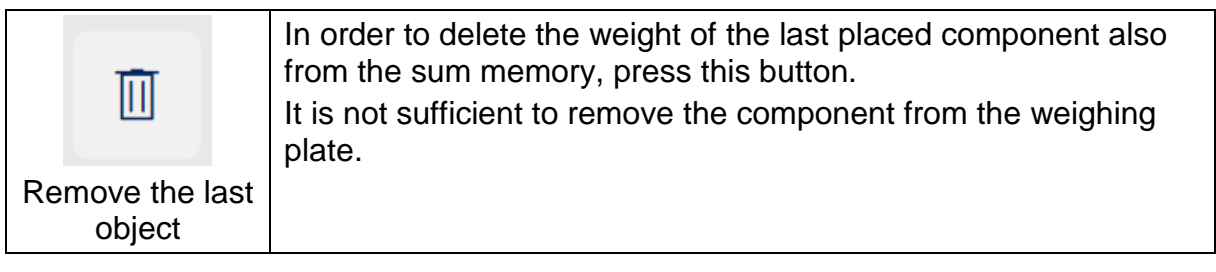

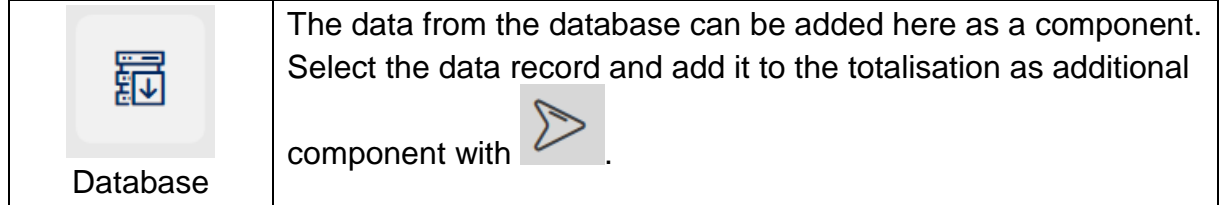

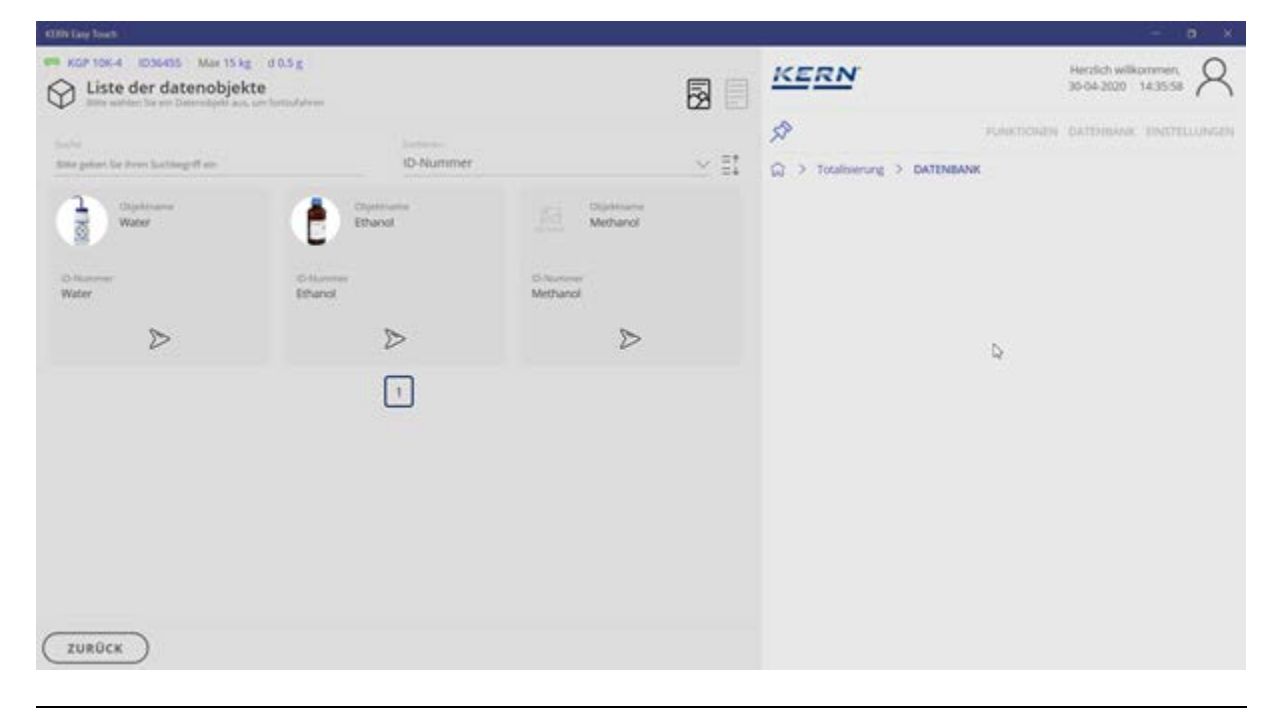

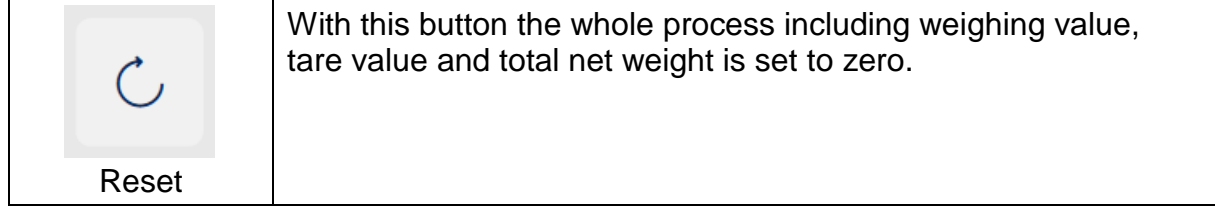

# **9 Weighing function percent weighing**

This function offers the possibility to display the determined weight as percent 1 value, referring to a reference weight which corresponds to 100%.

In the Home screen in the master menu click FUNCTIONS – PERCENT WEIGHING: The start screen for this function appears:

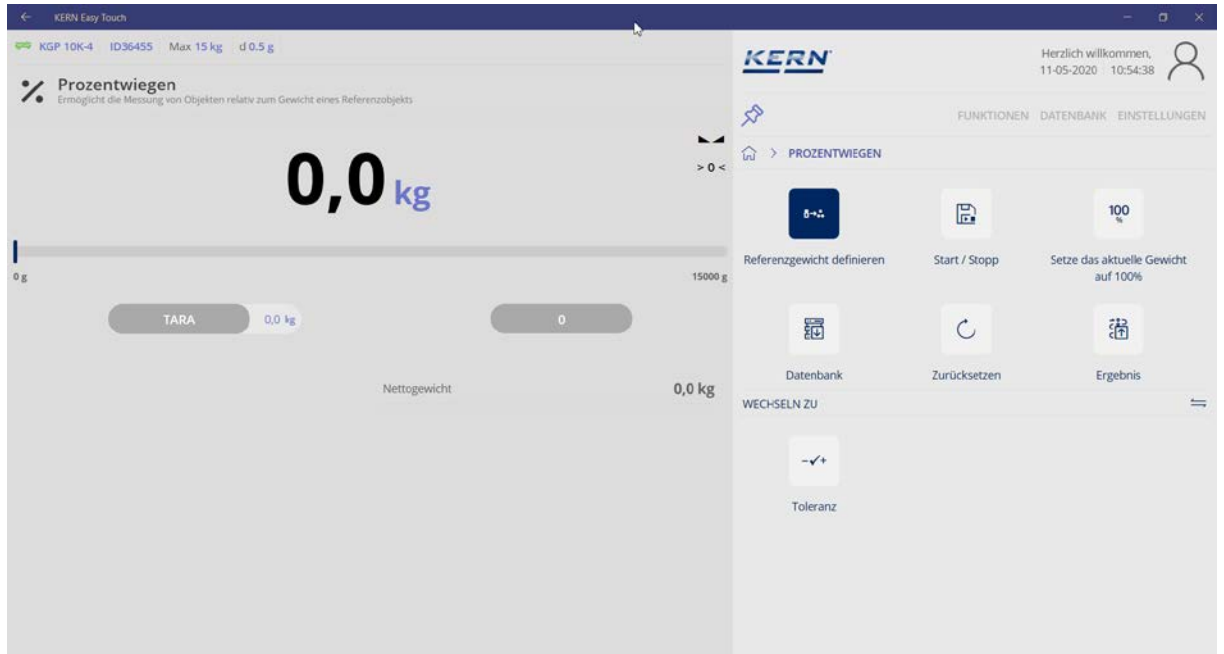

In order to define the percent value for a sample, first the reference weight which should correspond to 100%, must be determined.

## **9.1 Determining the reference weight:**

There are two possibilities to determine the reference weight: In the submenu:

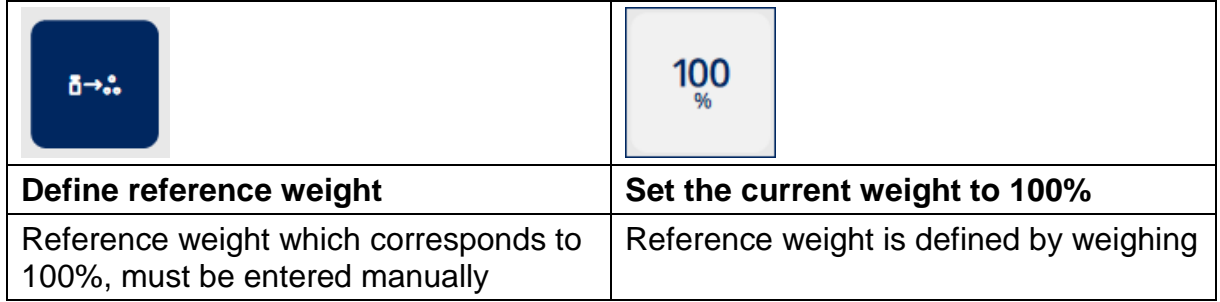

## **9.1.1 Enter the reference weight manually:**

For this purpose press the button Define reference weight in the submenu:

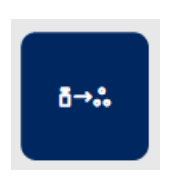

In the next screen enter the reference weight which should correspond to 100% and select the respective unit (g/kg): (in this example 1 kg)

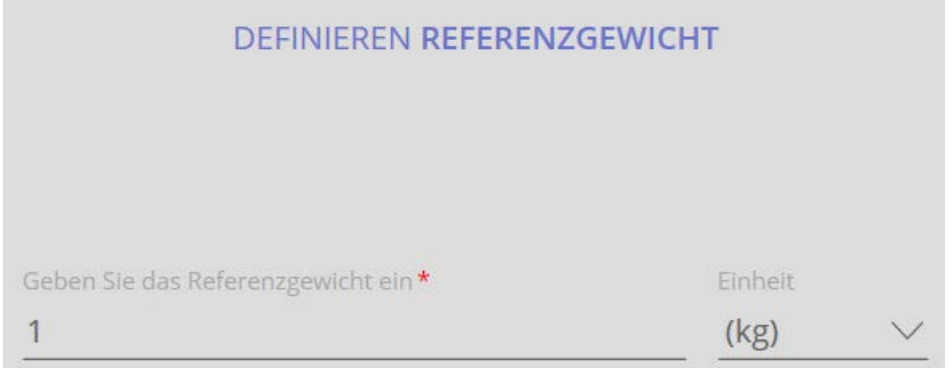

Save the entry with the blue button CONFIRM below right. The reference weight is now determined and is displayed: 1 kg corresponds to 100%

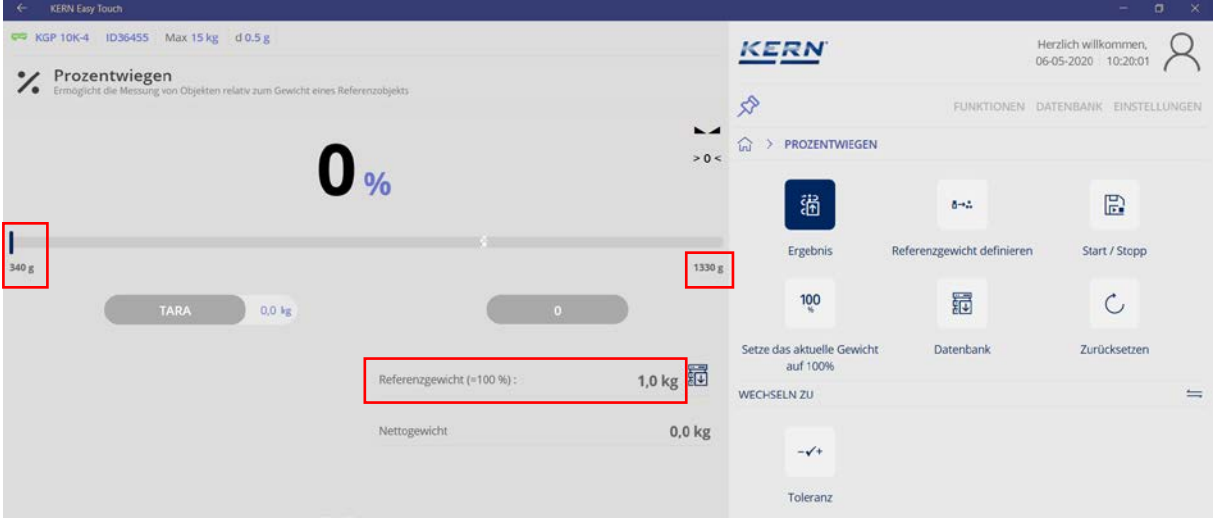

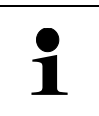

The values on the left and on the right of the capacity display describe the relative area (the relevant section of the bar graph), which is actually used by the balance in this measurement.

#### **Determine the percent value of a sample:**

Put the sample on the weighing plate and read the percent value. **Here is an example:**

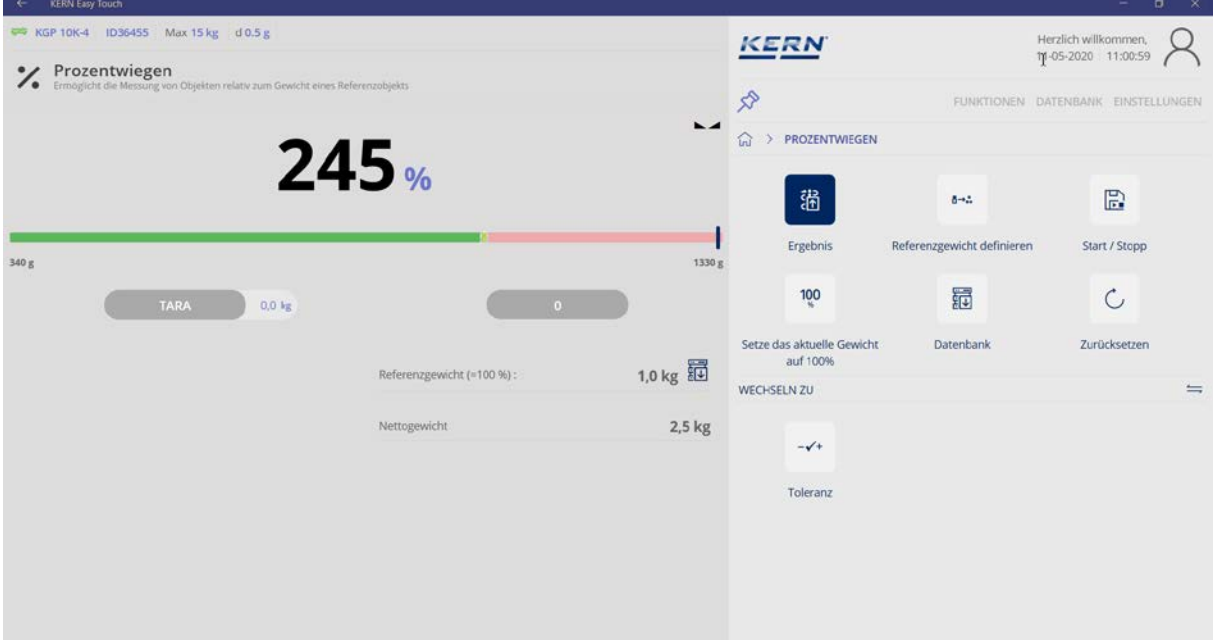

## **9.1.2 Determine reference weight by weighing:**

Unload weighing plate.

Place the sample whose weight should correspond to 100%, on the weighing plate. Wait for the stability display, after that in the submenu press the button "Setting the current weight to 100%":

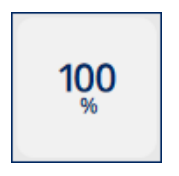

This completes the determination of the reference weight. The following will be displayed:

100% correspond to 1.4 kg

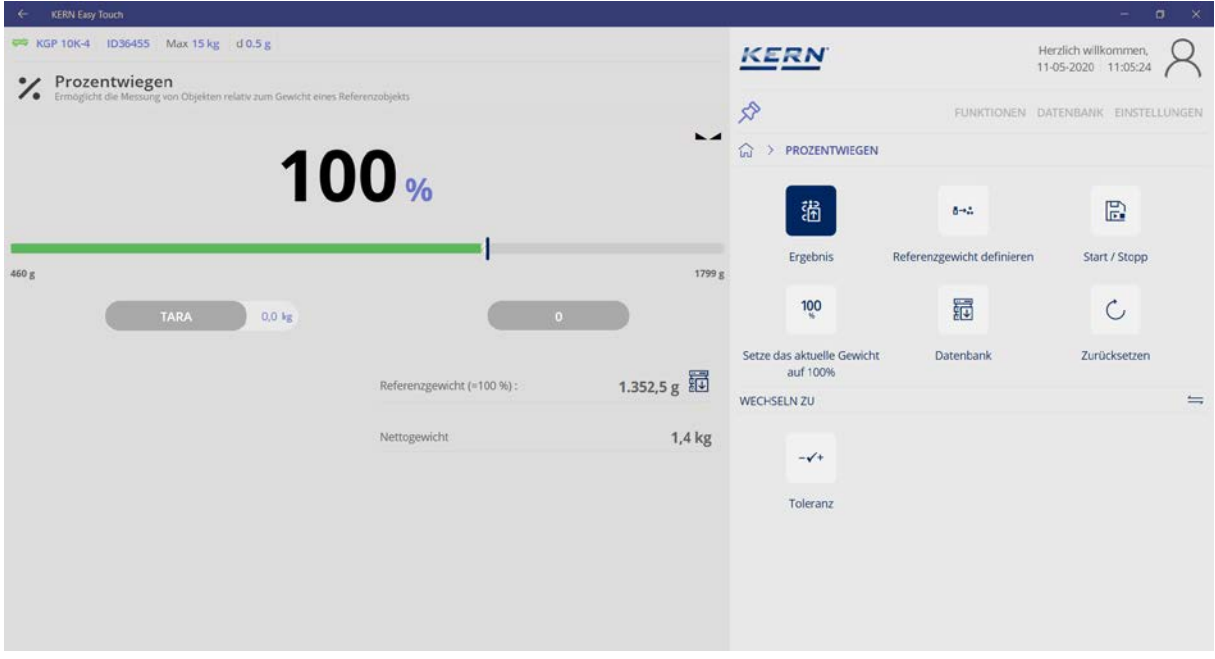

# **Determine the percent value of a sample:**

Unload the weighing plate, place the weighed goods, the weight of the item to be weighed is displayed in percent, referring to the reference weight.

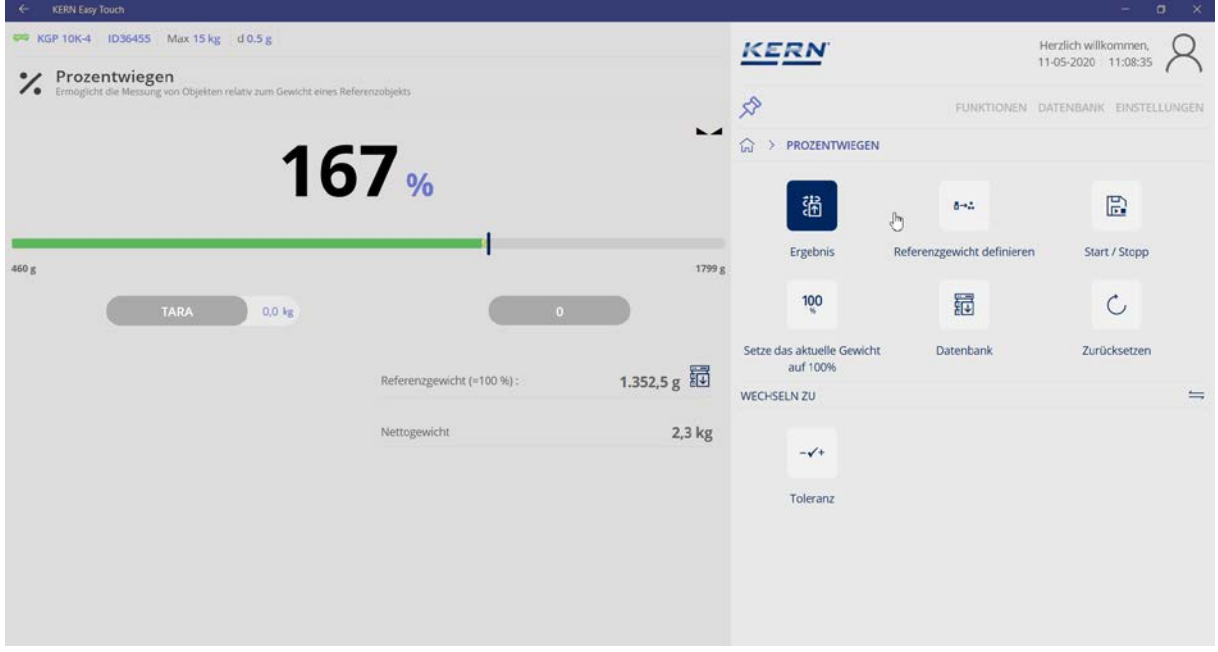

# **Here is an example:**

# **9.2 Save the weighing data**

# **9.2.1 Save without ID:**

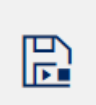

By clicking on start / stop the determined data are saved into the

#### **Here is an example:**

database.

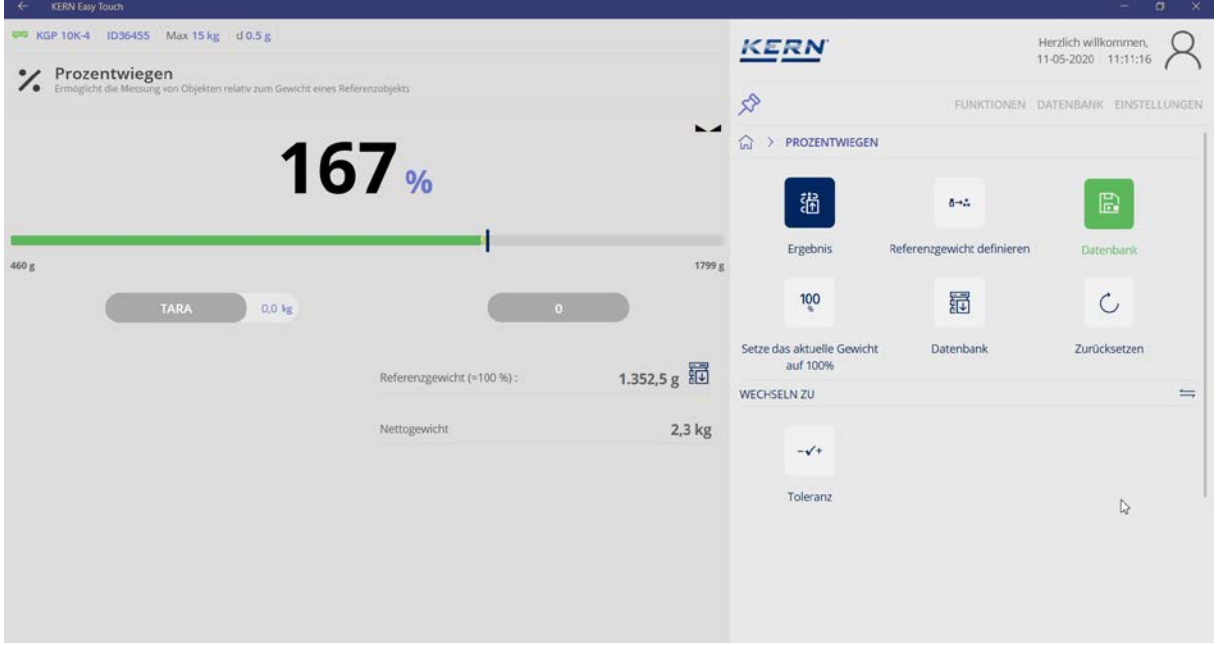

#### **9.2.2 Saving with object ID and object name:**

 $\frac{125}{11}$ By clicking on  $\blacksquare$ , Result "the object IDs and object names can be assigned to the percent calculation, under which the calculation is filed in the database.

Enter the IDs and store them in the database by **Experiment** 

This overview can also be printed out:

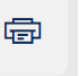

Either with the button in the submenu right or with the button

Wahlen für Stammdatum

Wählen für<br> **Drucken den** 

Ergebnisse

below.

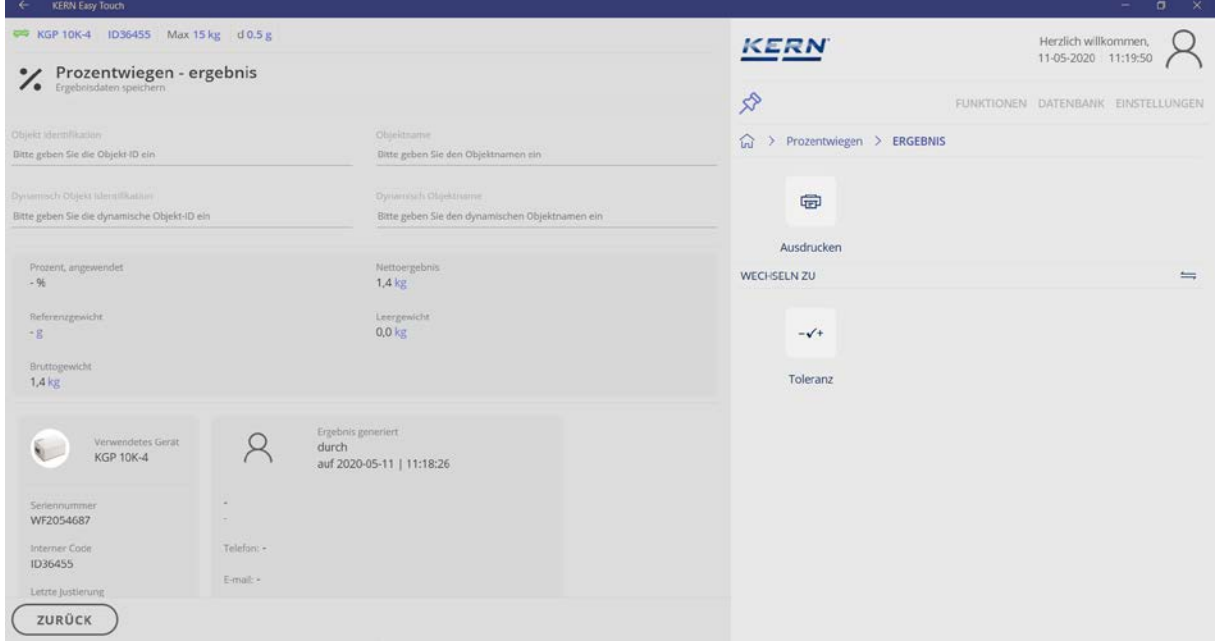

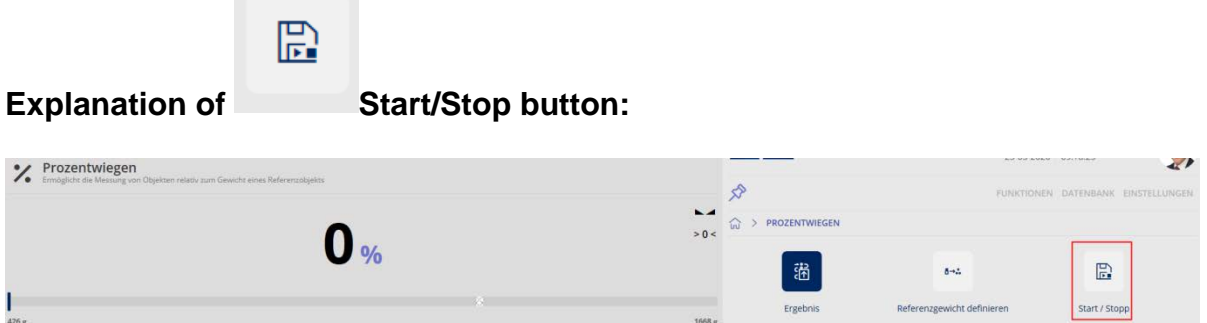

#### **ID-backup:**

It offers the possibility to save every weighed and saved weighing result with a unique ID-number (Dynamic Object ID) and an ID-name (Dynamic Object name).

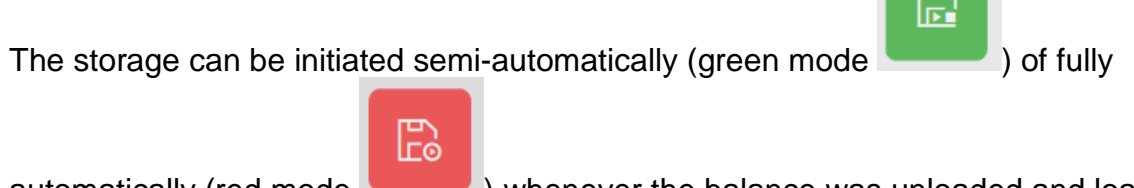

automatically (red mode ) whenever the balance was unloaded and loaded again.

That means that the user for mass storages needs not to actuate any buttons and therefore can work efficiently.

 $\mathbb{R}$ 

# **10 Weighing function Quick Dosing**

For dosing, bigger or smaller quantities of weighing goods are removed or  $\mathbf 1$ added, in order to reach the desired weight.

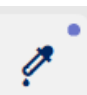

Call up function with button , or with a click on the bar graph in the weighing

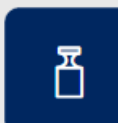

function.

Using button  $\blacksquare$ , Target weight" define the weight value which has to be achieved. Also the allowed deviation in percents.

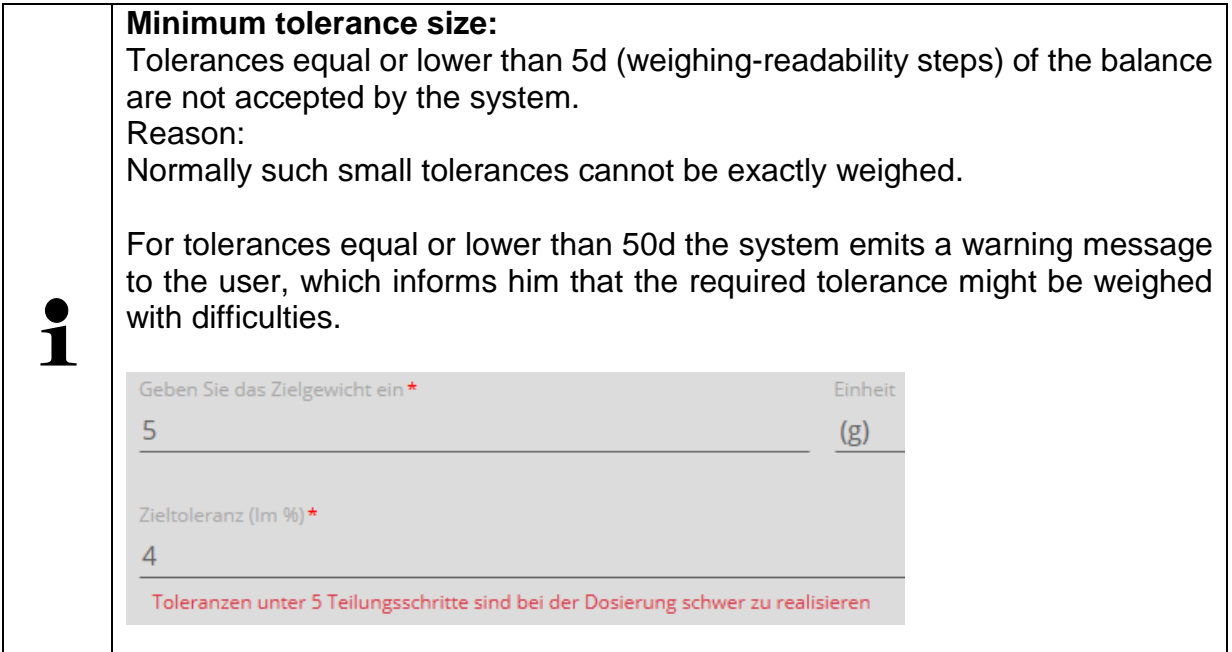

Press CONFIRM to go to the next screen.

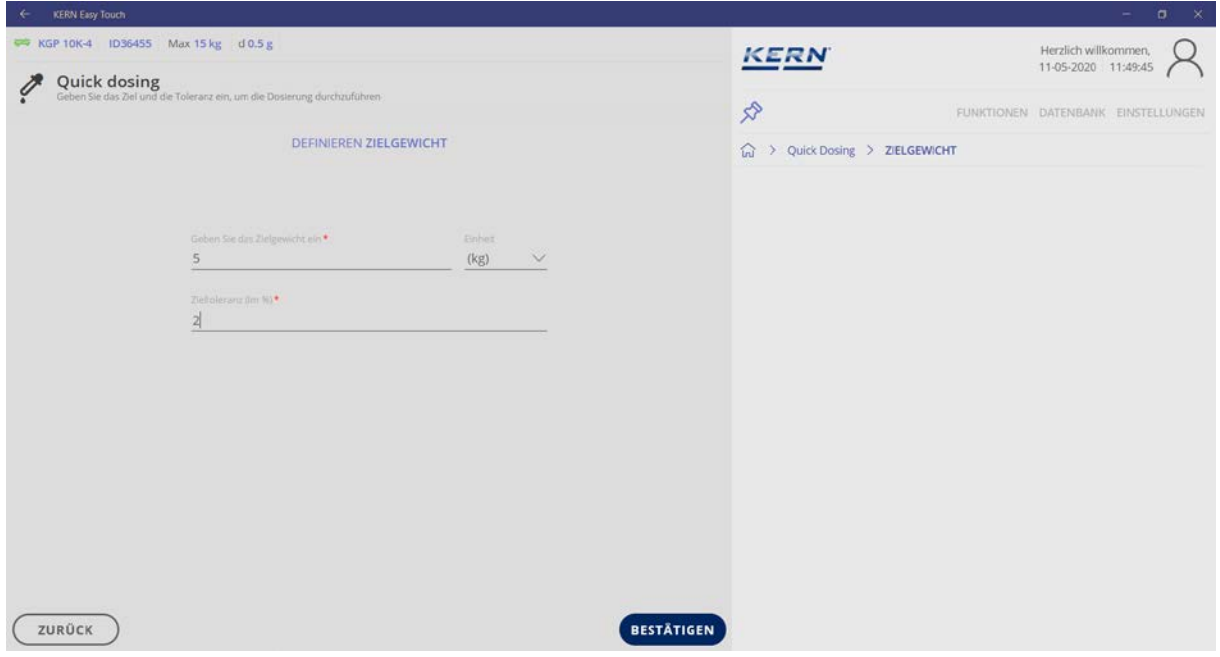

The zero display appears. The zone in grids on the capacity display shows the zone where the weighing good is inside the tolerance limits.

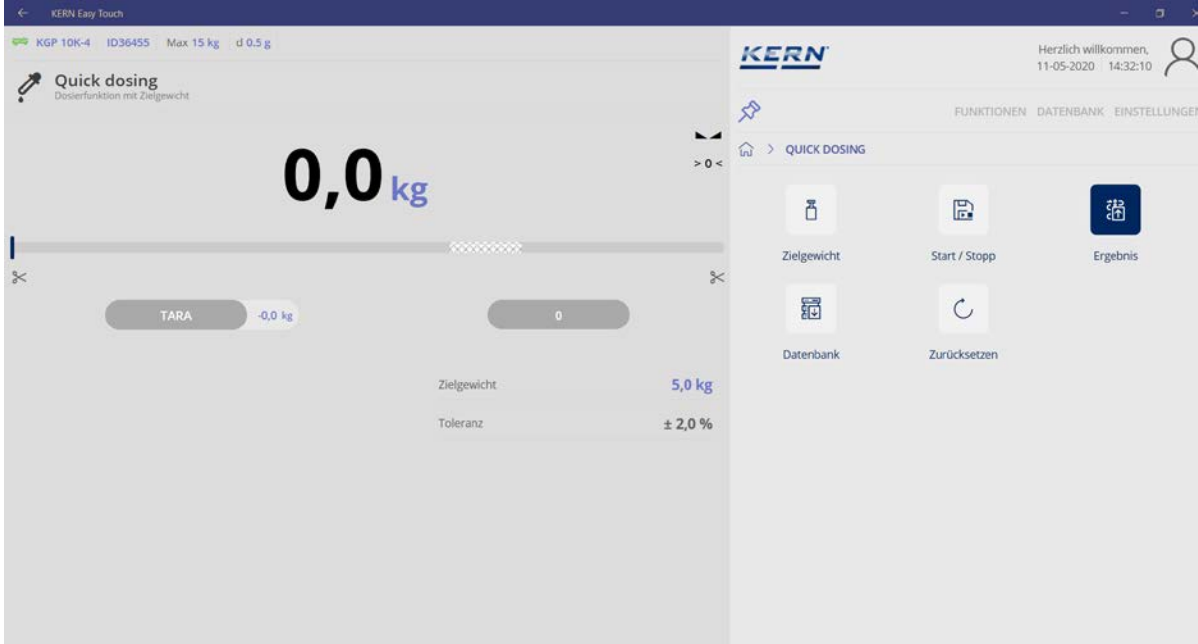

By clicking on the respective scissors beneath the capacity display the lowest (left) and the highest value (right) are shown, which are inside the tolerance limits.

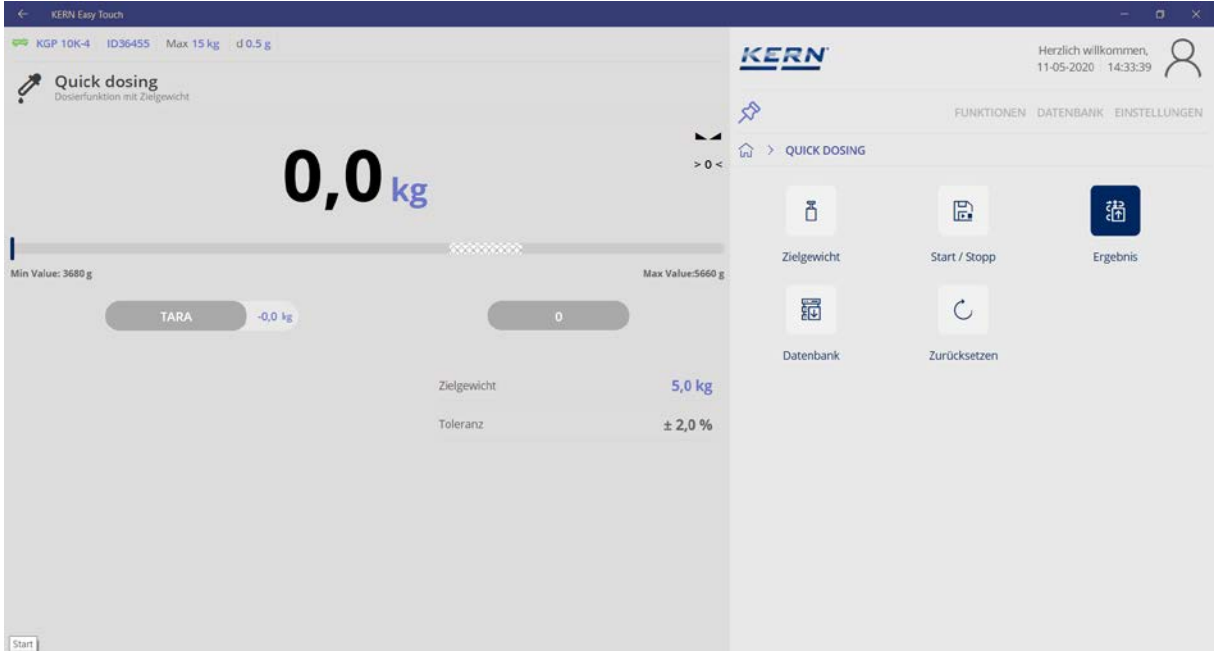

Place the weighing container to be weighed on the weighing plate and tare it. Weigh-in the weighed goods carefully until the bar graph is inside the tolerance limits and an acoustic signal sounds. The target weight is now reached.

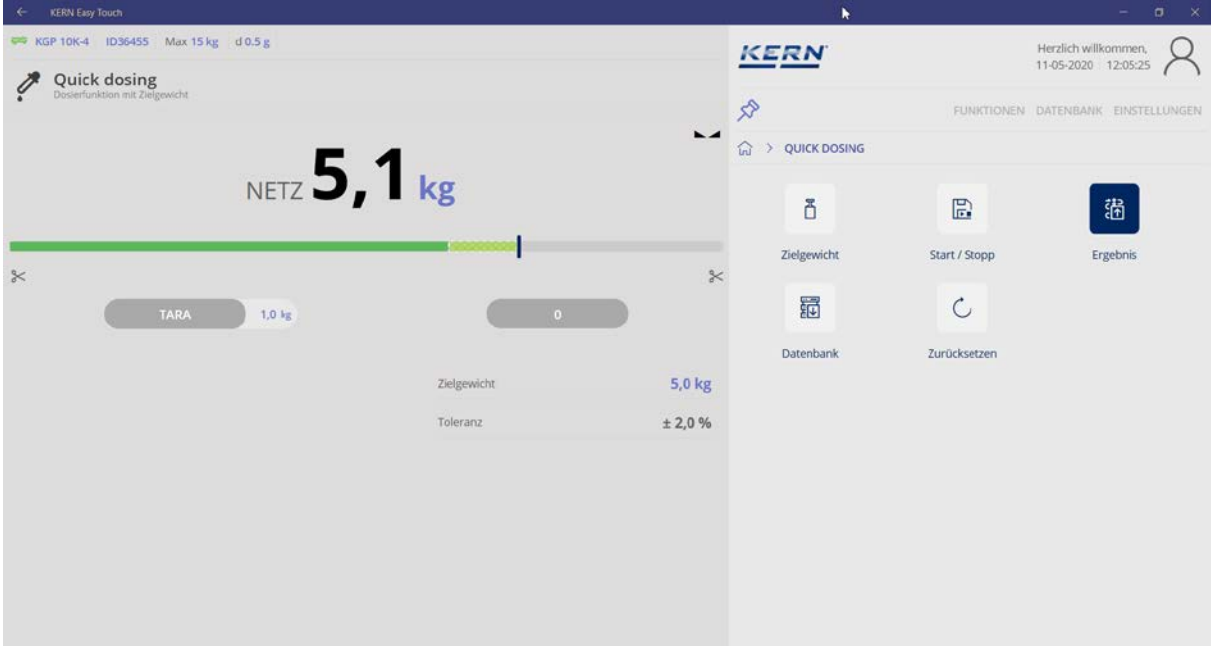

#### **10.1 Saving with object ID and object name:**

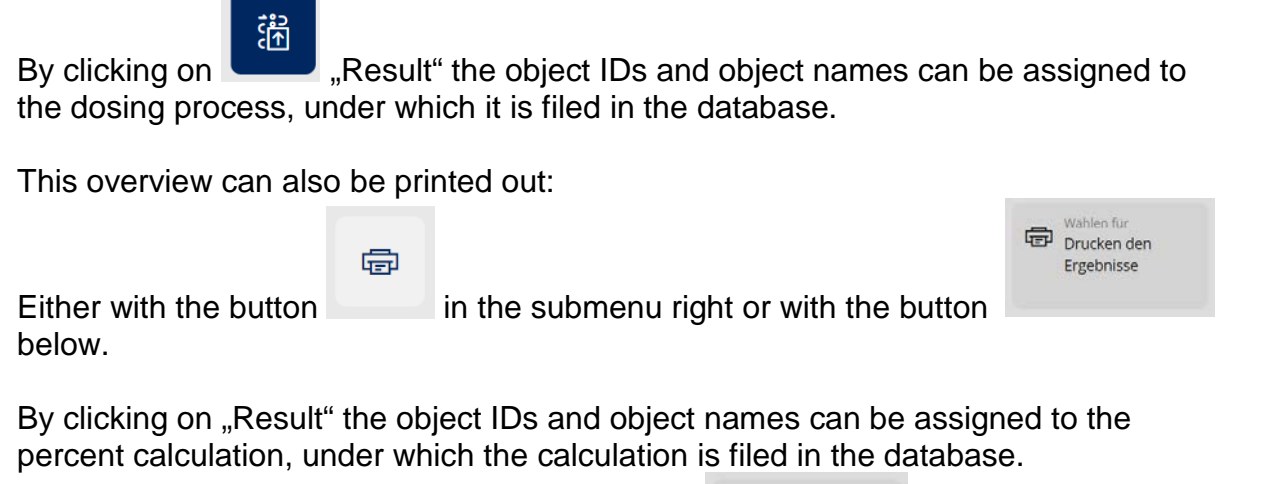

Objekt als Stammdatum

Enter the IDs and store them in the database by **Experiment** 

Under the menu item "Diagram" the tolerances are graphically displayed:

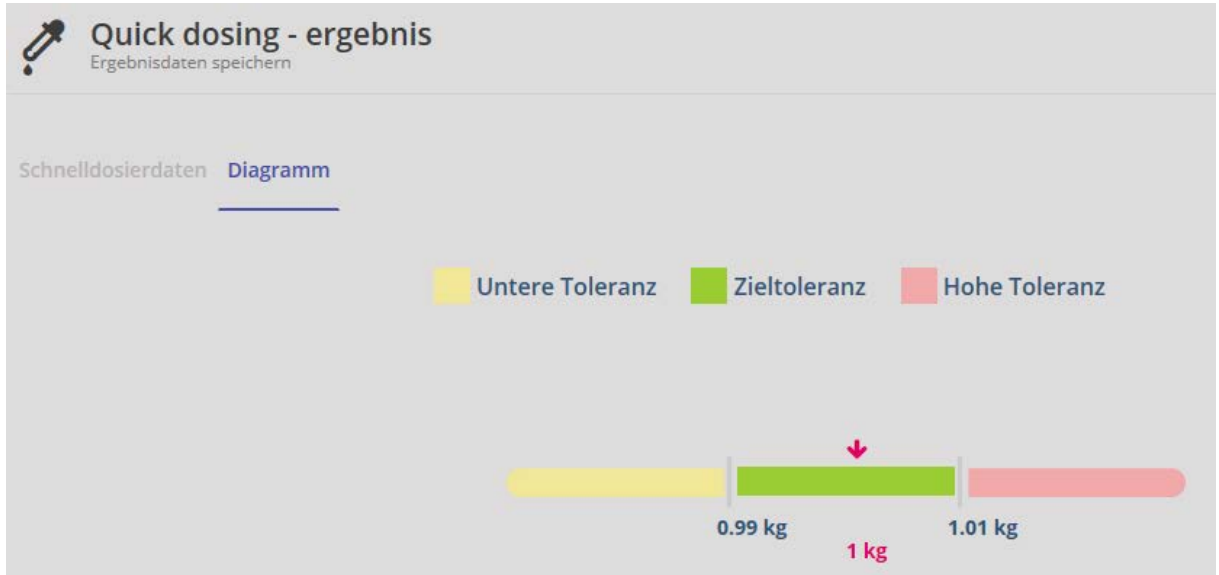

# **11 Database**

The KERN ET-software allows to store determined weighing results, components and users in a database.

Here a difference is made between "Master data" and "Dynamic data".

Objects and their properties can be provided with IDs and object names and stored as "**Master data**".

"**Dynamic data**" refer to weighing processes whose data have been stored in the database protected against manipulation.

#### **11.1 Master data**

#### **11.1.1 Process master data**

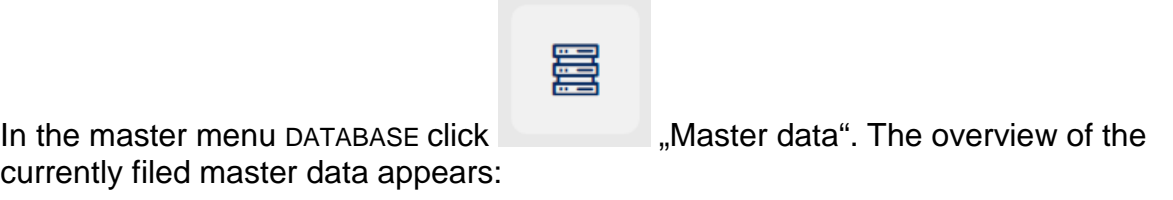

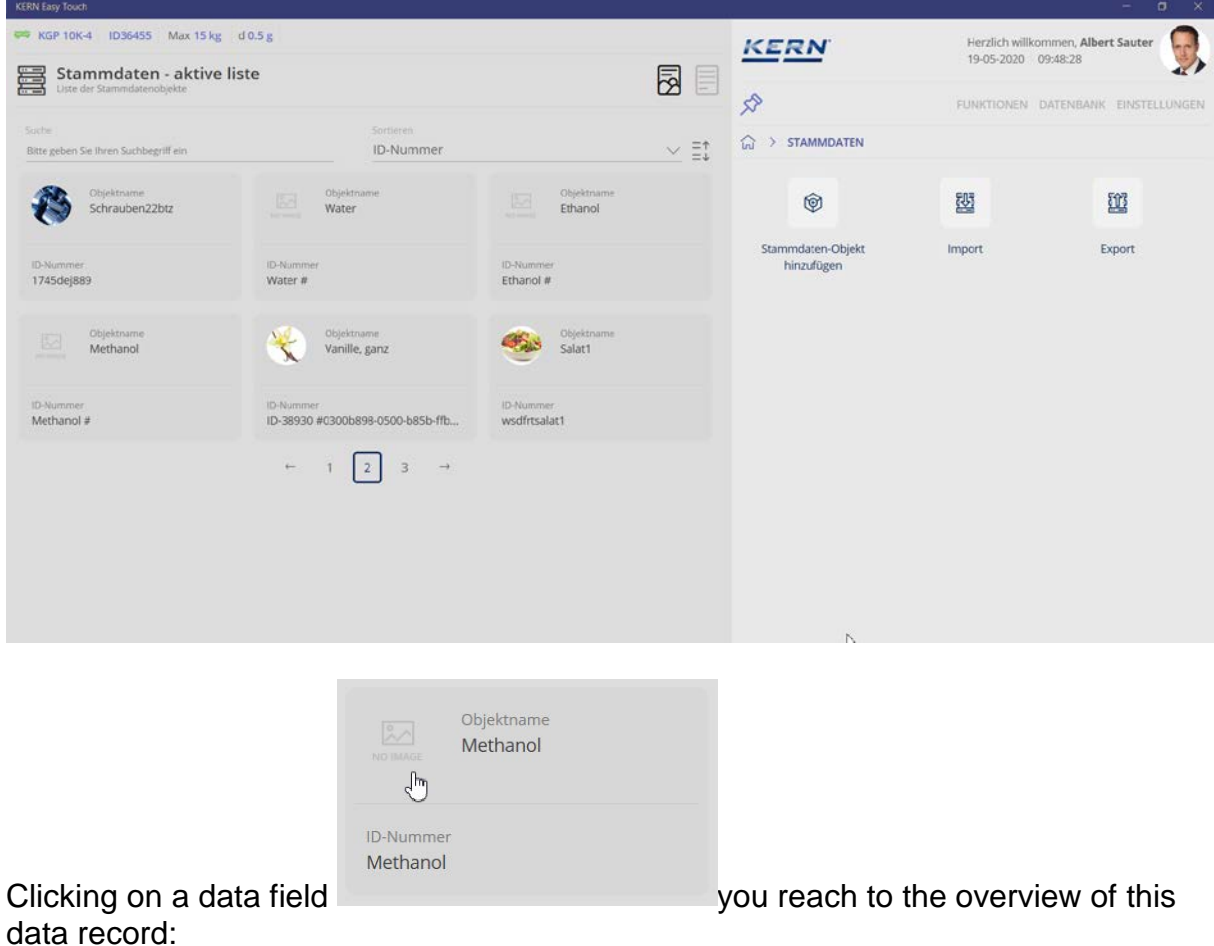

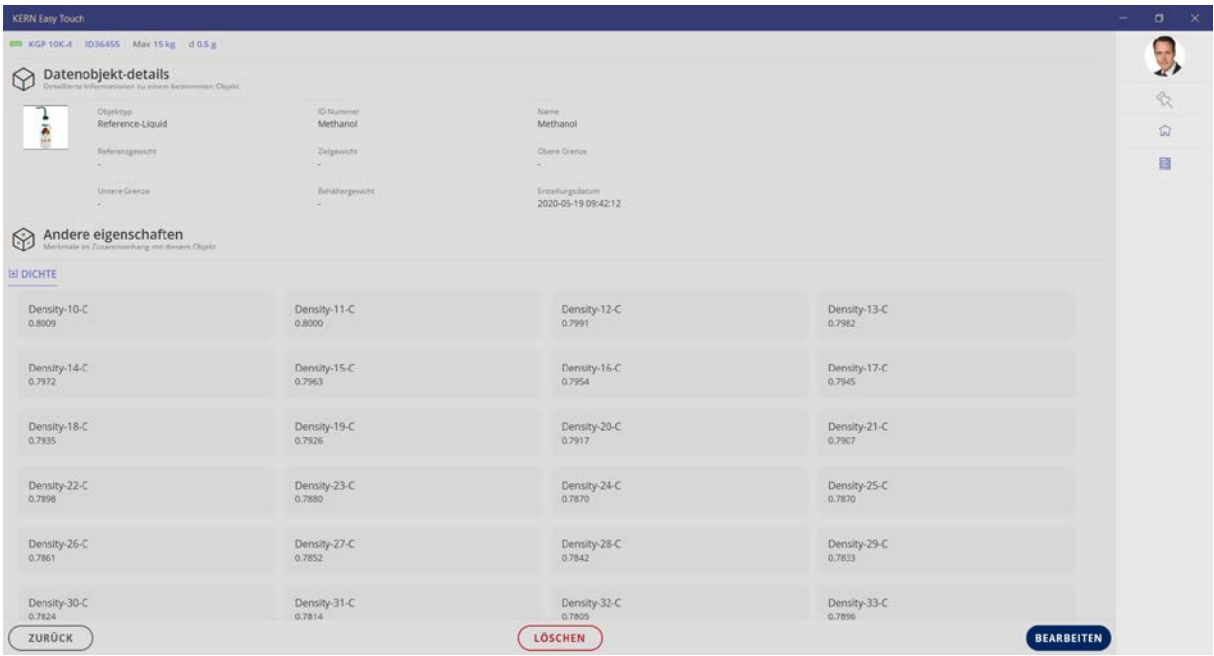

Now these data can be modified by the button EDIT and stored as new ones. Using DELETE the complete data record can be deleted or disabled.

If master data are created, modified or disabled, all these events are saved as well in the dynamic data store protected against manipulation. This makes  $\mathbf{i}$ sure that the complete history of alterations of an object can always be tracked. (Data Traceability)

#### Clicking EDIT:

All data can be changed in this screen. Alterations are taken over by the button SAVE.

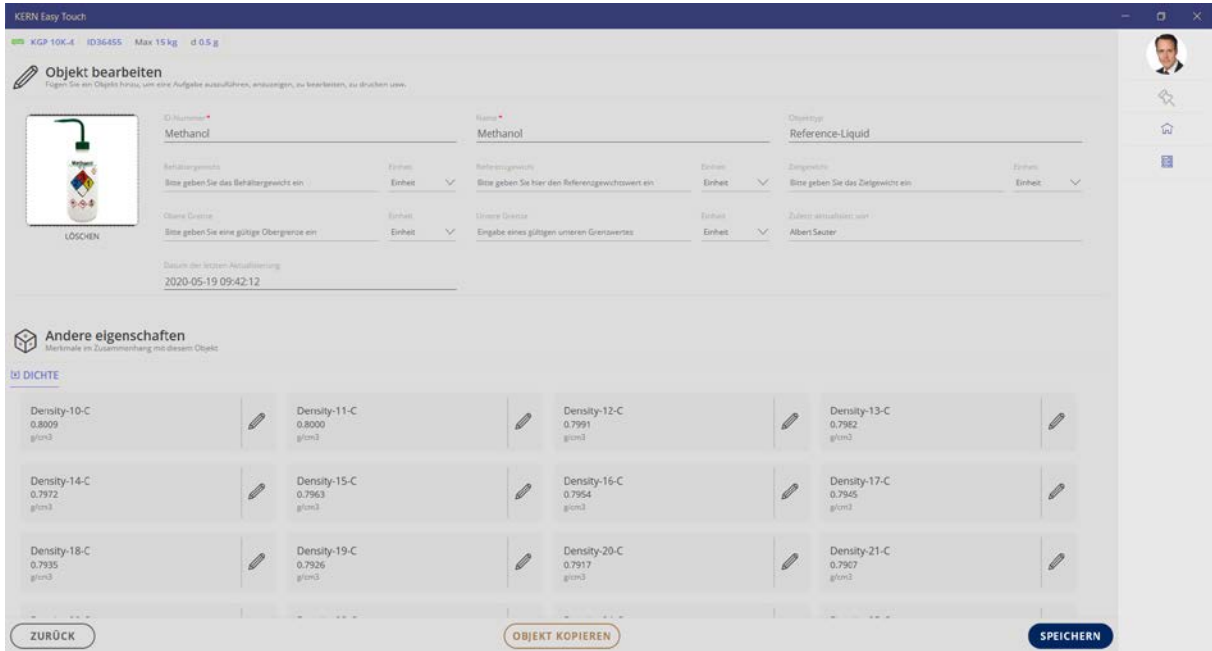

## **11.1.2 Copy and store the master data object**

Use the button COPY OBJECT to copy the whole data record and to store it with new ID in the database where it can be edited in the same way.

#### **Here is an example:**

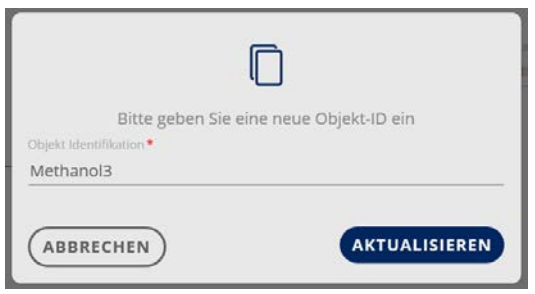

Change ID and click on UPDATE.

The new database is now created and appears in the master data list.

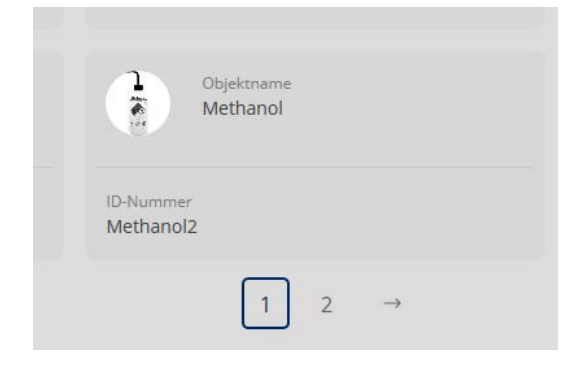

#### **11.1.3 Create a new master data record**

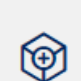

By clicking  $\blacksquare$ , Add master data object" a new data record can be created. The input mask for the new data record appears. Fill out the fields and store the new data record as master data record using TAKE OVER.

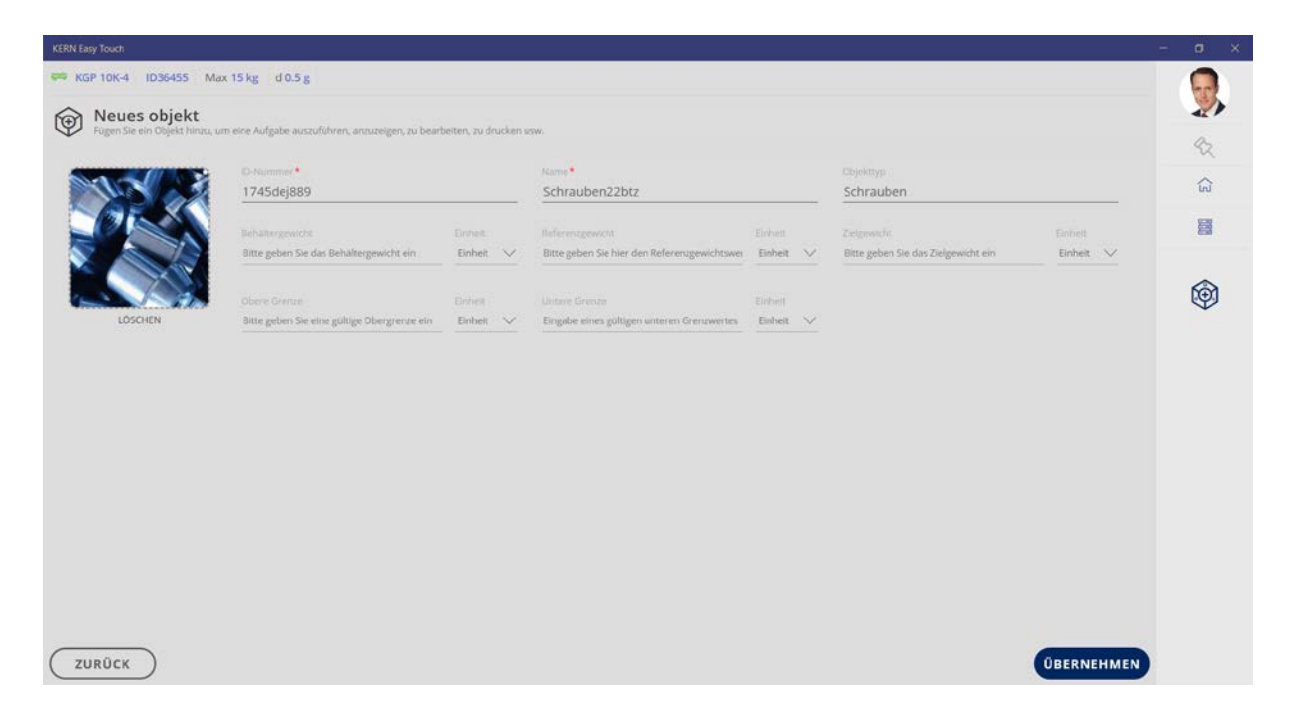

The new data record appears now in the master data list:

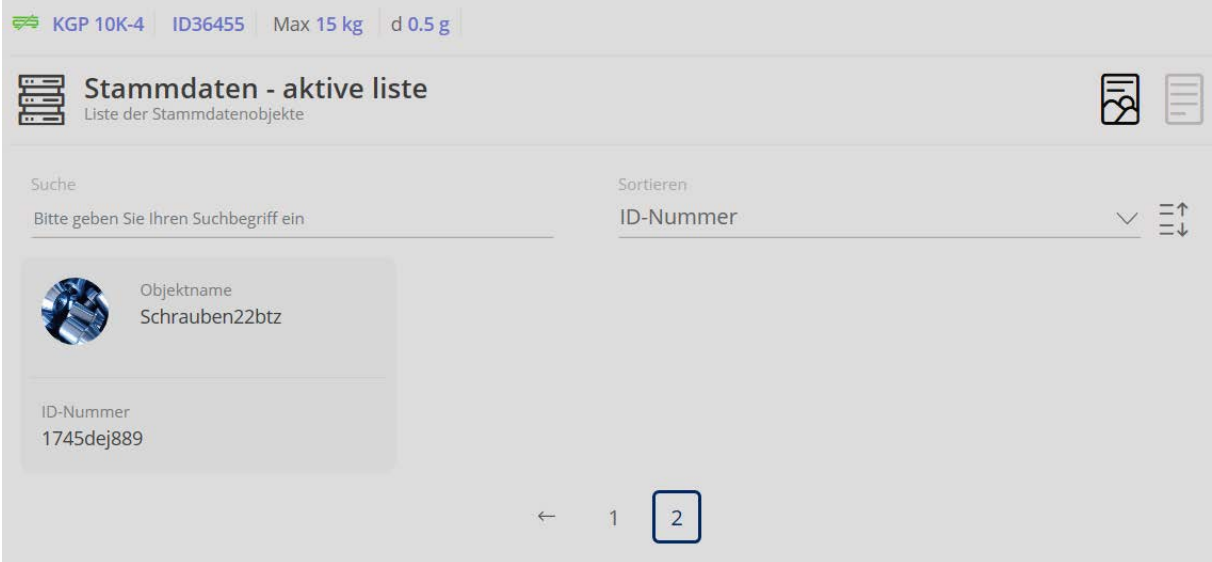

# $\mathbf i$

**Function of the central master data memory:** A master data object can be universally used in all functions; it is not restricted to only one function.

# **11.1.4 Importing data record**

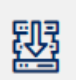

By clicking **IMPORT** a data record can be imported into the master database:

By clicking on the magnifying glass the explorer opens and the desired file can be selected:

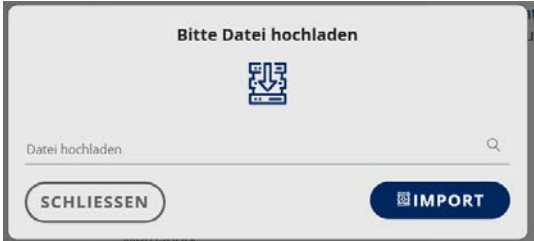

Select file, then go to "Opening" and then again to IMPORT:

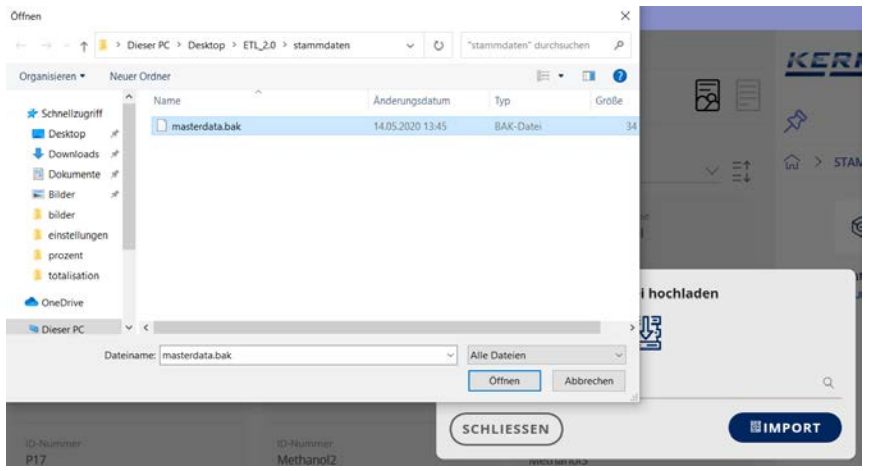

It is shown how many data records have been selected for import and how many of them are already in the master-data database.

With a click on OVERWRITE the new data record is stored in the master database.

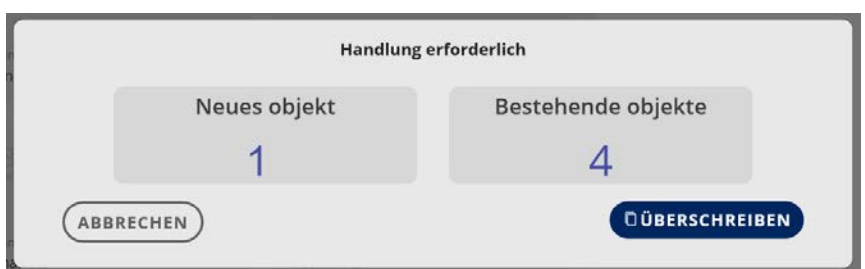

In the overview the new data record is also displayed:

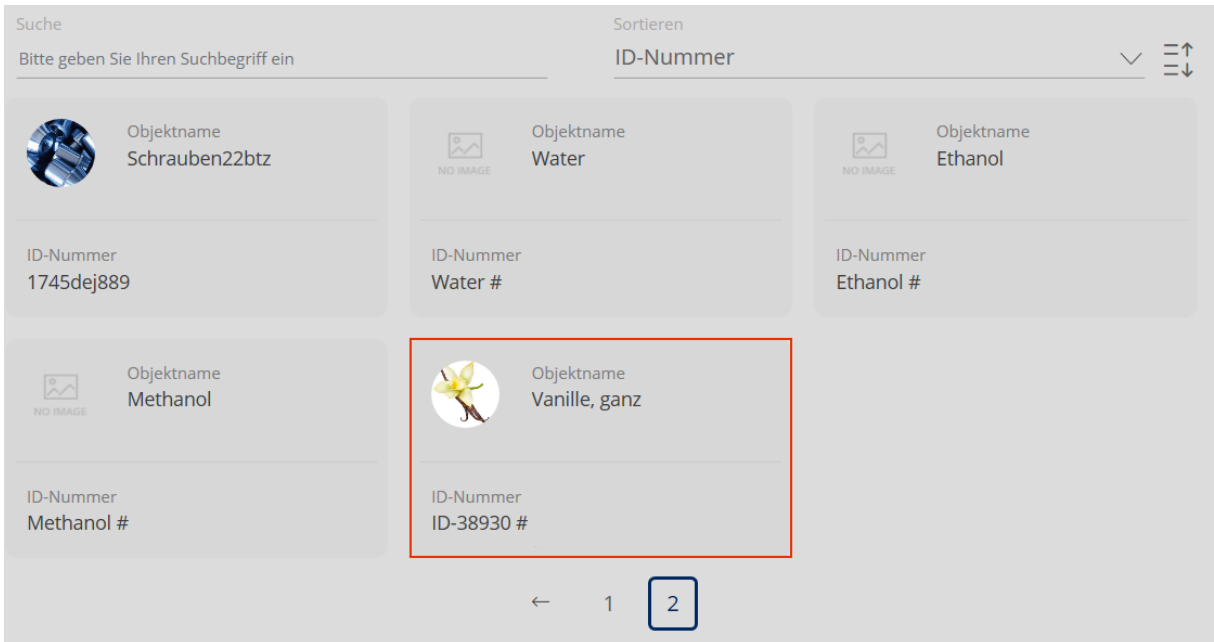

By clicking on the data record the detail view appears wherein it can be edited and stored anew.

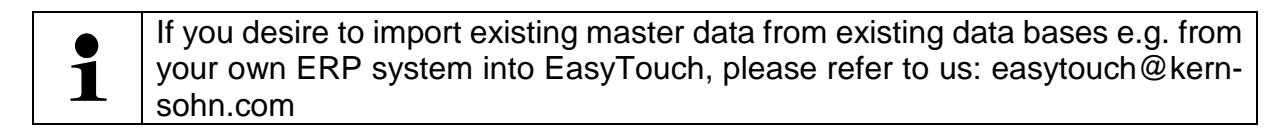

## **11.1.5 Exporting master data record**

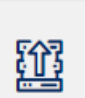

By clicking on EXPORT all data records of the master database are exported:

Enter file path which leads to the memory location of the data records, on the line and finish the process with CLOSE.

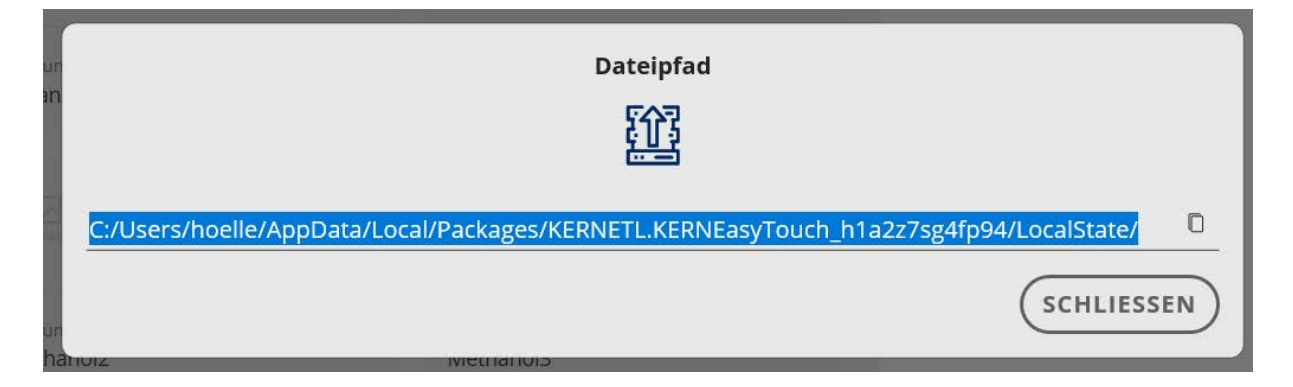

The complete master database has now been copied to the desired location.

# **11.2 Dynamic data**

 $\begin{array}{c} 1000 \\[-4pt] 1000 \\[-4pt] 1000 \\[-4pt] 1000 \\[-4pt] 1000 \\[-4pt] 1000 \\[-4pt] 1000 \\[-4pt] 1000 \\[-4pt] 1000 \\[-4pt] 1000 \\[-4pt] 1000 \\[-4pt] 1000 \\[-4pt] 1000 \\[-4pt] 1000 \\[-4pt] 1000 \\[-4pt] 1000 \\[-4pt] 1000 \\[-4pt] 1000 \\[-4pt] 1000 \\[-4pt] 1000 \\[-4pt] 1000 \\[-4pt] 10$ 

In the master menu DATABASE click "Dynamic data". The overview of the currently filed dynamic data appears:

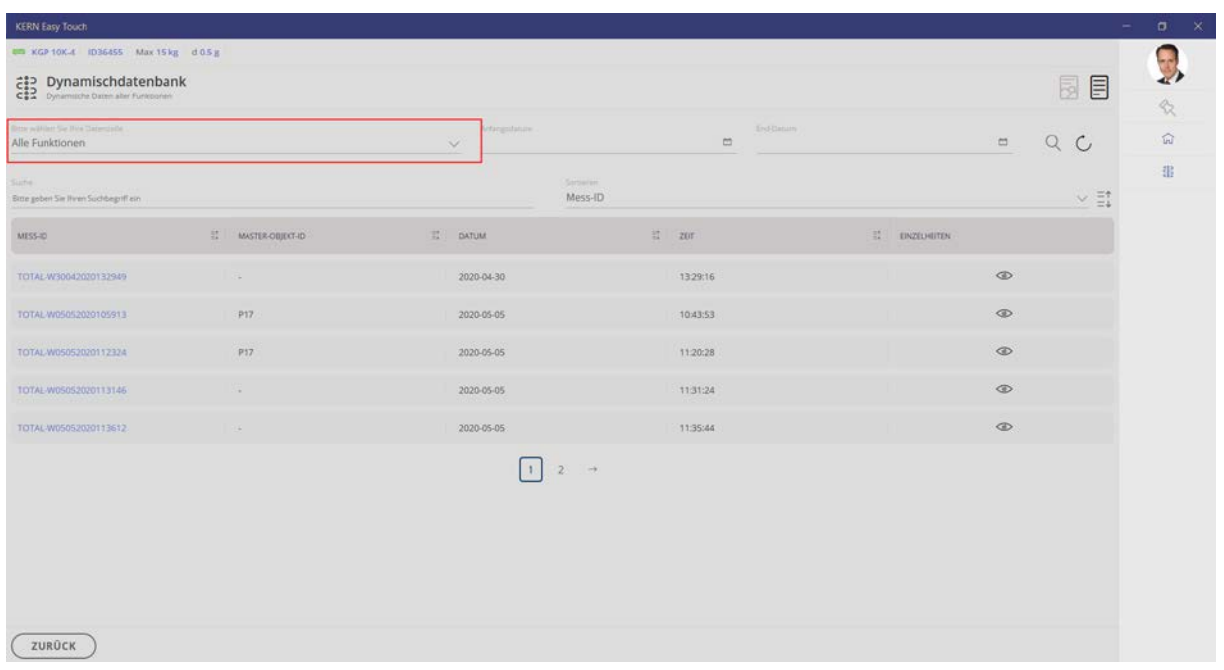

#### **Alternative way of search:**

Filtering on relevant ET-application (e.g. piece counting)

By clicking the measuring ID you reach to the weighing function which has been used to create this data record: **Here is an example:**

TOTAL-W05052020105913

 $\blacksquare$  = Totalisation

By clicking the eye vou reach to the overview of the respective data record.

# **Here is an example:**

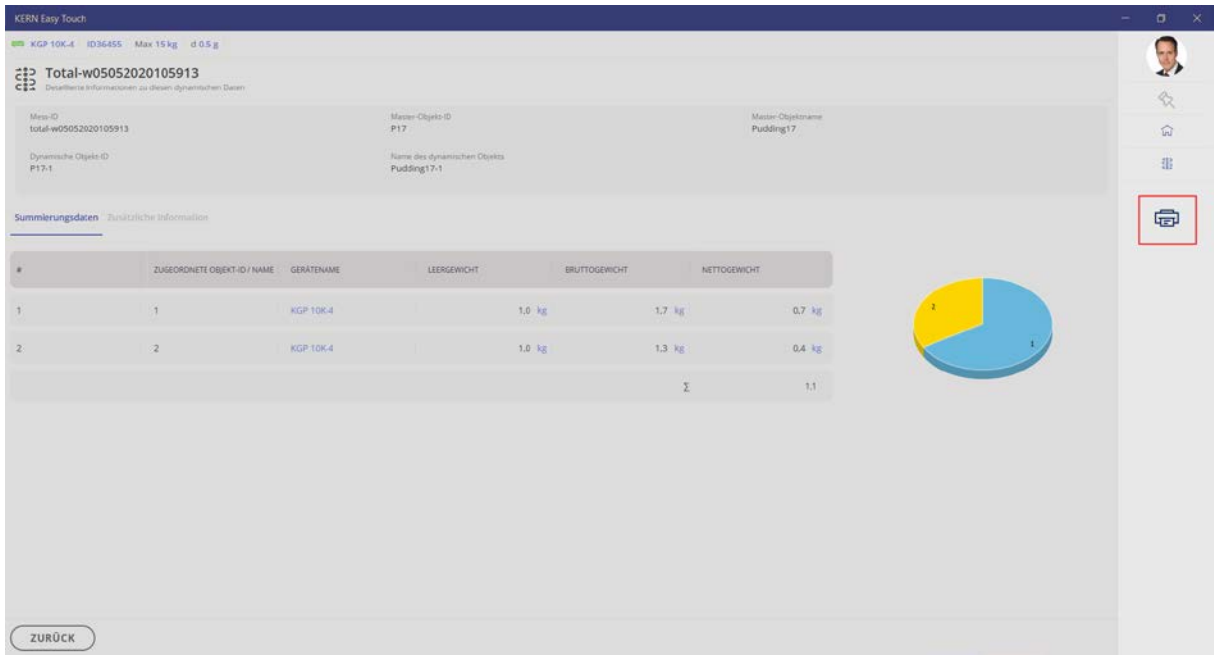

By clicking on the print symbol the weighing data can be printed out.

# **12 Settings**

The settings for the submenu USER you will find in the chapter User

# **12.1 Company: Settings**

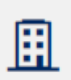

Click : Here you can store company information and the company logo, which can be edited in a printout.

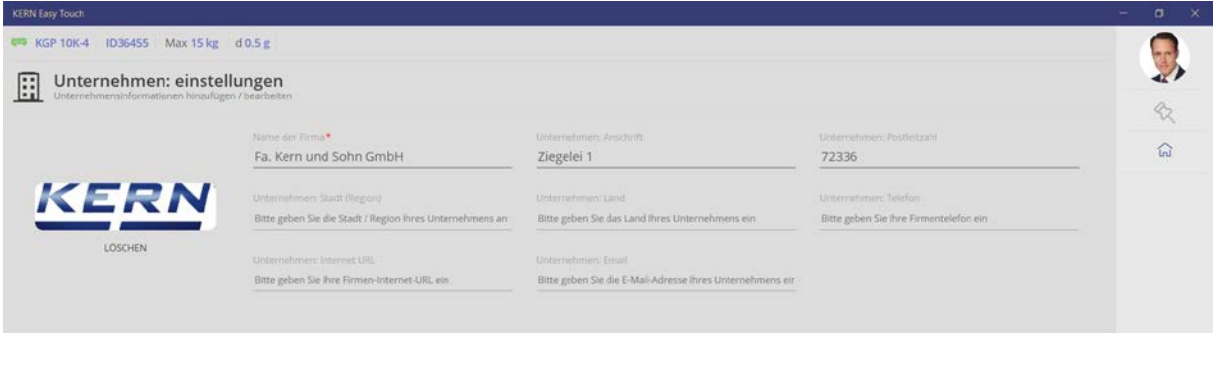

 $\mathbf{1}$ In all printouts of all ET-functions this company footer can also be printed out.

# **12.2 Environment settings**

If measurement data cannot be registered by measuring technique, this menu item offers the possibility to enter the following values also manually and then consider them as measured data:

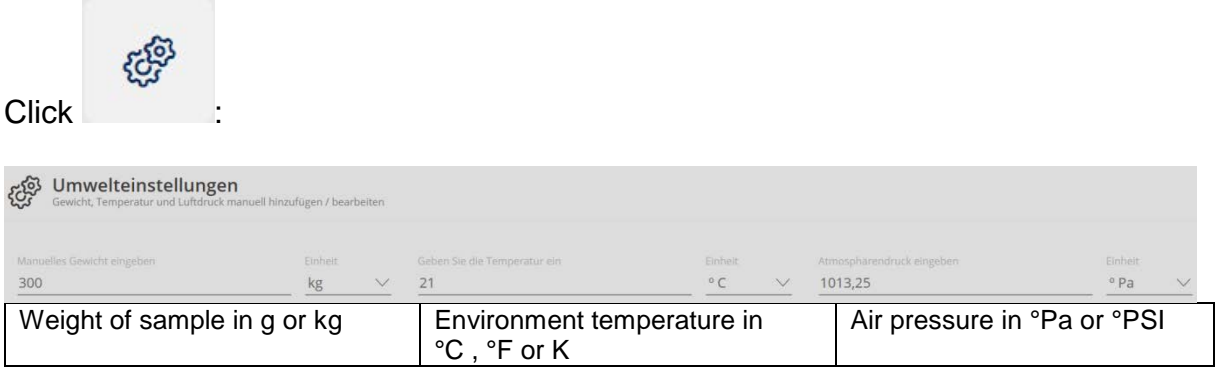

Enter values and continue with TAKE OVER:

#### **Here is an example:**

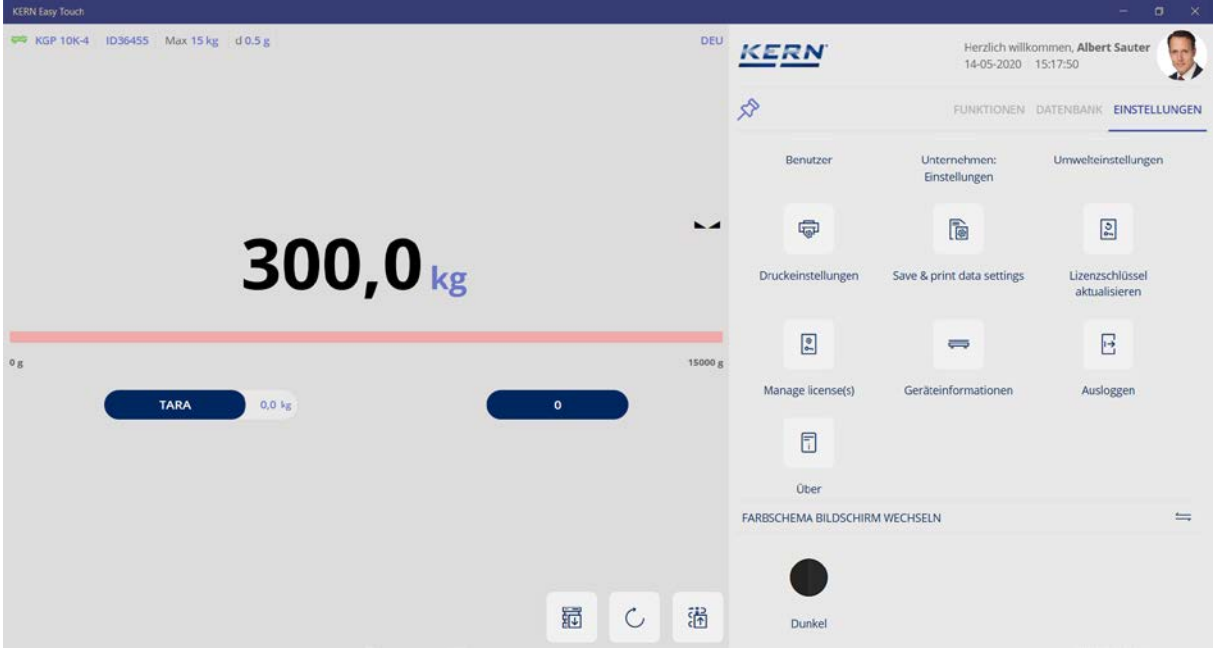

The manually entered weight is displayed in weighing mode as a weight value. The red capacity display warns that the maximum load (here 15 kg) has been exceeded. The connected device has only a maximum load of 15 kg.

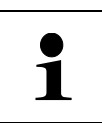

**Please note:** The manually entered weight value must not exceed the maximum load of the connected device.

#### **12.3 Printer settings**

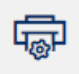

Click **Print formats**":

Here you can search within the existing print templates (red marked). The filtered result shows the respective templates:

**Here is an example:**

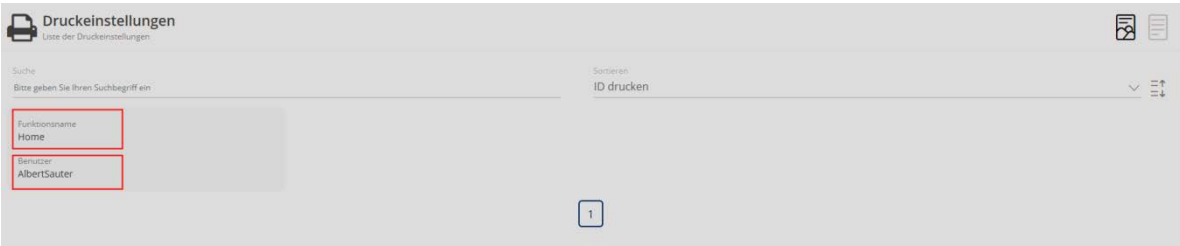

Moreover you can create a new print format. For this purpose press the blue button

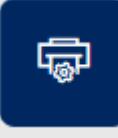

 $\Box$  , Add print format". Here you can now define details for the printout:

In the field "Functions" you can select the function which this printout shall be valid for.

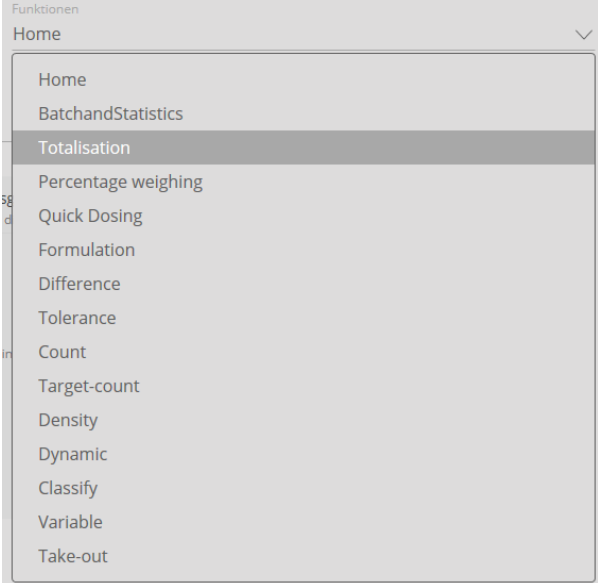

If no function is selected, "Home" remains existing and this printout will then be valid for all functions.

In the field "Possible print elements" click those data which have to printed out. These selected elements are transferred into the field "Active print elements".

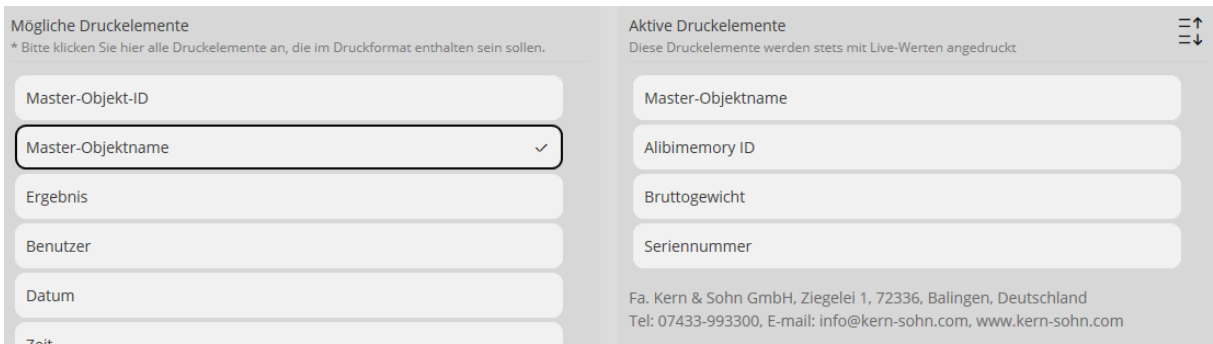

In the field "Selected users" the user is selected for whom this printout is provided.

By clicking the small button  $\left\langle A \right\rangle$  "Select user" the window appears with the overview of all created users and also search fields which can be used to search a user:

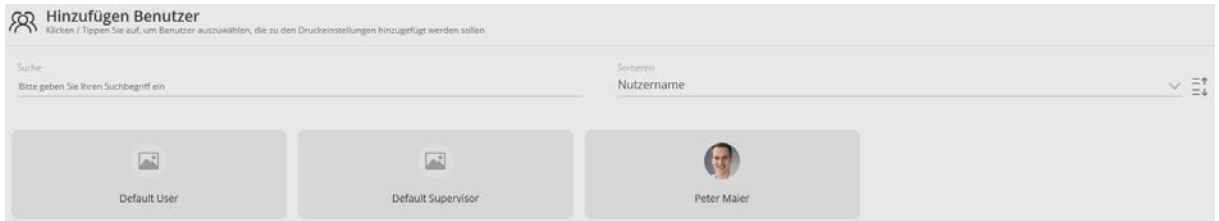

Click the desired user and then click "Close". Now the assigned user is displayed:

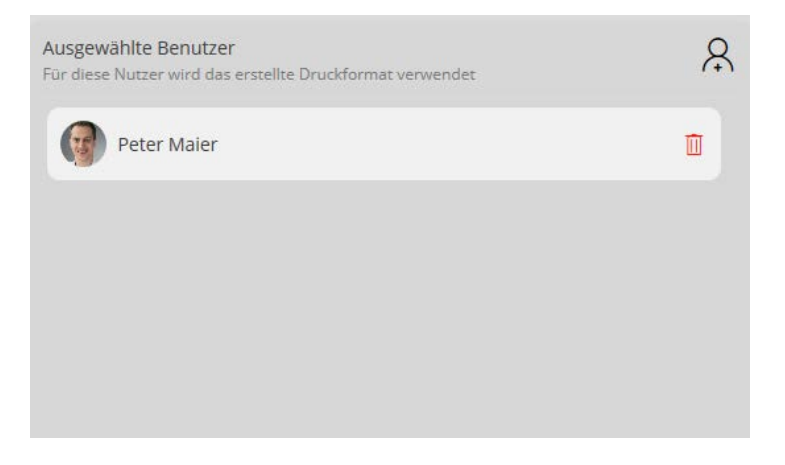

By this way also other users else can be assigned to this printout.

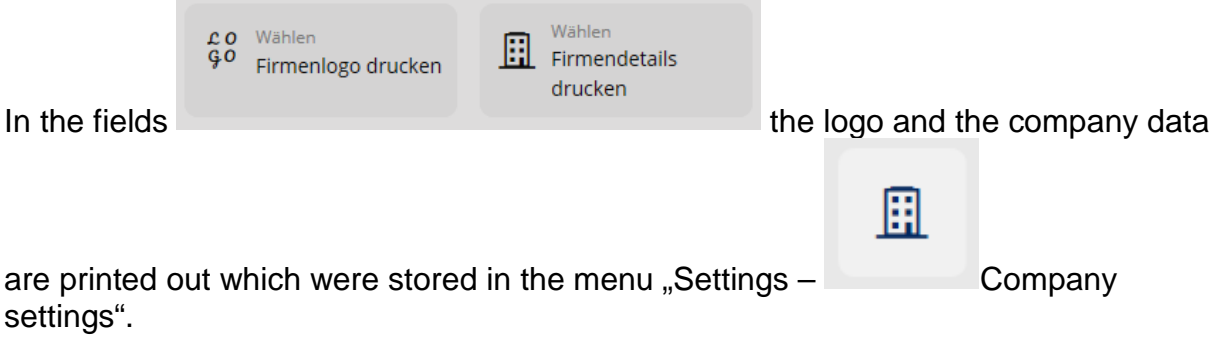

When clicking the button "Preview" a window opens which shows the print preview: **Here is an example:**

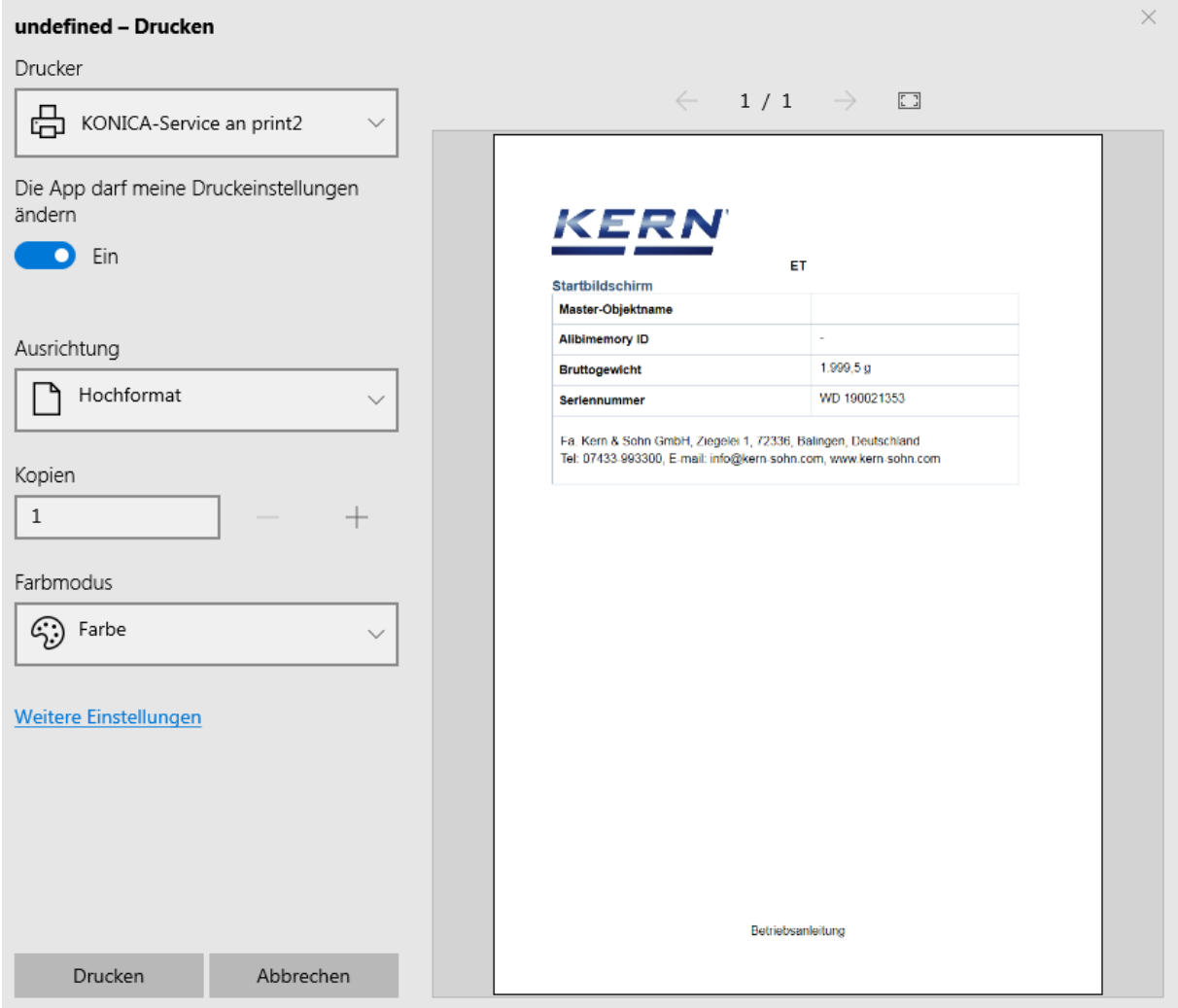

By clicking on the righthand button "Take over" the print element is stored and appears in this overview.

## **12.4 Save & Print settings**

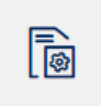

Click |

 $\mathbf{I}$ 

Here you can decide if you want to save and to print out:

- only stable weighing values
	- or
- stable and instable weighing values

#### **12.5 Update license key**

**Please note:** An EasyTouch license can always be used on no more than four terminal devices.

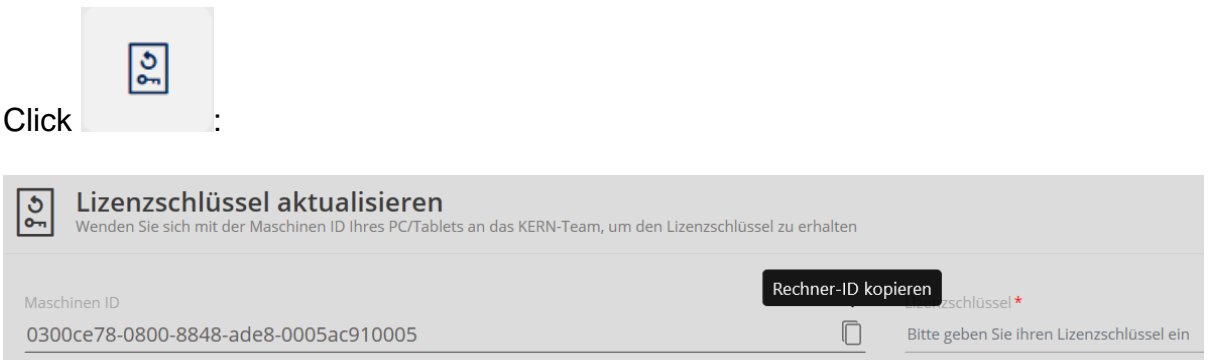

After downloading the program package from the Windows Store or the Google Play Store, for now all EasyTouch applications are available completely open 30 days for testing purposes. After this the application and the user can purchase in the In-App Shop exactly the licenses which he needs for his processes.

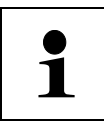

# **Please note:**

The precondition for all EasyTouch application licenses is to purchase at least one basic license (EasyTouch OS: SET-01).

# **12.6 Device information**

 $\Rightarrow$ 

A list of the currently created devices is displayed:

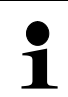

Click |

#### **Please note:**

Several devices can be connected, but only one device can be enabled i.e. used.

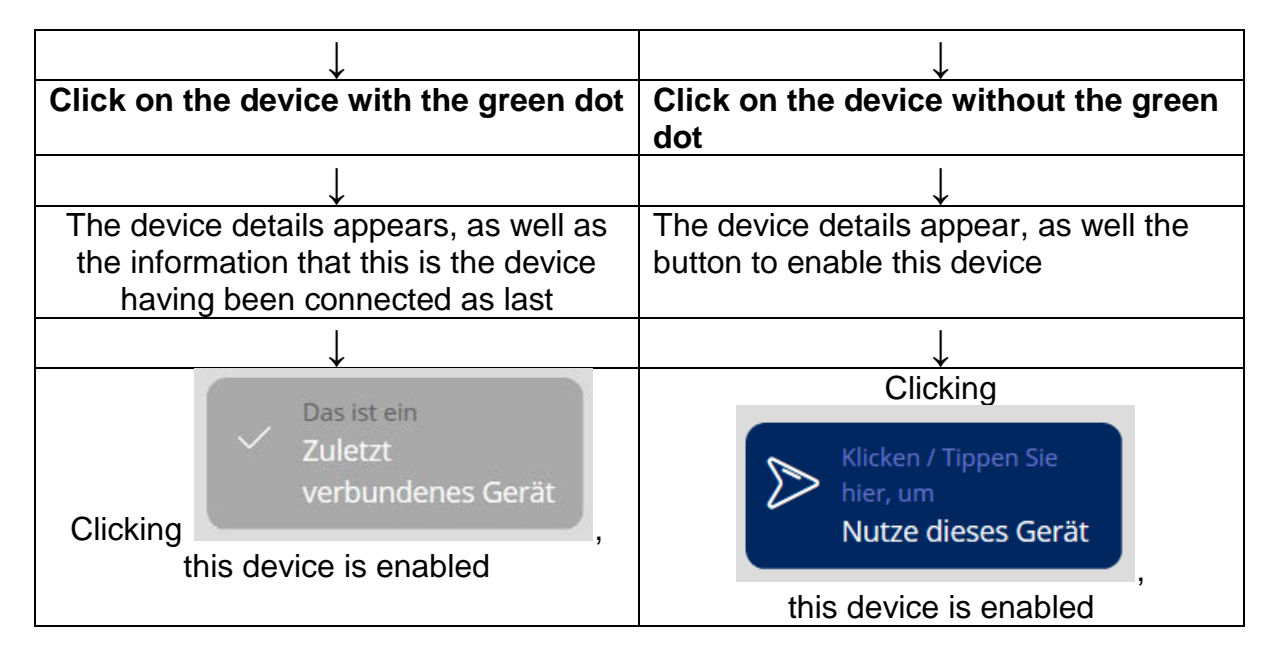

By this way you can change over between the devices.
# **12.7 Logout**

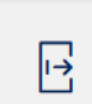

Click : The currently logged-in user is now logged off. A new user can only log in or the previous user can log in again.

# **12.8 System Info**

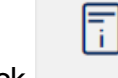

Click :

The info page of the KERN Easy Touch software appears. Moreover the softwareversion is displayed.

### **12.9 Restore backup**

Under this menu item all system data can be saved and also restored.

### **12.9.1 Save system data:**

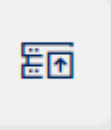

Click :

The screen to save the system data appears. To complete the name of the backup file enter characters of the format "YYYYMMDDHHMM".

#### **Here is an example:**

Name der Sicherungsdatei\* 202010071506

Ihr Dateiname wird mit YYYYMMDDHHMM angehängt, um Doppelarbeit zu vermeiden

Year 2020 – Month 10 – Day 07 – Hour 15 – Minutes 06

After this entry click the blue field "Start backup". The data backup is running and when concluded the path is displayed where the backup file is located:

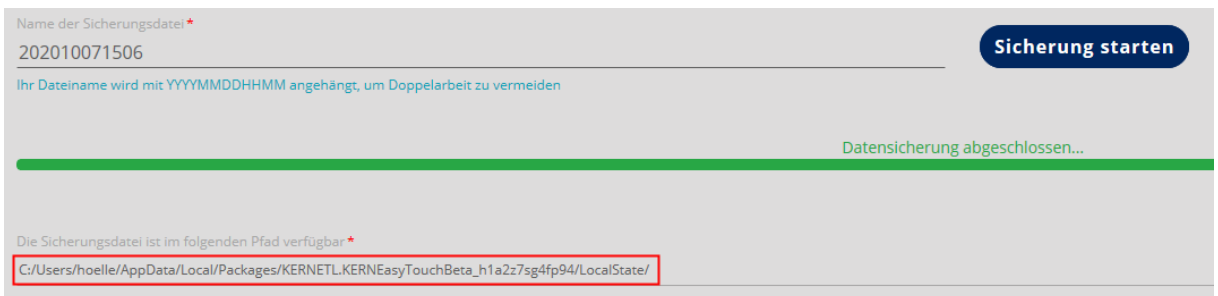

This path can be copied and inserted in the Windows Explorer. There is located the recently created backup file:

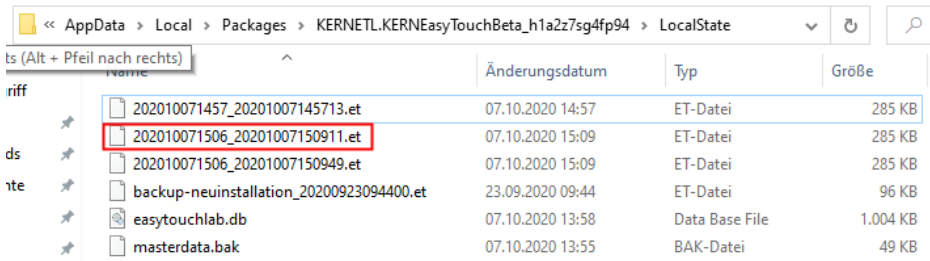

# **12.9.2 Restore system data:**

To access to the saved data, please proceed as follows:

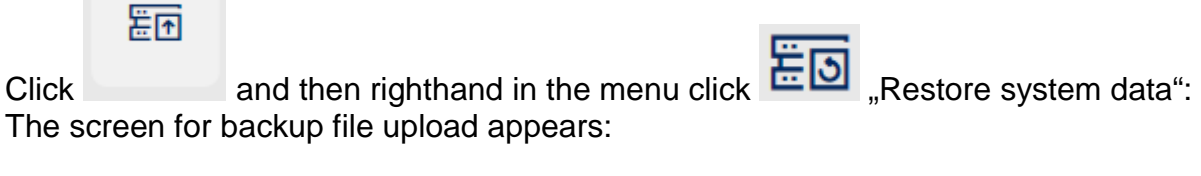

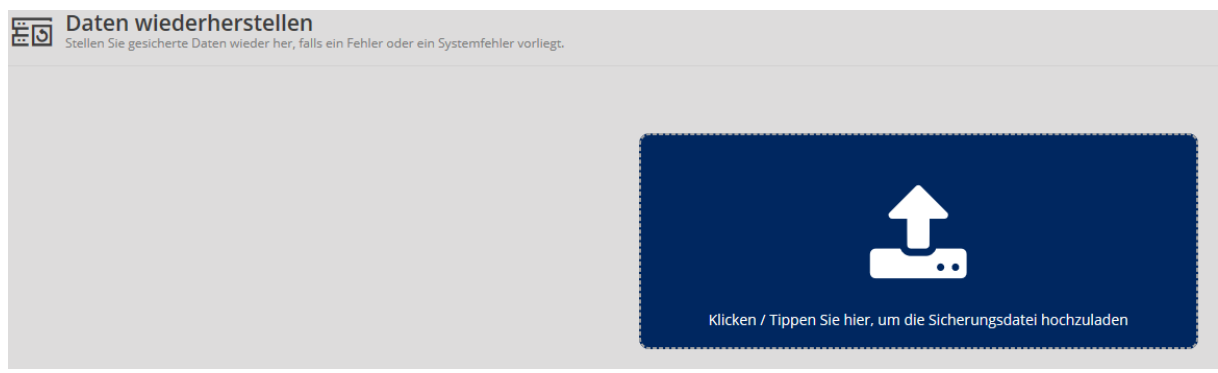

Click the blue field, the Windows Explorer opens.

# Insert the path in the address line

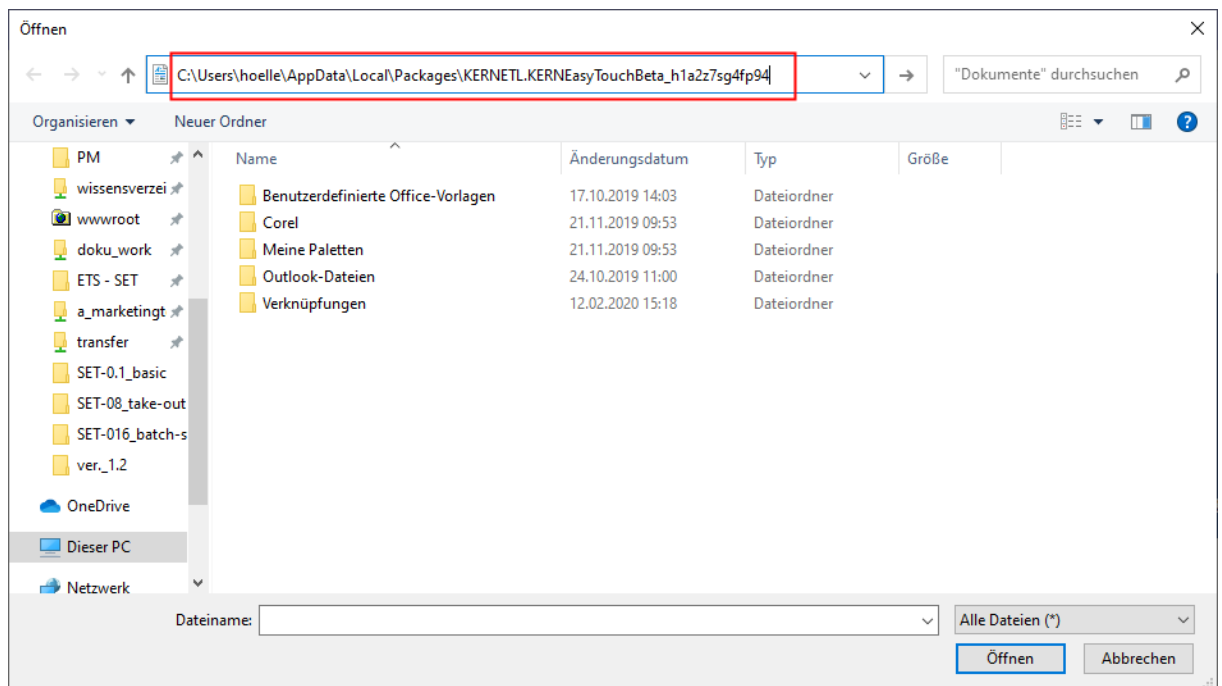

and click "Enter":

The folder which contains the backup file opens. Double-click the desired file:<br> $\frac{1}{\delta f_{\text{ffnen}}}$ 

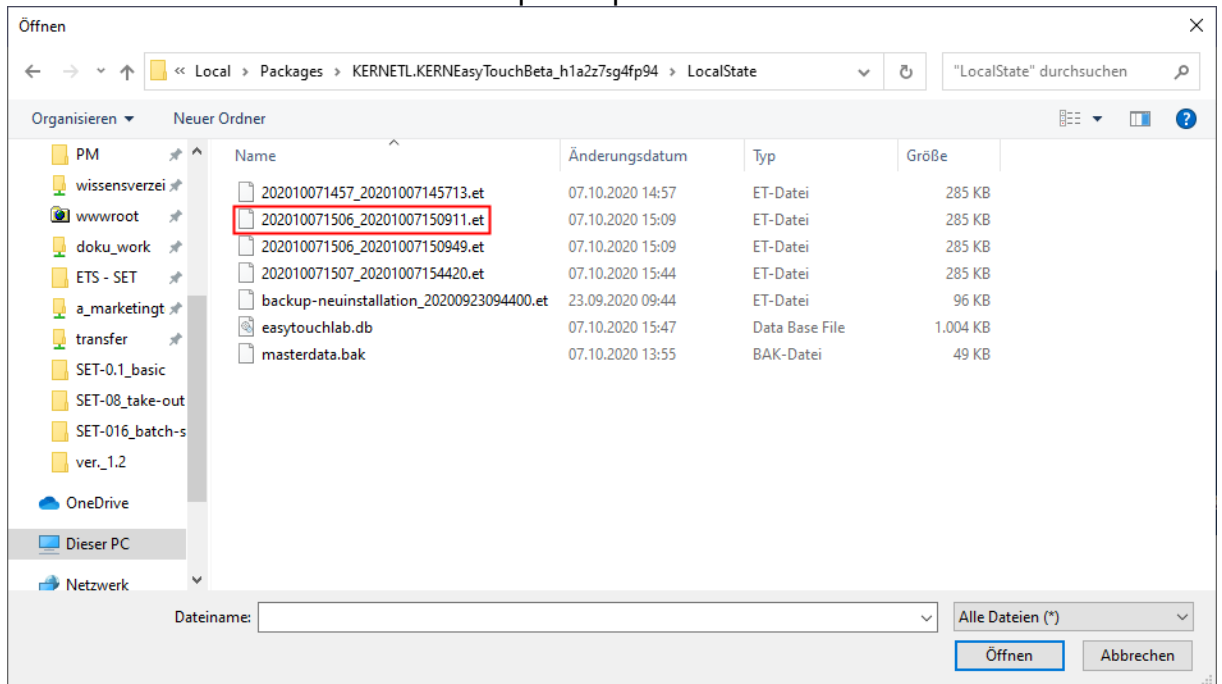

The screen to start the file restore opens. Click the blue button "Start file restore"

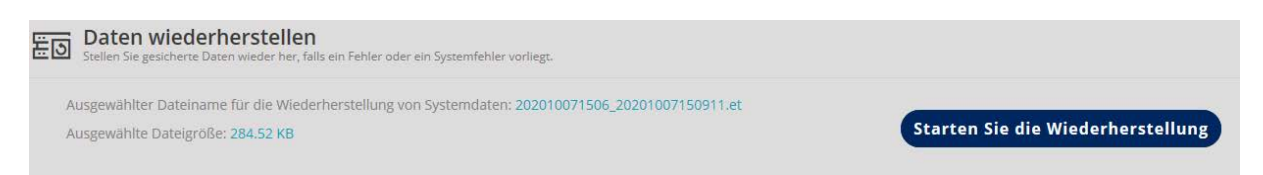

Now the data are restored. After finishing this process a window will shortly appear and inform that the file has been correctly restored and the display changes then automatically into weighing mode.

# **12.10 Screen colour scheme**

For the colour scheme you can choose between "Dark" and "Classic".